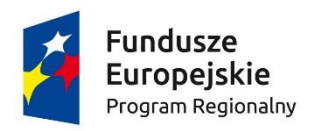

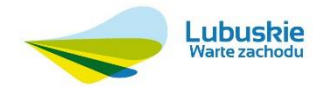

Unia Europejska Europejski Fundusz Społeczny

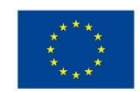

**Instrukcja wypełnienia wniosku o dofinansowanie projektu z Europejskiego Funduszu Społecznego w ramach Osi Priorytetowej 6–8 Regionalnego Programu Operacyjnego – Lubuskie 2020**

Wersja 1.4

**Zielona Góra, 25 sierpnia 2016 r**.

# Spis treści

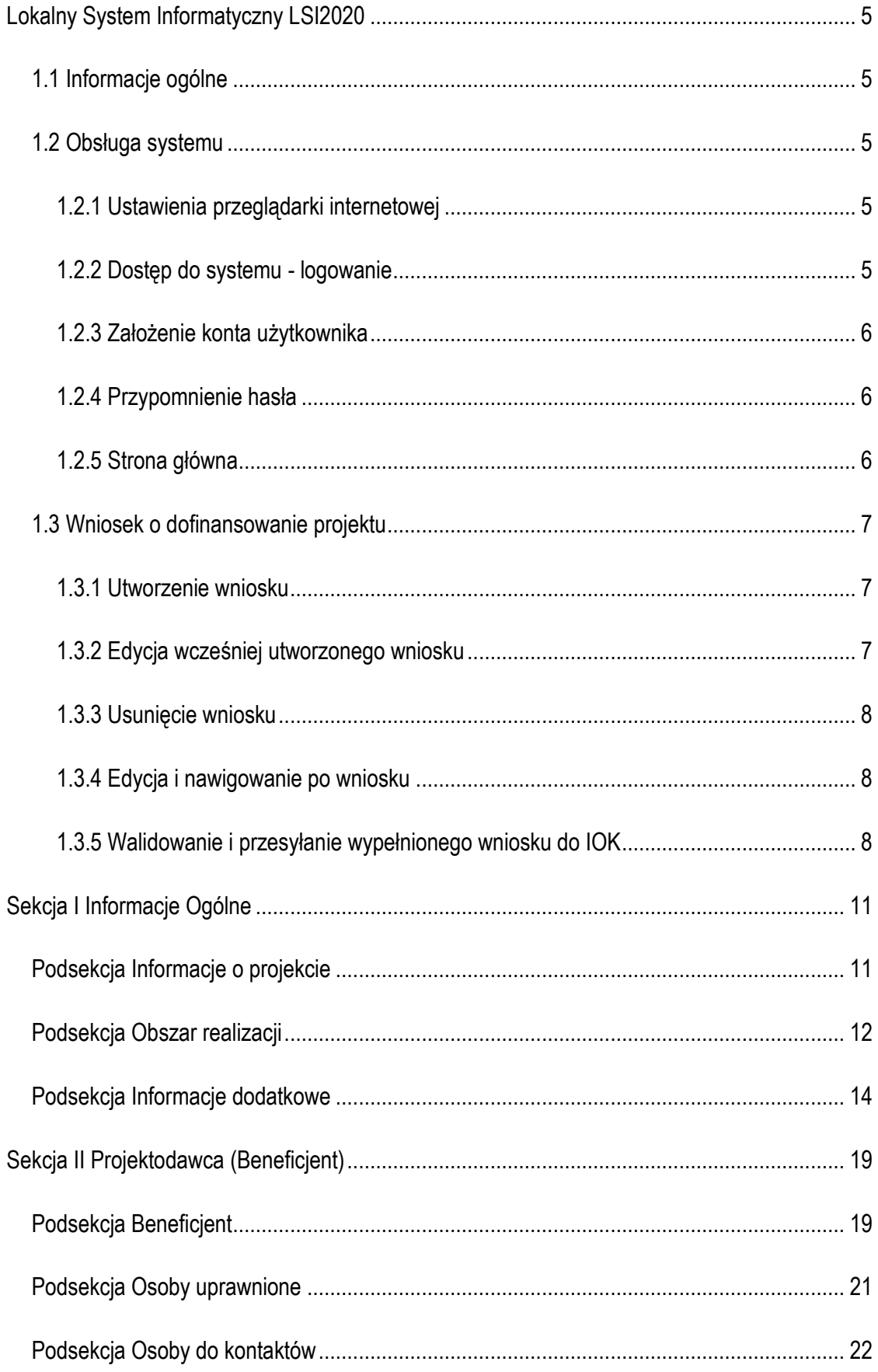

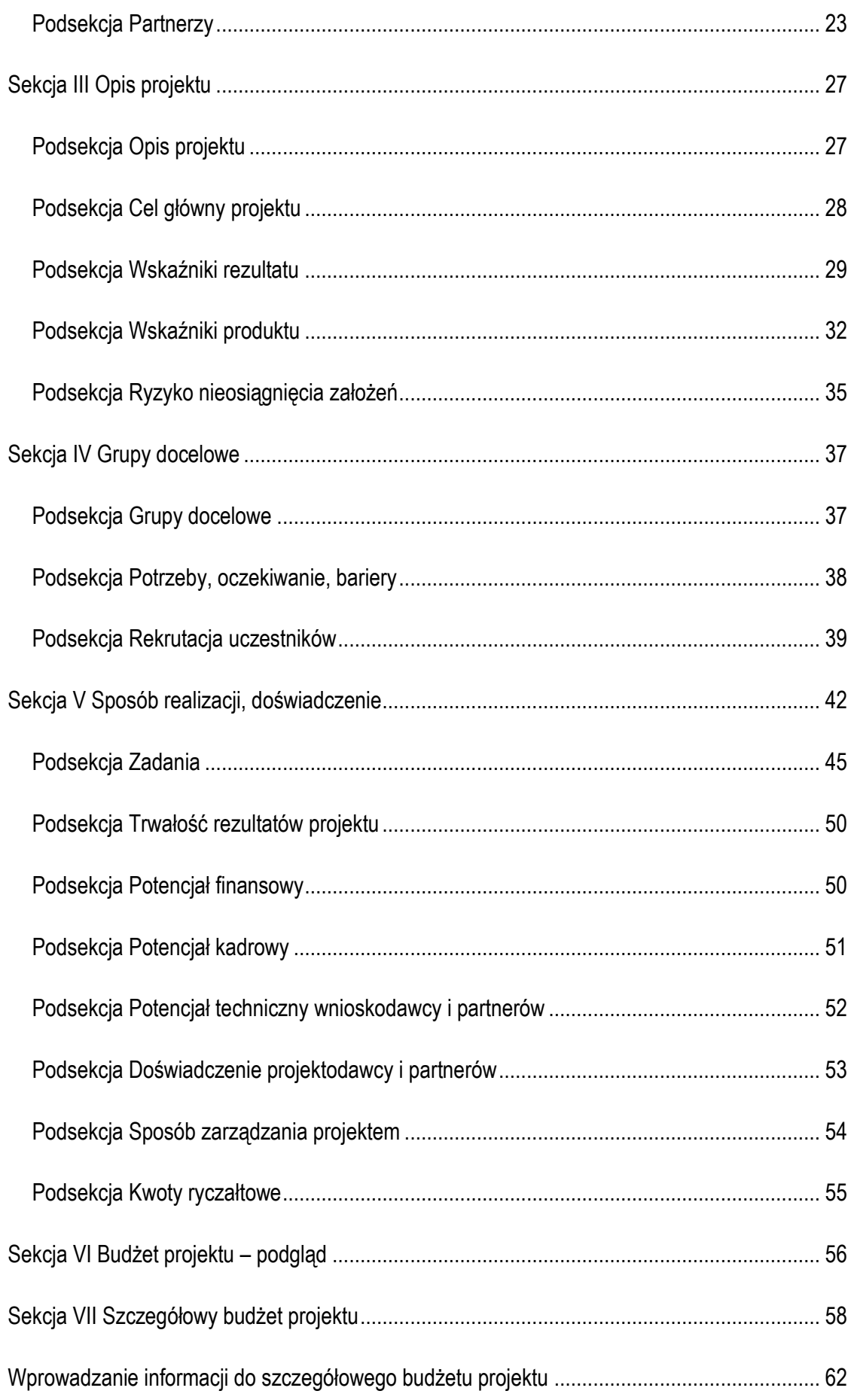

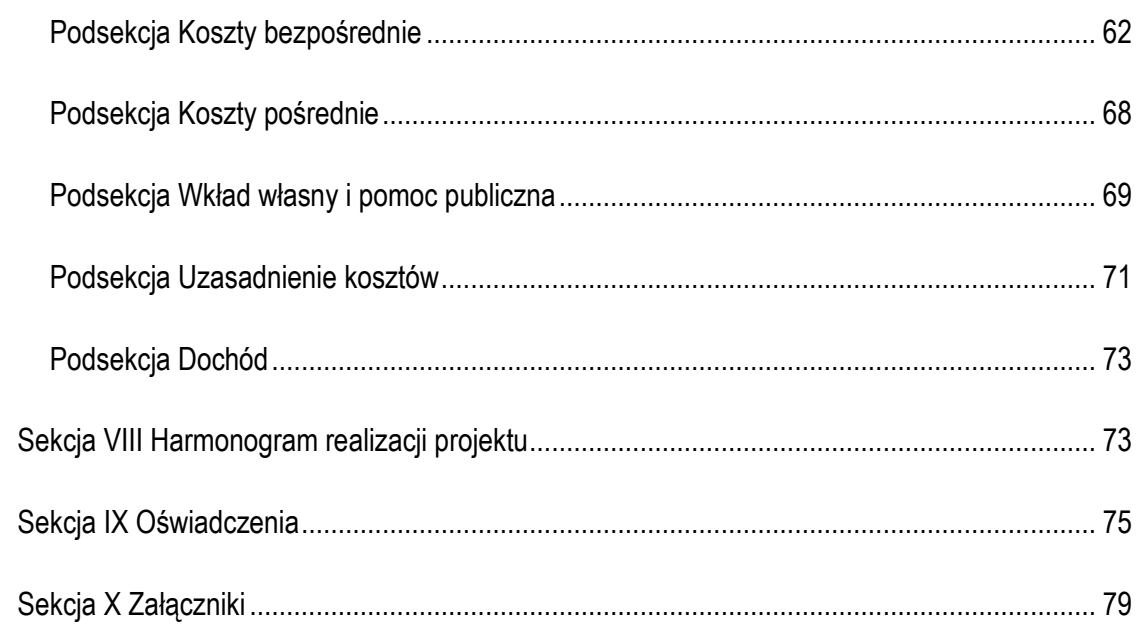

# <span id="page-4-0"></span>**Lokalny System Informatyczny LSI2020**

# <span id="page-4-1"></span>*1.1 Informacje ogólne*

Lokalny System Informatyczny dla Regionalnego Programu Operacyjnego Lubuskie 2020 dalej LSI2020 jest narzędziem informatycznym przeznaczonym do obsługi procesu ubiegania się o środki pochodzące z Regionalnego Programu Operacyjnego Lubuskie 2020 na lata 2014-2020, współfinansowanego z Europejskiego Funduszu Rozwoju Regionalnego i Europejskiego Funduszu Społecznego.

Główne funkcje realizowane przez LSI2020:

- opracowanie i złożenie w wersji elektronicznej wniosku o dofinansowanie projektu do Instytucji Organizującej Konkurs (dalej IOK);
- wsparcie procesu obsługi projektów,
- obsługa i zarządzanie dokumentami projektu.
- komunikacja i wymiana informacji dotyczących obsługi projektów składanych w ramach RPO Lubuskie 2020.

Beneficjenci ubiegający się o dofinansowanie projektu w ramach Regionalnego Programu Operacyjnego - Lubuskie 2020 (dalej RPO Lubuskie 2020) są zobligowani do stosowania elektronicznego formularza wniosku o dofinansowanie projektu zawartego w LSI2020.

## <span id="page-4-2"></span>*1.2 Obsługa systemu*

### <span id="page-4-3"></span>**1.2.1 Ustawienia przeglądarki internetowej**

W celu poprawnego działania systemu zaleca się stosowanie poniżej wymienionych ustawień dla przeglądarek internetowych:

- Obsługiwane przeglądarki (zalecane jest stosowanie najnowszych wersji przeglądarek udostępnionych przez producenta): Firefox, Chrome,
- Włączenie zapisywania "ciasteczek" (cookies) w ustawieniach przeglądarki;
- Dodatkowo niezbędne jest stosowanie aplikacji do otwierania plików PDF np. Adobe Acrobat Reader.

### <span id="page-4-4"></span>**1.2.2 Dostęp do systemu - logowanie**

LSI2020 dostępny jest pod adresem internetowym:

## [https://lsi.rpo.lubuskie.pl](https://lsi.rpo.lubuskie.pl/)

W celu zalogowania się do systemu należy zarejestrować konto użytkownika, a następnie posługując się e-mailem podanym przy rejestracji i hasłem należy wpisać te dane w odpowiednie pola na stronie startowej i potwierdzić wybór przyciskiem *zaloguj się*.

### <span id="page-5-0"></span>**1.2.3 Założenie konta użytkownika**

Do korzystania z systemu LSI2020 niezbędne jest założenie konta użytkownika. W tym celu na stronie logowania należy wybrać zakładkę *utwórz nowe konto* i wypełnić formularz rejestracyjny. Po uzupełnieniu formularza i akceptacji zgody na przetwarzanie danych osobowych należy kliknąć przycisk *zarejestruj.*

### **Uwaga!**

Podczas rejestracji konta, bardzo ważne jest podanie aktualnego adresu e-mail. Na podany adres zostanie wysłana wiadomość wraz z instrukcją dokończenia rejestracji konta, jak również za pomocą tego adresu będzie można odzyskać hasło do systemu.

### <span id="page-5-1"></span>**1.2.4 Przypomnienie hasła**

W przypadku zapomnienia hasła dostępu do konta w LSI2020 istnieje możliwość otrzymania nowego. W tym celu należy na stronie logowania wybrać link *Nie pamiętasz hasła?*, a następnie wpisać e-mail podany przy rejestracji konta. Wówczas system prześle wiadomość e-mail z instrukcją postępowania na wskazany adres e-mail. Po odebraniu poczty ze skrzynki pocztowej, należy kliknąć link (lub skopiować do przeglądarki), aby wygenerować nowe hasło. System wyświetli komunikat "Potwierdzenie zadania wygenerowania nowego *hasła poprawne. Nowe hasło zostało wysłane na e-maila. Sprawdź pocztę.*" Wówczas należy jeszcze raz sprawdzić skrzynkę pocztową i odebrać e-mail z nowym hasłem.

### <span id="page-5-2"></span>**1.2.5 Strona główna**

Po zalogowaniu do systemu zostanie wyświetlona Strona główna LS2020, na której znajdują się odnośniki do poszczególnych opcji systemu w postaci bocznego menu:

- Projekty wersja robocza umożliwia stworzenie nowego wniosku w ramach RPO Lubuskie 2020,
- Projekty do poprawy zawiera listę wniosków odesłanych z instytucji organizującej konkurs (IOK) do poprawy,
- Projekty wysłane zawiera listę wniosków przesłanych na dany nabór przez beneficjenta do instytucji organizującej konkurs (IOK),
- Moje konto umożliwia edycję danych konta beneficjenta w systemie LSI2020 oraz zmianę hasła w systemie.

oraz menu górnego w postaci przycisków:

- pomoc zawiera zbiór dokumentów pomocy,
- wyloguj służy do wylogowania z systemu.

## <span id="page-6-0"></span>*1.3 Wniosek o dofinansowanie projektu*

### <span id="page-6-1"></span>**1.3.1 Utworzenie wniosku**

Po utworzeniu konta w systemie beneficjent ma możliwość tworzenia wniosków o dofinansowanie w ramach RPO Lubuskie 2020. W tym celu należy zalogować się w systemie i z menu bocznego wybrać opcję *Projekty wersja robocza*. Następnie należy kliknąć przycisk

**O** Dodaj nowy projekt

wybrać odpowiedni nr naboru z listy zaznaczając go i potwierdzając przyciskiem *Wybierz,* rozpocząć uzupełnianie poszczególnych danych w systemie. Sposób uzupełniania poszczególnych pól w systemie precyzuje dalsza część niniejszej instrukcji.

Wnioski o dofinansowanie projektów w zakresie merytorycznym należy wypełniać zgodnie z aktualnymi dokumentami udostępnionymi wraz z informacją dot. ogłoszenia o naborze wniosków w ramach RPO Lubuskie 2020.

## <span id="page-6-2"></span>**1.3.2 Edycja wcześniej utworzonego wniosku**

W przypadku konieczności przerwania pracy nad tworzeniem wniosku, należy zamknąć okno wniosku i wylogować się z systemu. W celu ponownej pracy nad wnioskiem należy zalogować się do systemu, a następnie z menu bocznego wybrać opcję *Projekty wersja robocza*. Następnie należy wybrać właściwy wniosek z listy dostępnych wniosków i kliknąć przycisk

Bdytuj/Pokaż

### <span id="page-7-0"></span>**1.3.3 Usunięcie wniosku**

Osoba tworząca wniosek ma możliwość usunięcia wniosku, który nie został przesłany do instytucji organizującej nabór. W tym celu należy zalogować się do systemu, a następnie z menu bocznego wybrać opcję *Projekty wersja robocza*. Wówczas należy wybrać właściwy wniosek z listy dostępnych wniosków i kliknąć przycisk

**O** Usuń

Po dodatkowym potwierdzeniu przyciskiem *Tak* wniosek zostanie skasowany z systemu.

### <span id="page-7-1"></span>**1.3.4 Edycja i nawigowanie po wniosku**

Nawigowanie po formularzu wniosku o dofinansowanie odbywa się poprzez klikanie w boczne menu formularza z nazwami sekcji lub za pomocą przycisku *Dalej* lub *Wstecz* dostępnymi w górnym menu. System po uzupełnieniu danej zakładki i przejściu do kolejnej automatycznie zapisuje dane w niej zawarte. Dodatkowo możliwy jest także zapis danych za pomocą przycisku *Zapisz* znajdującego się na wybranych zakładkach systemu u dołu po prawej stronie.

Pola edycyjne w formularzu wniosku posiadają określone limity znaków, jeżeli zostaną one przekroczone to po naciśnięciu przycisku *Sprawdź* zostanie wyświetlona odpowiednia informacja. Informacja o limicie znaków i jego wykorzystaniu umieszczona jest pod formularzem w układzie: (limit znaków ilość wprowadzonych znaków/limit znaków dla formularza, np.: limit znaków 250/2000). Niektóre pola formularza są niedostępne do edycji, a uzupełnione danymi. Wartości do takich pól przenoszą się automatycznie z innych miejsc systemu np. w zakładce "Kwoty ryczałtowe" na skutek wpisania wartości w zakładce "Zadania".

W celu skorzystania z pomocy należy kliknąć przycisk *Pomoc* znajdujący się w górnym menu.

## <span id="page-7-2"></span>**1.3.5 Walidowanie i przesyłanie wypełnionego wniosku do IOK**

Przed przesłaniem elektronicznej wersji wniosku do IOK należy najpierw zweryfikować poprawność jego wypełnienia. W tym celu należy z górnego menu formularza kliknąć przycisk *"Sprawdź"*. Jeżeli pola objęte walidacją nie zostały uzupełnione lub zostały uzupełnione błędnie, zostanie wyświetlone okno zawierające listę wykrytych błędów we wniosku. Po kliknięciu na dany błąd, system automatycznie przenosi do wybranej sekcji zawierającej błąd. Po poprawieniu błędu i ponownym kliknięciu przycisku *"Sprawdź"* nie będzie się on wyświetlał dłużej w oknie walidacji.

Aby przesłać wersję elektroniczną formularza wniosku o dofinansowanie projektu do IOK należy kliknąć przycisk *Prześlij do instytucji* znajdujący się w górnym menu. Równocześnie wraz z wersją elektroniczną formularza wymagane jest wydrukowanie, podpisanie i złożenie do właściwej IOK w terminie trwania naboru podpisanej wersji papierowej formularza wniosku. W celu utworzenia wydruku należy kliknąć przycisk *Utwórz PDF* z górnego menu po wcześniejszym wykonaniu czynności *Prześlij do instytucji* – utworzenie wydruku w innej kolejności spowoduje, że będzie on opatrzony nadrukiem "WYDRUK PRÓBNY". Należy mieć na uwadze, że po kliknięciu przycisku *Prześlij do instytucji*, wersja elektroniczna wniosku, o ile nie posiada ona błędów, zostaje zablokowana do edycji.

W celu wcześniejszego zapoznania się z wydrukiem formularza wniosku należy kliknąć przycisk *Utwórz PDF* z górnego menu. Jeżeli wniosek nie został pozytywnie zwalidowany (tzn. system wyświetlił listę błędów w oknie walidacji) będzie posiadał oznaczenie "WYDRUK PRÓBNY". Informacja taka będzie się pojawiała na wydruku formularza wniosku do czasu pozytywnego przejścia walidacji i przesłania wniosku do instytucji. Wydruk posiadający takie oznaczenie nie może zostać złożony do instytucji.

Na każdej stronie wydruku PDF wniosku znajduje się suma kontrolna. W wersji elektronicznej wniosku suma kontrolna wyświetla się po prawej stronie u dołu okna tworzenia wniosku.

Po naciśnięciu przycisku *Prześlij wniosek do instytucji* wniosek w systemie jest zablokowany do edycji i dostępny w menu bocznym *Projekty wysłane*. Wówczas z wydruku pdf znika także oznaczenie "WYDRUK PRÓBNY".

Jeżeli IOK zdecyduje o konieczności poprawy wniosku, będzie dostępny w menu bocznym *Projekty do poprawy*.

#### **UWAGA:**

Zamieszczone w niniejszym dokumencie zrzuty ekranów wraz z zawartymi informacjami służą wyłącznie jako przykłady obrazujące działanie systemu LSI2020 bez charakteru merytorycznego – dotyczy zawartych informacji.

### **UWAGA:**

Pod polami służącymi do wprowadzenia opisu została umieszczona informacja o ilości wprowadzonych znaków (licznik znaków …) do niego oraz informacja o łącznym limicie znaków dla wszystkich pól tekstowych w Sekcji lub w Sekcjach, np. *Łączny limit znaków dla wszystkich pól tekstowych w SEKCJI IV i V: ilość wprowadzonych znaków/limit znaków* (prezentuje, ile znaków zostało już wykorzystanych z przysługującego limitu w danej sekcji lub sekcjach).

### **UWAGA:**

W przypadku wystąpienia różnic w wyglądzie ekranu i informacji na nim zawartych pomiędzy systemem LSI2020 a jego zrzutem znajdującym się w niniejszym dokumencie, informacje zawarte na ekranie w systemie LSI2020 są obowiązującymi, np. dotyczy podania maksymalnego limitu ilości znaków do wprowadzenia w danej sekcji, w danym polu tekstowym lub wyjaśnienia/opisu dla pola, braku pola lub dodania nowego pola.

# <span id="page-10-0"></span>**Sekcja I Informacje Ogólne**

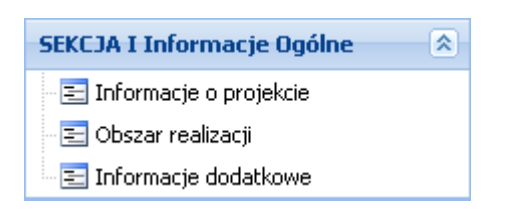

# <span id="page-10-1"></span>*Podsekcja Informacje o projekcie*

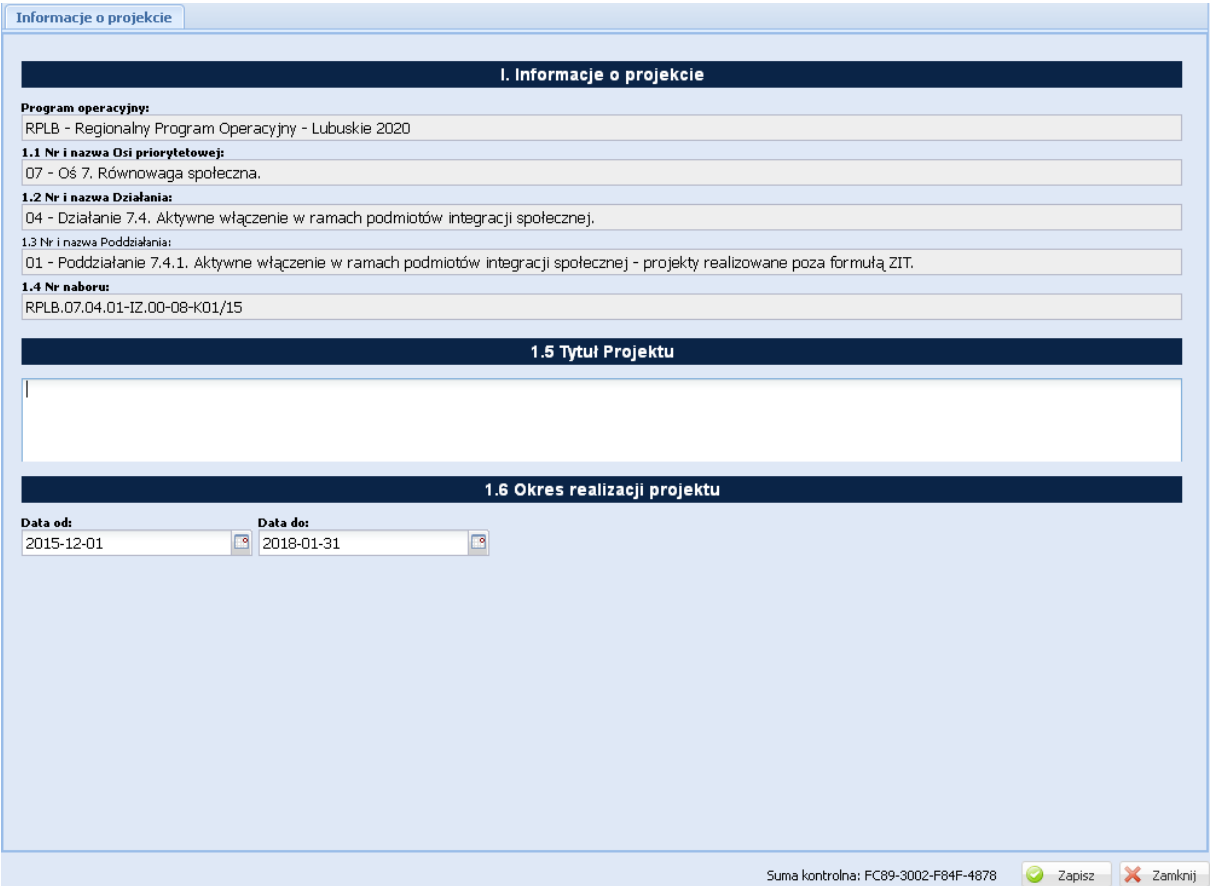

Pola w części I. Informacje o projekcie tj.:

Program operacyjny

- 1.1 Nr i nazwa Osi priorytetowej
- 1.2 Nr i nazwa Działania
- 1.3 Nr i nazwa Poddziałania
- 1.4 Nr naboru

wypełniane są automatycznie na podstawie informacji o naborze wprowadzonych do systemu przez właściwą instytucję po wybraniu przez Wnioskodawcę konkursu, na który jest składany wniosek o dofinansowanie projektu.

## 1.5 Tytuł Projektu

W polu 1.5 Wnioskodawca zobligowany jest do wpisania tytułu projektu, który powinien być inny niż nazwa Programu operacyjnego, Osi priorytetowej, Działań. Tytuł projektu powinien być sformułowany w sposób zwięzły i nawiązywać do typu projektów, realizowanych zadań i grupy docelowej, która zostanie objęta wsparciem (jeśli dotyczy).

## 1.6 Okres realizacji projektu

Należy wpisać okres realizacji projektu poprzez wybór odpowiednich dat z kalendarza. Okres realizacji projektu powinien odpowiadać warunkom podanym w odpowiednim ogłoszeniu lub regulaminie konkursu. Na podstawie informacji wprowadzonych w tym miejscu zostanie automatycznie wygenerowany Harmonogram realizacji projektu znajdujący się w Sekcji VIII oraz zostaną wygenerowane lata w budżecie projektu.

Wprowadzone informacje należy zatwierdzić poprzez wybranie przycisku Zapisz.

<span id="page-11-0"></span>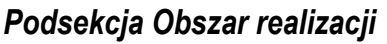

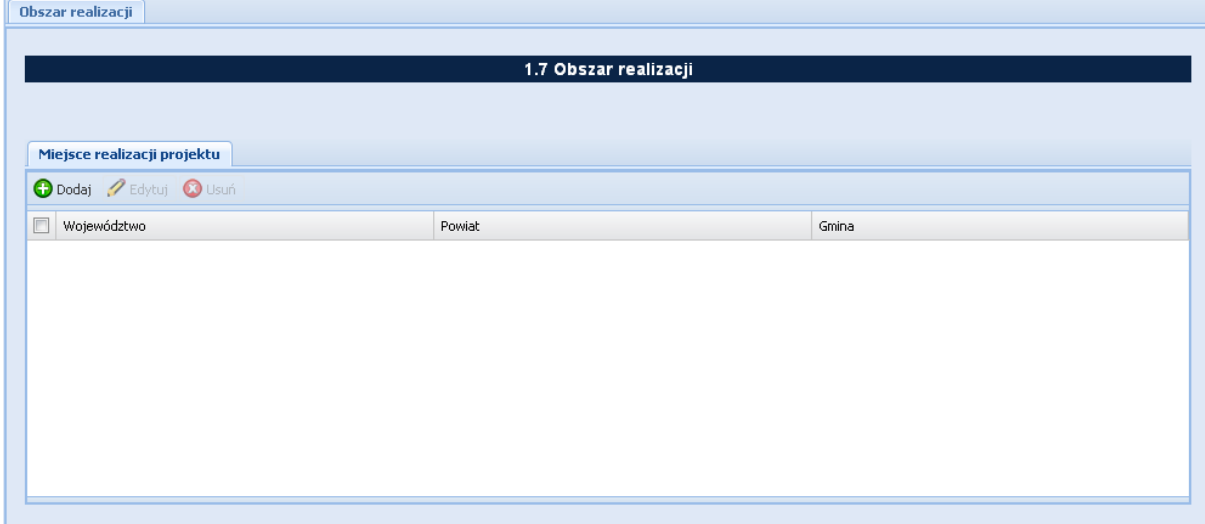

Należy wskazać obszar terytorialny województwa lubuskiego, na którym będzie realizowany projekt (miejsce realizacji projektu) posługując się przyciskiem *Dodaj → Obszar realizacji projektu*: domyślnie podpowiada się województwo lubuskie a z listy rozwijanej wybieramy kolejno: powiat i gminę.

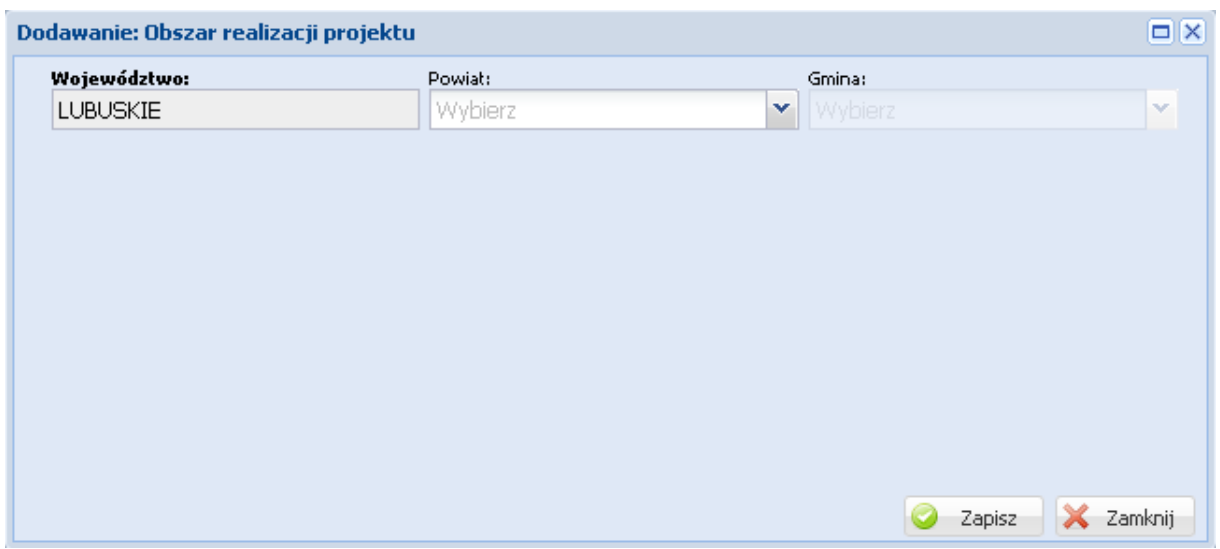

Wprowadzone informacje należy zatwierdzić poprzez wybranie przycisku Zapisz.

Aby wskazać kilka obszarów realizacji projektu należy ponownie wybrać przycisk Dodaj.

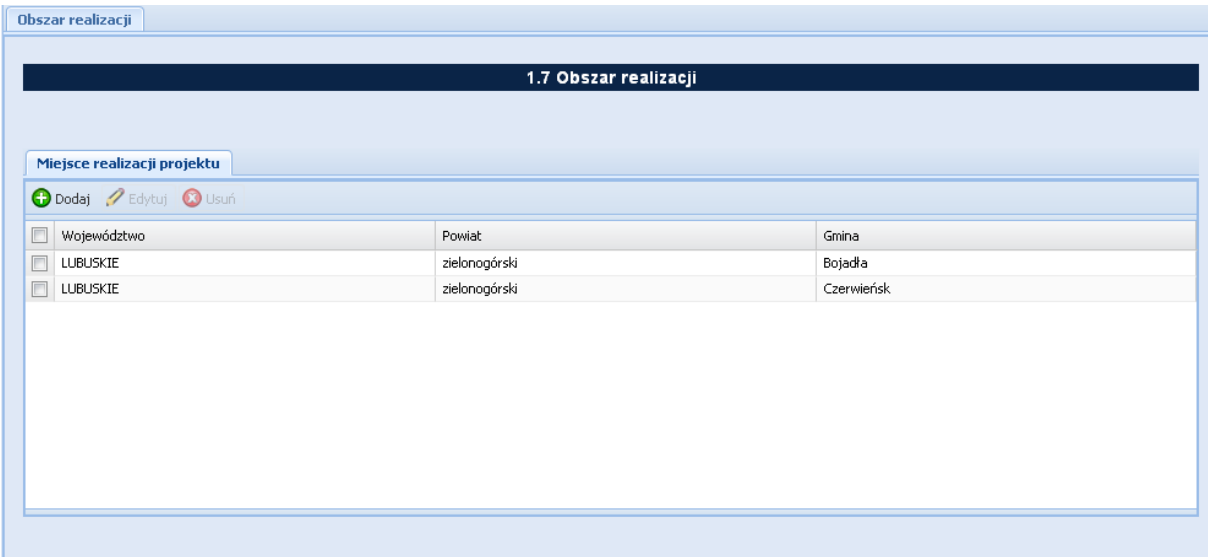

Wprowadzony/e obszar/y realizacji zatwierdzamy poprzez wybranie przycisku Zapisz na ekranie Obszar realizacji.

# <span id="page-13-0"></span>*Podsekcja Informacje dodatkowe*

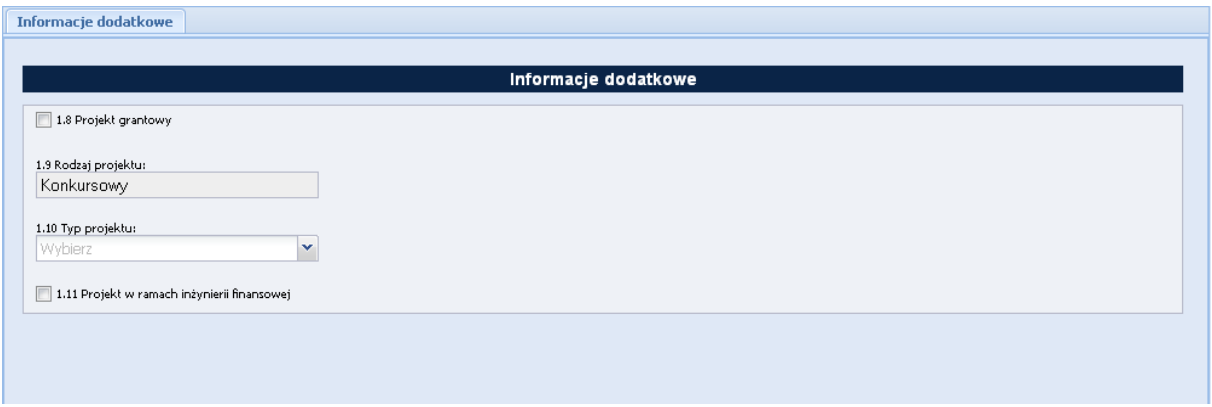

### 1.8 Projekt grantowy

Jeżeli projekt składany jest w odpowiedzi na nabór projektów grantowych automatycznie zaznaczana jest odpowiedź TAK (na podstawie informacji wprowadzonej do systemu przez właściwą instytucję).

### 1.9 Rodzaj projektu

Pole wypełniane automatycznie przez właściwą instytucję na podstawie definicji konkursu.

### 1.10 Typ projektu

Należy wybrać z listy rozwijanej typ projektu. Wnioskodawca ma możliwość, jeżeli zezwala na to regulamin konkursu, wybrania kilku typów projektów lub jednego. Aby dokonać wybrania typu projektu należy rozwinąć listę Typy Projektów poprzez kliknięcie na znacznik z prawej strony pola

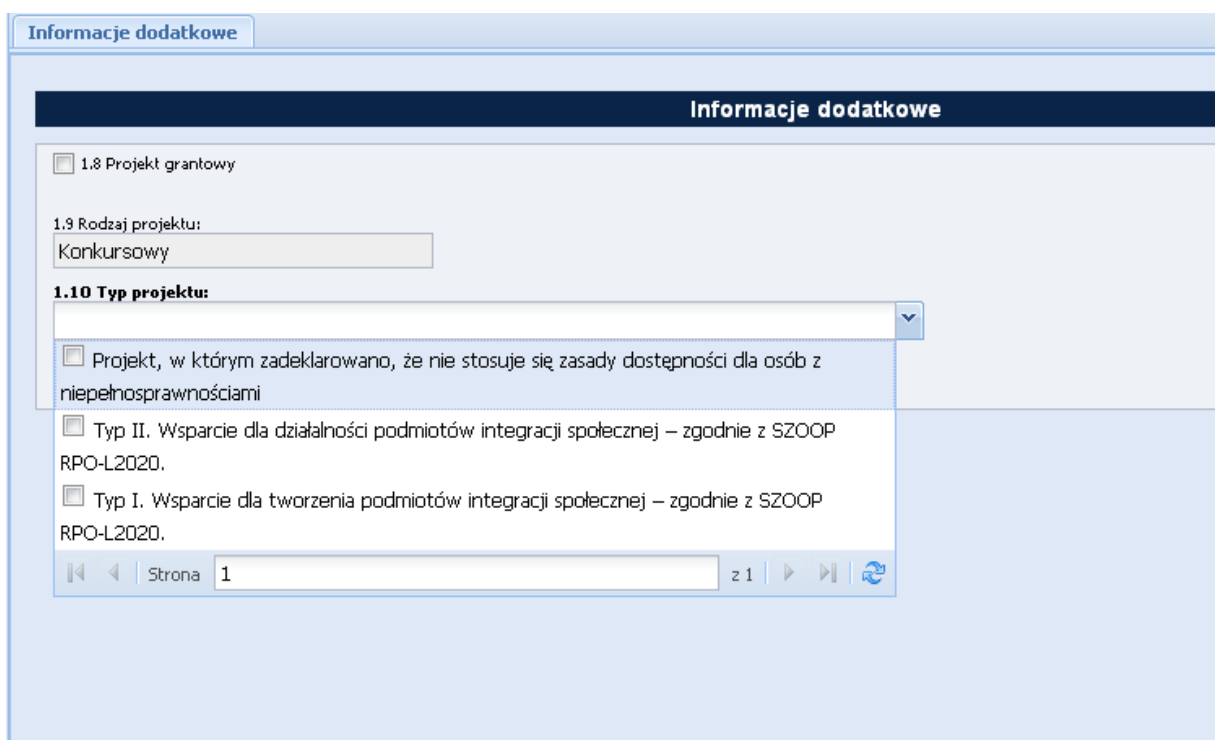

następnie zaznaczyć check-box przy nazwie typu projektu (jednej lub kilku).

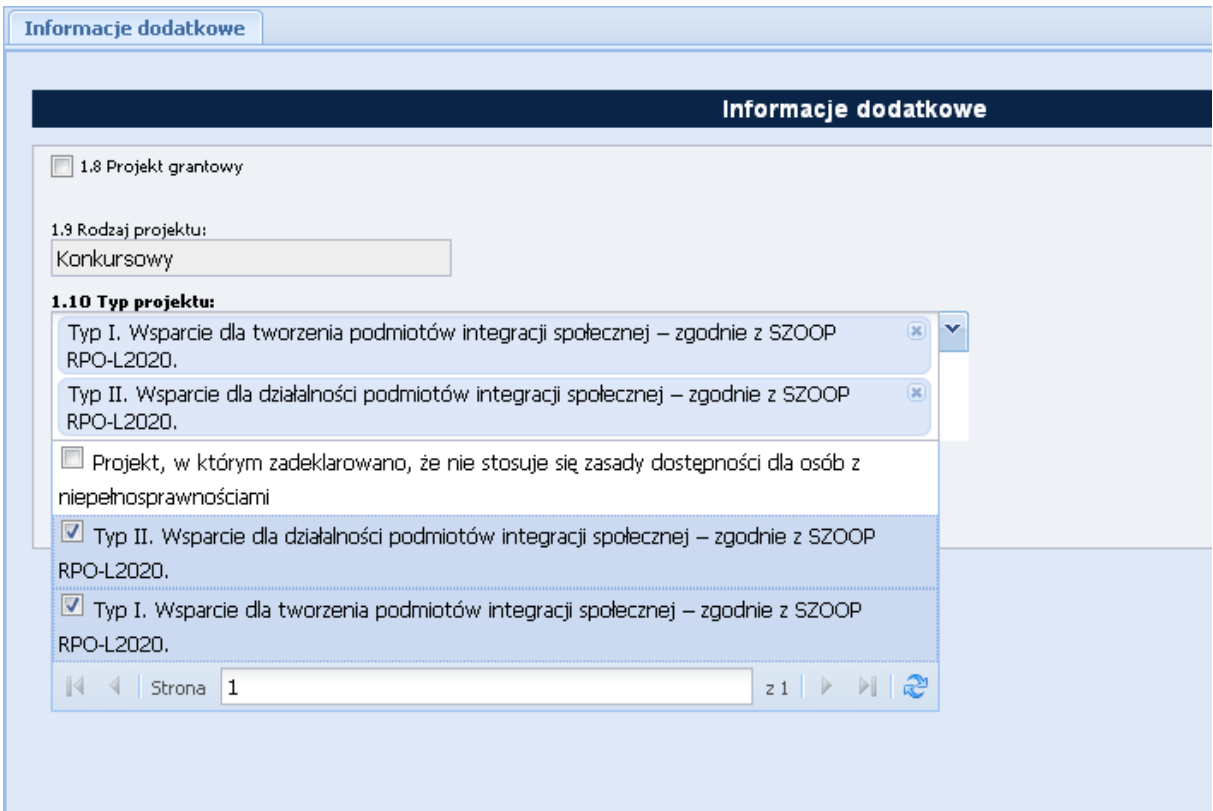

Wybrane typy projektu umieszczane są w polu Typ projektu (ekran powyżej). Dokonany wybór zatwierdzamy wybierając przycisk Zapisz. Wynik działania prezentuje ekran poniżej.

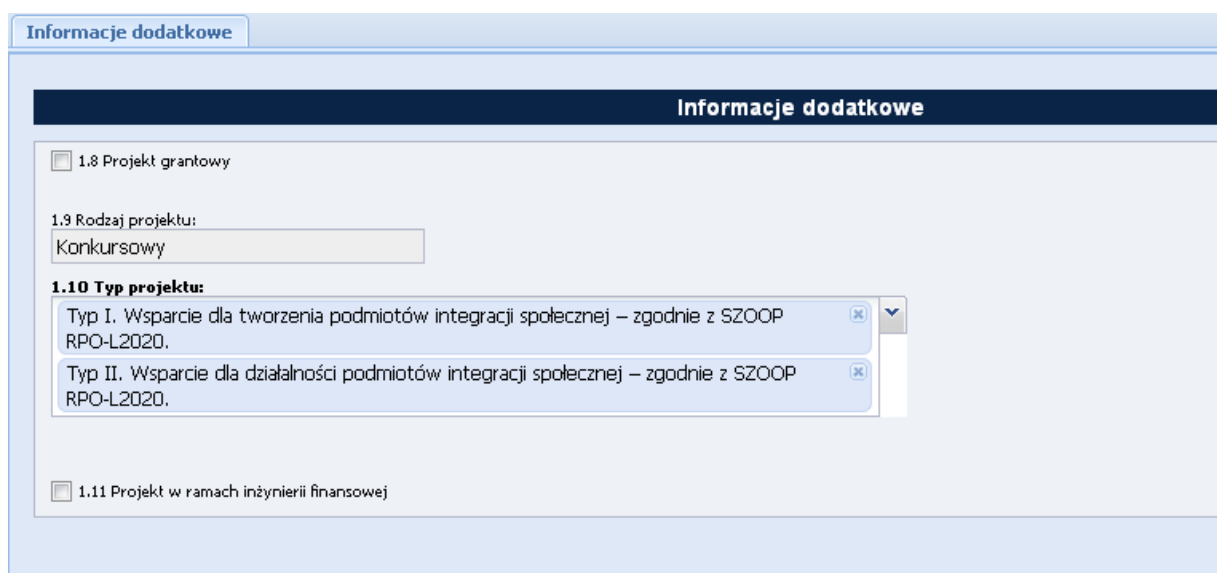

Aby usunąć wybrany typ projektu należy ustawić wskaźnik myszy na znaku x znajdującym się z prawej strony pola z nazwą typu projektu i nacisnąć lewy klawisz myszy.

Na rozwijalnej liście Typ Projektu dodatkowo zostały wymienione formy (np. Projekt ukierunkowany na trwały udział kobiet w zatrudnieniu i rozwoju ich kariery zawodowej), w których może być realizowany projekt. Lista form, ich definicje oraz sposób postępowania z nimi w trakcie wprowadzania wniosku o dofinasowanie do Systemu LSI2020 znajdują się w regulaminie przedmiotowego konkurs.

Wnioskodawca, w tej części wniosku o dofinansowanie projektu wskazuje (jeżeli dotyczy) oddziaływanie projektu realizowanego w ramach Europejskiego Funduszu Społecznego na Program Rozwoju Innowacji Województwa Lubuskiego - zamieszcza informację identyfikującą projekt pod kątem jego wpływu na inteligentne specjalizacje. Aby tego dokonać, Wnioskodawca zaznacza pole check-box przy wybranej pozycji umieszczonej na liście wyboru Typ Projektu. Informacje dotyczącego tego zagadnienia znajdują się w regulaminie konkursu.

Poniżej przedstawiono zakres specjalizacji i opis celów operacyjnych Programu Rozwoju Innowacji.

# **Specjalizacja # 1 – Zielona Gospodarka – EKOINNOWACJE**

Specjalizacja obejmuje:

- **Technologie środowiskowe**, w tym m.in. produkty, procesy technologiczne, usługi, koncepcje działania, które powodują mniejszą uciążliwość dla środowiska naturalnego.
- **Biogospodarkę**, obejmującą wszystkie sektory i związane z nimi usługi, które produkują, przetwarzają lub wykorzystują zasoby biologiczne w różnej formie.
- Wysoko zaawansowane **usługi środowiskowe**, komplementarne w stosunku do obszaru technologicznego, obejmujące przede wszystkim usługi laboratoryjne oraz projektowe.
- **Inne branże wspomagające**, takie jak: sektor ICT, przemysł metalowy świadczący usługi dla obszaru technologii i usług środowiskowych, procesy logistyczne.

## **Specjalizacja # 2 – Zdrowie i jakość życia – EKO-ROZWÓJ**

Specjalizacja obejmuje:

- Rozwój metod leczenia na bazie **technologii medycznych** oraz aparatury medycznej.
- Wysoko zaawansowane **usługi medyczne** obejmujące przede wszystkim profilaktykę i rehabilitację.
- **Turystykę zdrowotną** połączoną z innymi działaniami takimi, jak: sport, rekreacja i wypoczynek.
- **Zdrową, bezpieczną żywność (również produkty regionalne)** od wytwarzania poprzez przetwórstwo, aż do sprzedaży na rynku regionalnym, krajowym i rynkach zagranicznych (eksport).
- **Branże powiązane** takie, jak: sektor ICT, przemysł metalowy, procesy logistyczne (np. dystrybucja i magazynowanie itp.).

# **Specjalizacja # 3 – Innowacyjny przemysł – ZRÓWNOWAŻONY ROZWÓJ**

Specjalizacja obejmuje:

- **Przemysł ICT**, obejmujący inteligentne media i infotainment, internet rzeczy, inteligentne technologie przemysłowe, zabezpieczenie wrażliwych danych.
- **Przemysł metalowy**, obejmujący przedsiębiorstwa produkujące maszyny, urządzenia, zespoły i części metalowe oraz konstrukcje i wyroby spawane.
- **Przemysł motoryzacyjny**, w tym m.in. produkcję podzespołów, efektywność energetyczną i napedy alternatywne, bezpieczeństwo ruchu drogowego, inteligentne systemy transportowe.
- **Przemysł wydobywczy i energetyczny**, obejmujący innowacyjne rozwiązania w zakresie procesu technologicznego, redukcję zużycia energii i emisji gazów cieplarnianych, rozwój nowych, nieznanych dotąd zastosowań paliw kopalnych.
- **Przemysł drzewny, meblarski i papierniczy**, w tym innowacje w zakresie technologii, funkcjonalności i estetyki, rozwój technik i technologii surowco – materiało – i energooszczędnych.

Cel operacyjny 1: Dostosowanie systemu edukacji do potrzeb rynku, szczególnie na kierunkach wpisujących się w inteligentne specjalizacje.

Cel operacyjny 2: Wzrost postaw proinnowacyjnych w przedsiębiorstwach.

Cel operacyjny 3: Zwiększenie inwestycji w innowacje.

Cele operacyjne wskazują na główne obszary, w ramach których interwencja publiczna może wzmocnić innowacyjny rozwój regionu. Pierwszy z nich odpowiada na zidentyfikowany we wszystkich obszarach specjalizacji problem pozyskania i utrzymania wykwalifikowanej siły roboczej w przedsiębiorstwach. Działania w tym zakresie mogą być realizowane na różnych poziomach – zarówno w procesie edukacyjnym, jak i poprzez programy skierowane do osób już zatrudnionych w przedsiębiorstwach lub wspierające zatrudnienie pracowników o odpowiednich kompetencjach.

Pozostałe dwa cele operacyjne dotyczą odpowiednio miękkich i twardych zachowań innowacyjnych przedsiębiorstw i mają wspierać zarówno kompetencje w zakresie wprowadzania innowacji i zarządzania nimi, zwiększać możliwości finansowe przedsiębiorstw w obszarze nakładów na działalność B+R i innowacje oraz wspierać ich inwestycje niezbędne dla realizacji takiej działalności.

1.11 Projekt w ramach inżynierii finansowej

Jeżeli projekt składany jest w odpowiedzi na nabór projektów w ramach inżynierii finansowej automatycznie zaznaczona jest odpowiedź TAK (na podstawie informacji wprowadzonej do systemu przez właściwą instytucję).

# <span id="page-18-0"></span>**Sekcja II Projektodawca (Beneficjent)**

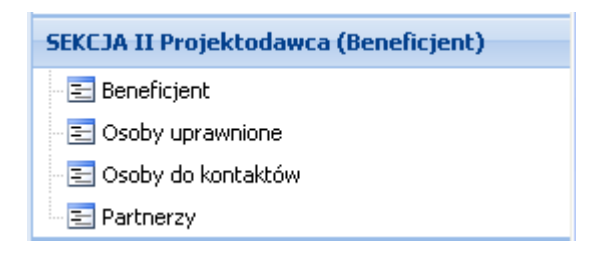

# <span id="page-18-1"></span>*Podsekcja Beneficjent*

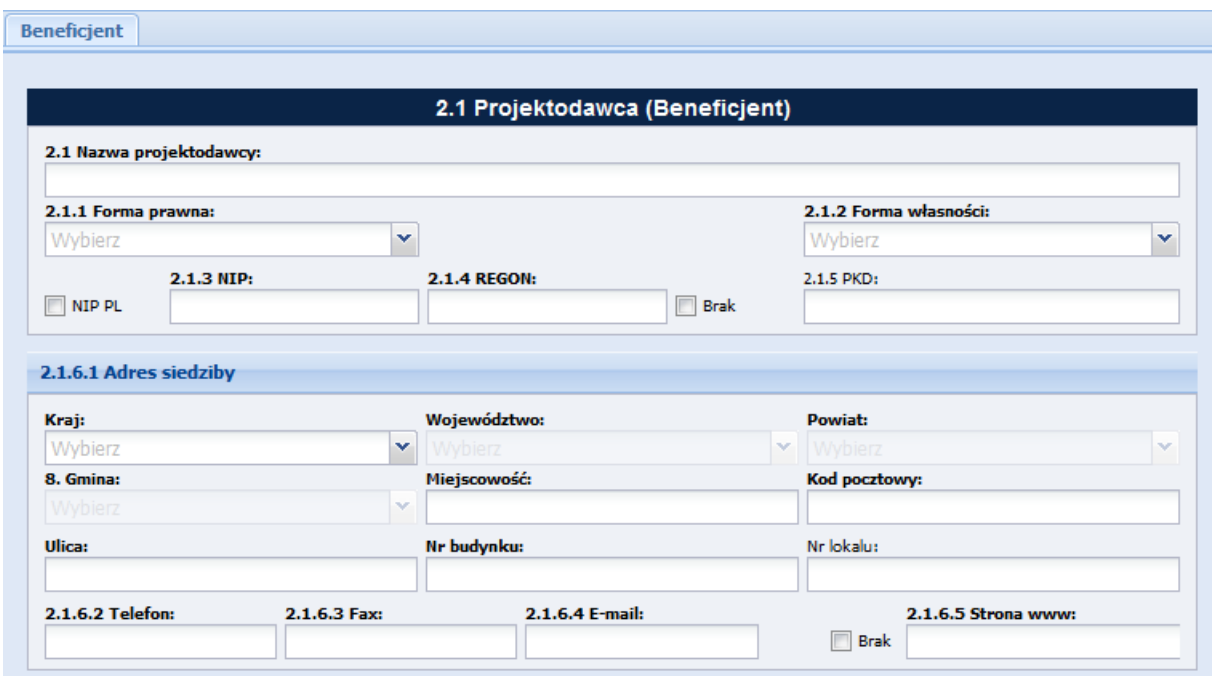

## 2.1 Nawa projektodawcy

Należy wpisać pełną nazwę wnioskodawcy (**zgodnie** z wpisem do rejestru albo ewidencji właściwych dla formy organizacyjnej wnioskodawcy).

### 2.1.1 Forma prawna

Z listy rozwijanej należy wybrać odpowiednią formę prawną Projektodawcy.

### 2.1.2 Forma własności

Z listy rozwijanej należy wybrać odpowiednią formę własności Projektodawcy.

## 2.1.3 NIP

Należy wpisać Numer Identyfikacji Podatkowej w formacie 10 cyfrowym, nie stosując myślników, spacji i innych znaków pomiędzy cyframi. W przypadku, gdy Projektodawca nie posiada polskiego numeru NIP należy wpisać odpowiedni numer identyfikacji podatkowej, właściwy dla projektodawcy, nie wybierając jednocześnie opcji "NIP PL".

## 2.1.4 REGON

Należy wpisać numer REGON, nie stosując myślników, spacji, ani innych znaków pomiędzy cyframi. W przypadku braku regonu należy zaznaczyć check-box Brak/

# 2.1.6.1 Adres siedziby

Należy wpisać kraj, województwo, powiat, gminę, miejscowość oraz kod pocztowy właściwe dla siedziby wnioskodawcy, ulicę, nr budynku, nr lokalu, nr telefonu, nr faxu, adres e-mail i adres strony internetowej wnioskodawcy – jeżeli brak adresu strony internetowej należy zaznaczyć check-box Brak. W przypadku gdy nie ma możliwości wypełnienia, któregoś z ww. pól należy wpisać "nie dotyczy".

## **UWAGA:**

W przypadku jednostek organizacyjnych nieposiadających osobowości prawnej (np. szkoła, przedszkole, powiatowy urząd pracy, ośrodek pomocy społecznej) w polu 2.1 *Nazwa projektodawcy* należy wpisać zarówno nazwę właściwej jednostki samorządu terytorialnego (JST) posiadającej osobowość prawną (np. gminy), jak i nazwę jednostki organizacyjnej (np. szkoły).

Właściwy zapis nazwy projektodawcy w polu 2.1: nazwa JST/nazwa jednostki organizacyjnej.

W polach 2.1.1 Forma prawna i 2.1.2 Forma własności, należy odpowiednio dokonać wyboru z listy rozwijanej, natomiast w polach od 2.1.3 do 2.2 należy wpisać odpowiednie dane dotyczące jednostki organizacyjnej (np. szkoły) – jeżeli ta jednostka będzie stroną umowy o dofinansowanie (na podstawie pełnomocnictwa, upoważnienia lub innego równoważnego dokumentu) lub odpowiednie dane dotyczące właściwej JST posiadającej osobowość prawną (np. gminy) – jeżeli stroną umowy o dofinansowanie będzie odpowiednia JST.

Analogicznie należy postąpić w przypadku, gdy organem prowadzącym jest np. fundacja lub stowarzyszenie, a jednostka organizacyjna nie posiada osobowości prawnej.

Powyższą uwagę stosujemy również do partnerów, którzy nie posiadają osobowości prawnej.

## <span id="page-20-0"></span>*Podsekcja Osoby uprawnione*

Podsekcja Osoba/y uprawniona/e do podejmowania decyzji wiążących w imieniu projektodawcy

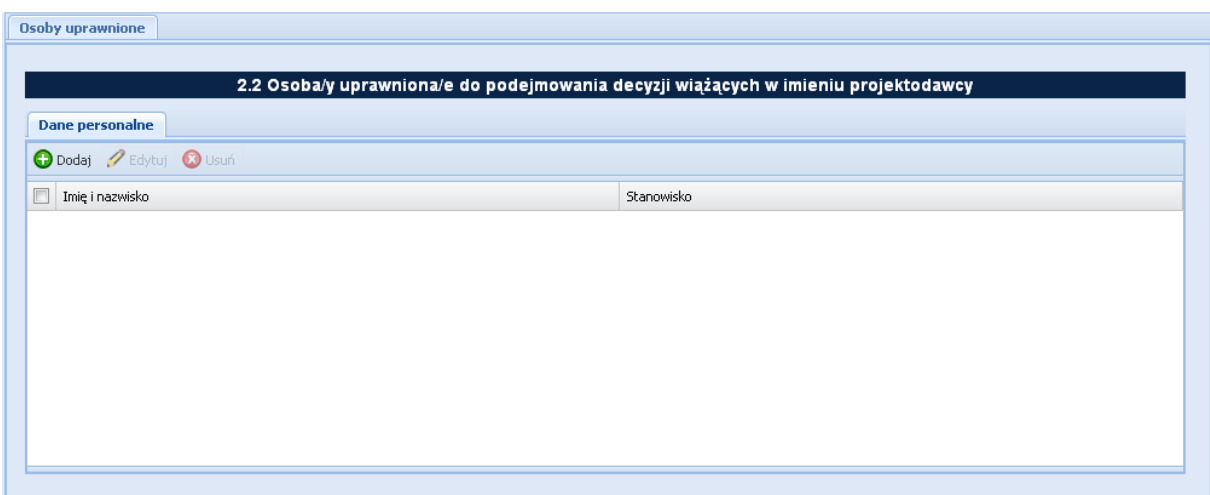

Posługując się przyciskiem **Dodaj → Dane personalne**, należy wpisać imię (imiona) i nazwisko osoby uprawnionej do podejmowania decyzji wiążących w imieniu projektodawcy zgodnie z wpisem do rejestru albo ewidencji właściwych dla formy organizacyjnej projektodawcy/upoważnieniem lub pełnomocnictwem, a także stanowisko osoby uprawnionej do podejmowania decyzji wiążących w imieniu projektodawcy. Jeżeli zgodnie z dokumentami prawnymi określającymi funkcjonowanie projektodawcy (np. statut, wpis do KRS, umowa spółki), do reprezentowania wnioskodawcy konieczny jest podpis więcej niż jednej osoby, to wszystkie uprawnione osoby powinny być wskazane w punkcie 2.2 wniosku o dofinansowanie. Kolejną osobę wprowadzamy poprzez wybranie przycisku Dodaj. Wprowadzone informacje zatwierdzamy przyciskiem Zapisz. Wszystkie osoby wskazane w tym miejscu muszą **obowiązkowo** podpisać się w odpowiednim polu w części *IX. Oświadczenia* wniosku.

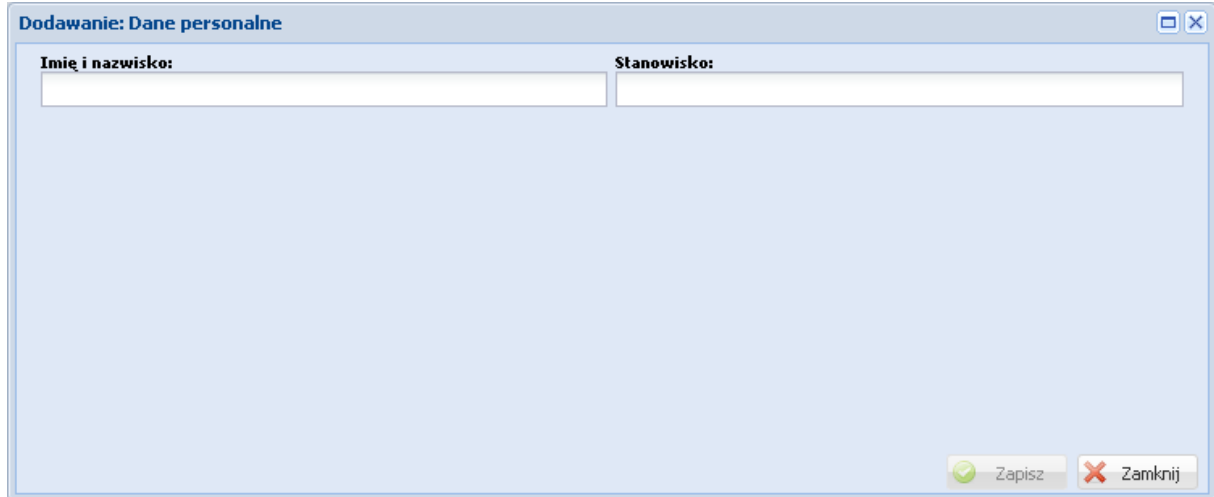

# <span id="page-21-0"></span>*Podsekcja Osoby do kontaktów*

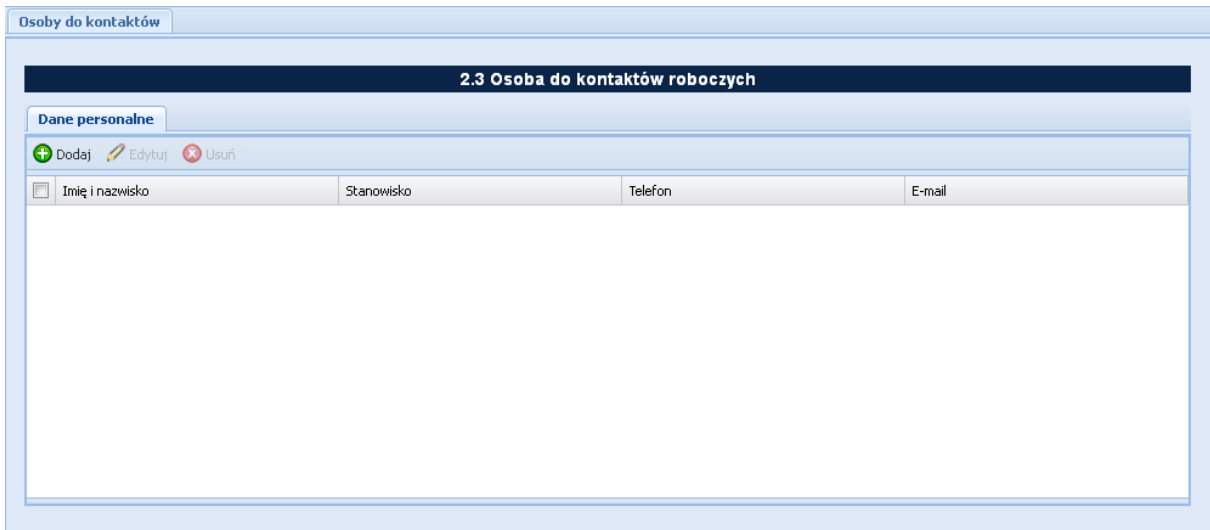

Posługując się przyciskiem **Dodaj →Dane personalne**,

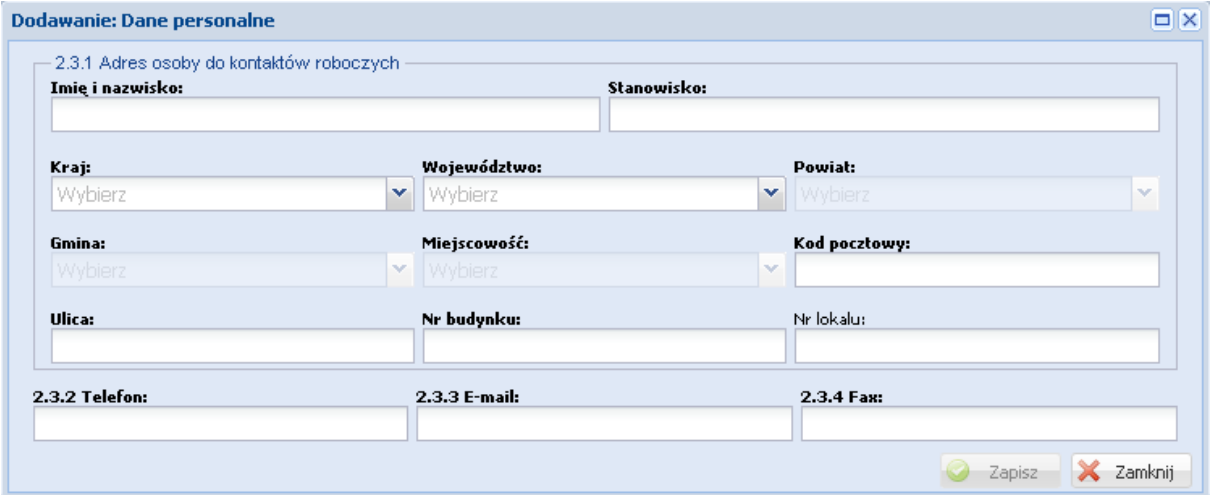

należy wypełnić punkt 2.3.1 Adres osoby do kontaktów roboczych w następujący sposób:

Imię i nazwisko :

Należy wpisać imię i nazwisko osoby do kontaktów roboczych, z którą w razie pytań kontaktować się będzie właściwa instytucja. Musi to być osoba mająca możliwie pełną wiedzę na temat składanego wniosku o dofinansowanie projektu.

Stanowisko:

Należy podać stanowisko osoby do kontaktów roboczych, z którą w razie pytań kontaktować się będzie właściwa instytucja.

Ponadto w punkcie tym należy wypełnić następujące pola: kraj, województwo, powiat, gmina, kod pocztowy oraz miejscowość, ulicę, nr budynku, a także nr lokalu (jeśli dotyczy).

2.3.2 Telefon:

Należy podać bezpośredni numer telefonu do osoby wyznaczonej do kontaktów roboczych.

2.3.3. E-mail:

Należy podać adres e-mail do osoby wyznaczonej do kontaktów roboczych.

2.3.4 Fax:

Należy podać nr faxu do osoby wyznaczonej do kontaktów roboczych (jeżeli jest taka możliwość) albo wpisać "nie dotyczy".

# <span id="page-22-0"></span>*Podsekcja Partnerzy*

Podsekcja ta służy do wprowadzenia informacji nt partnerów biorących udział w realizacji projektu (projekt realizowany w partnerstwie). W przypadku gdy Wnioskodawca nie przewidział udziału partnera/ów w projekcie zaznacza check-box *Nie dotyczy*. Jeżeli zostaną dodani partnerzy, to dla każdego z nich zostanie automatycznie wygenerowane we wniosku pole dotyczące zawierania/nie zawierania VAT w kwotach zawartych w budżecie oraz stosowne oświadczenia w Sekcji *IX Oświadczenia*, które będzie trzeba wypełnić (wybrać odpowiednią opcję) i pole na wydruku do złożenia podpisu partnera wraz z pieczęciami oraz datą ich złożenia.

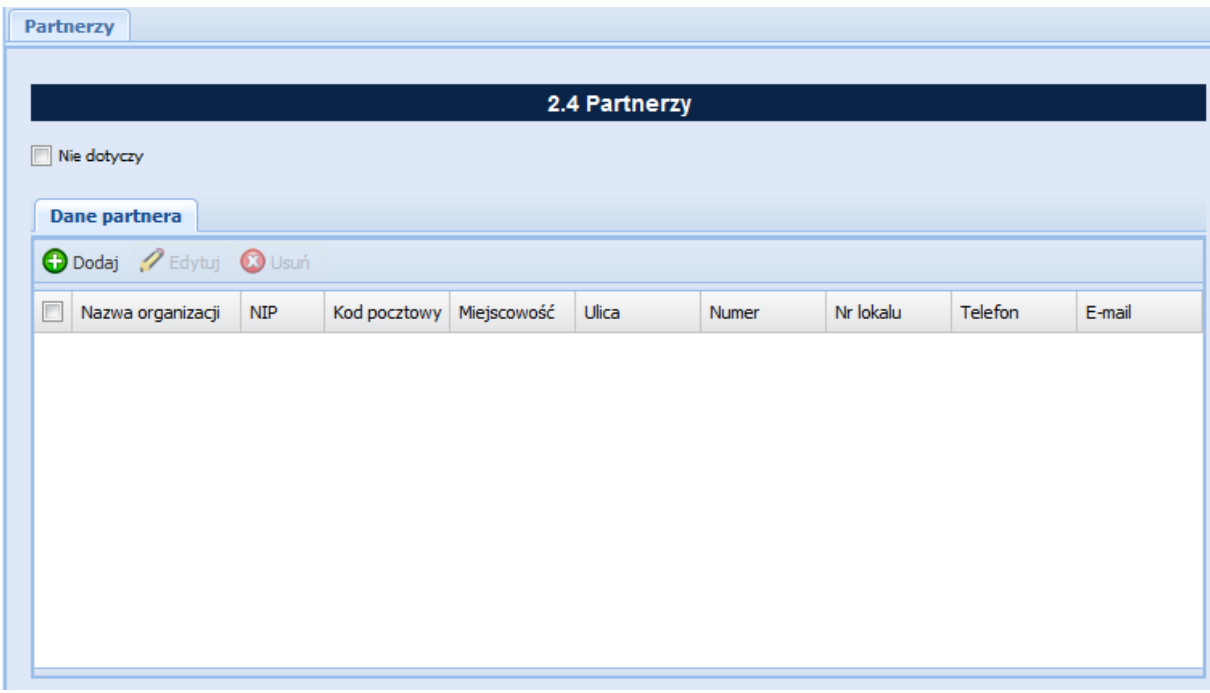

Każdego partnera (jeżeli dotyczy) dodajemy posługując się przyciskiem *Dodaj →Dane partnera,*

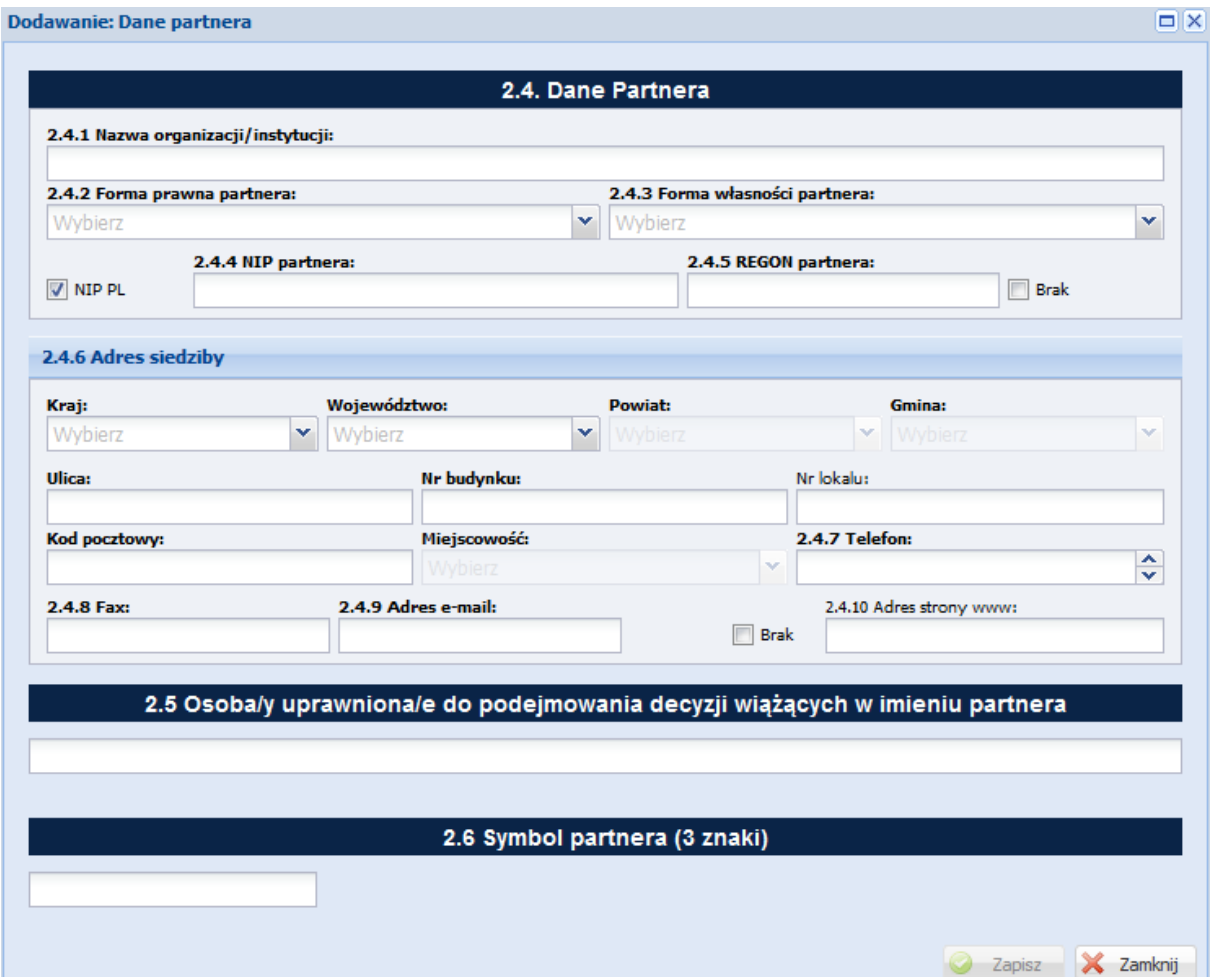

należy wypełnić punkt 2.4.1 Nazwa organizacji/instytucji w następujący sposób:

2.4.1. Nawa organizacji/instytucji

Należy wpisać pełną nazwę partnera (**zgodnie** z wpisem do rejestru albo ewidencji właściwych dla formy organizacyjnej partnera) - jeśli występuje partner. W przypadku gdy jednostka organizacyjna partnera nie posiada osobowości prawnej postępujemy zgodnie z **UWAGĄ** podaną dla wprowadzania danych projektodawcy w podsekcji beneficjent.

2.4.2 Forma prawna partnera:

Należy z listy rozwijanej wybrać odpowiednią formę prawną partnera.

2.4.3 Forma własności partnera:

Należy z listy rozwijanej wybrać odpowiednią formę własności partnera.

2.4.4. NIP partnera:

Należy wpisać Numer Identyfikacji Podatkowej w formacie 10 cyfrowym, nie stosując myślników, spacji i innych znaków pomiędzy cyframi. W przypadku, gdy Partner nie posiada polskiego numeru NIP należy wpisać odpowiedni numer identyfikacji podatkowej, właściwy dla partnera, **odznaczając** jednocześnie opcję "NIP PL".

## 2.4.5 REGON partnera:

Należy wpisać numer REGON, nie stosując myślników, spacji, ani innych znaków pomiędzy cyframi. W przypadku gdy brak regonu należy zaznaczyć check-box Brak.

# 2.4.6 Adres siedziby

Należy, poprzez wybranie z list wyboru wpisać kraj, województwo, powiat, gminę, ulicę, nr budynku i nr lokalu, kod pocztowy oraz miejscowość właściwe dla siedziby partnera oraz nr telefonu, nr faxu, adres e-mail i adres strony internetowej partnera – gdy partner nie posiada adresu strony internetowej zaznaczamy check-box Brak.

2.5 Osoba/y uprawniona/e do podejmowania decyzji wiążących w imieniu partnera

Należy wpisać imię (imiona) i nazwisko osoby uprawnionej do podejmowania decyzji wiążących w imieniu partnera zgodnie z wpisem do rejestru albo ewidencji właściwych dla formy organizacyjnej partnera albo upoważnieniem lub pełnomocnictwem. W przypadku gdy dwie osoby muszą działać łącznie, należy je wskazać w tym miejscu. Osoby wskazane w tym miejscu obowiązkowo muszą podpisać się w części *IX. Oświadczenia* przewidzianej na wydruku wniosku dla partnerów.

2.6 symbol partnera (3 znaki)

W tym polu należy wpisać unikatowy w ramach danego projektu symbol partnera, który będzie wykorzystywany w niniejszym projekcie przez Wnioskodawcę (np. w treści wniosku) oraz będzie on używany na wydruku wniosku w części VII. Szczegółowy budżet projekty w kolumnie Symbol partnera. Symbol ten Wnioskodawca tworzy wg własnego uznania (3 znaki).

Wprowadzone informacje należy zatwierdzić poprzez wybranie przycisku Zapisz.

# <span id="page-26-0"></span>**Sekcja III Opis projektu**

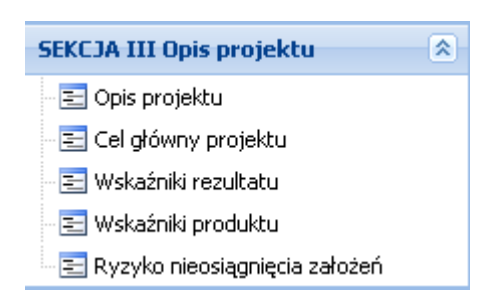

## <span id="page-26-1"></span>*Podsekcja Opis projektu*

Opis projektu w kontekście właściwego celu szczegółowego RPO - Lubuskie 2020/ Ryzyko nieosiągnięcia założeń projektu\*

(\*dotyczy tylko projektów, których wnioskowana kwota dofinansowania jest równa albo przekracza 2 mln zł).

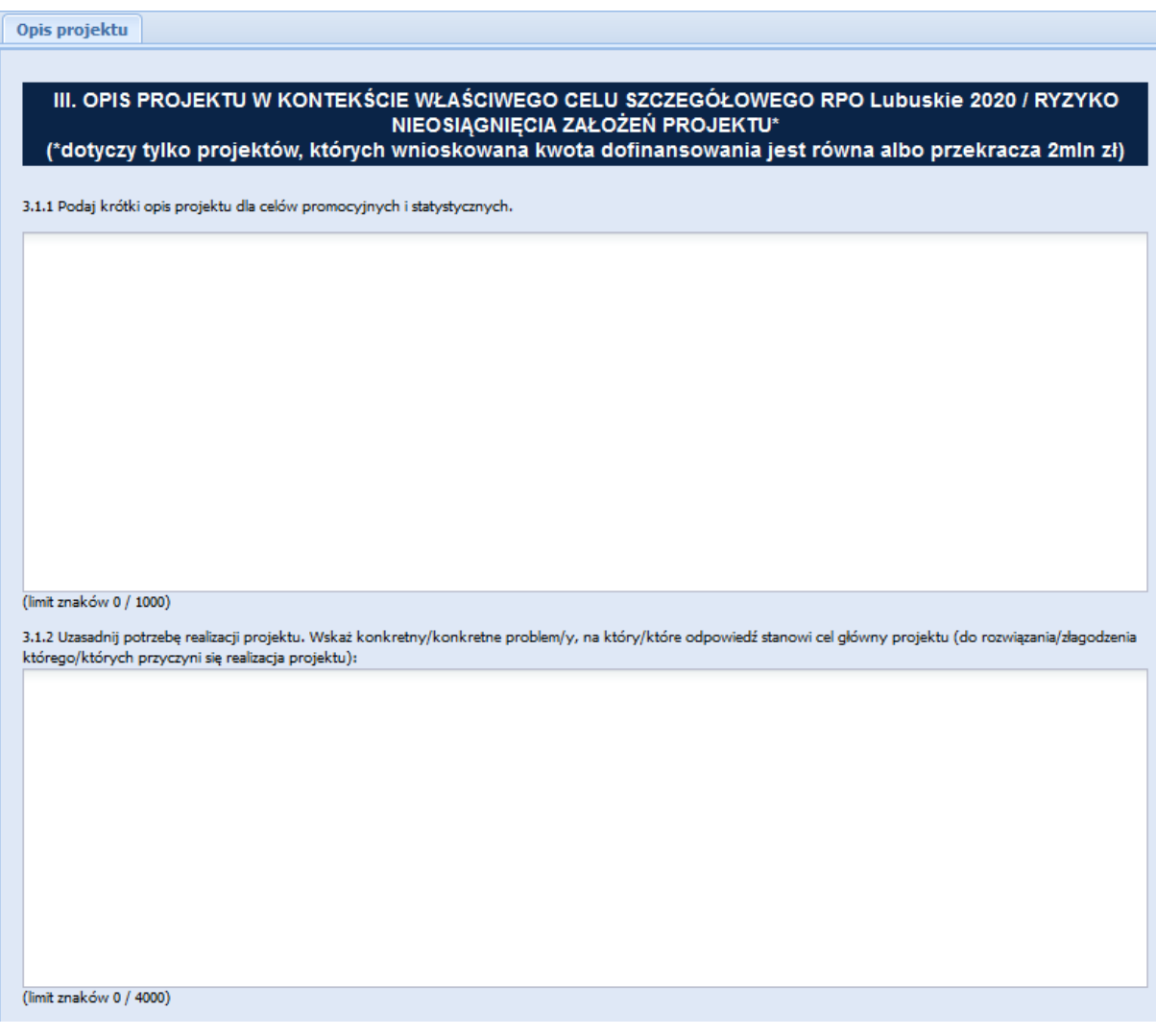

Część 3.1.1 wniosku ma charakter informacyjny, służy do celów promocyjnych i statystycznych, nie jest oceniana.

W części 3.1.2 wniosku należy uzasadnić potrzebę realizacji projektu. Należy wskazać konkretny/konkretne problem/problemy, na który/które odpowiedź stanowi cel główny projektu (do rozwiązania/złagodzenia którego/których przyczyni się realizacja projektu). W przypadku, gdy w polu *1.10 Typ projektu* wskazano, że projekt ma wpływ na inteligentne specjalizacje, należy w tej części wniosku o dofinansowanie projektu opisać jego wpływ na wybraną inteligentną specjalizację i wybrany cel operacyjny Programu Rozwoju Innowacji oraz uzasadnić wybór specjalizacji.

# <span id="page-27-0"></span>*Podsekcja Cel główny projektu*

Wskaż cel główny projektu i opisz, w jaki sposób projekt przyczyni się do osiągnięcia celu szczegółowego RPO Lubuskie 2020 i planu jego realizacji.

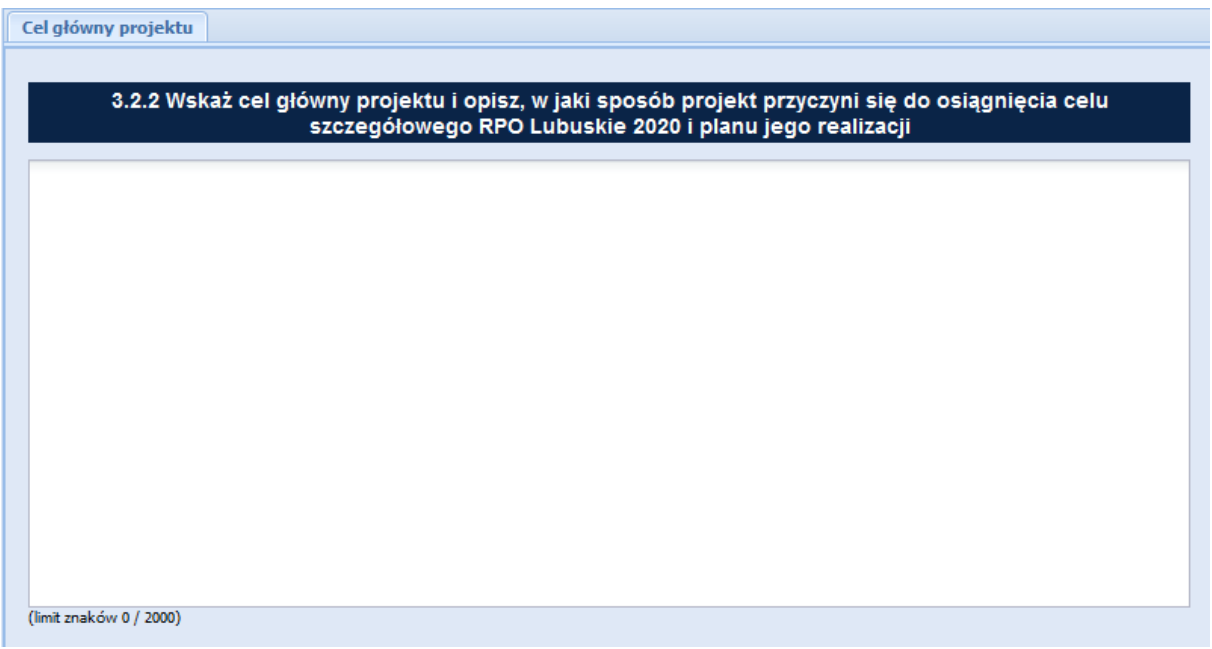

Podpunkt 3.2.2 wniosku jest podpunktem opisowym. Należy w nim wskazać cel główny projektu i opisać, w jaki sposób projekt przyczyni się do osiągnięcia właściwego celu szczegółowego RPO Lubuskie 2020.

W tej części wnioskodawca nie przedstawia diagnozy sytuacji problemowej, na którą odpowiedź stanowiła będzie realizacja projektu, ani nie uzasadnia potrzeby realizacji projektu.

Cel główny projektu powinien zatem:

 Wynikać bezpośrednio ze zdiagnozowanych w RPO Lubuskie 2020 problemu/ów, jaki/e wnioskodawca chce rozwiązać lub złagodzić poprzez realizację projektu;

- Być spójny z właściwym celem szczegółowym RPO Lubuskie 2020 oraz ewentualnie z celami sformułowanymi w innych dokumentach o charakterze strategicznym w danym sektorze i/lub w danym regionie – jeżeli występują;
- Opisywać stan docelowy (stanowić odzwierciedlenie sytuacji pożądanej w przyszłości, która zostanie osiągnięta poprzez realizację projektu), a nie zadania do realizacji (celem projektu nie powinien być środek do jego osiągnięcia, np. przeszkolenie, objęcie wsparciem, pomoc);
- Bezpośrednio przekładać się na zadania wskazane w części V wniosku.

## <span id="page-28-0"></span>*Podsekcja Wskaźniki rezultatu*

Zgodność projektu z właściwym celem szczegółowym RPO Lubuskie 2020 i planem jego realizacji

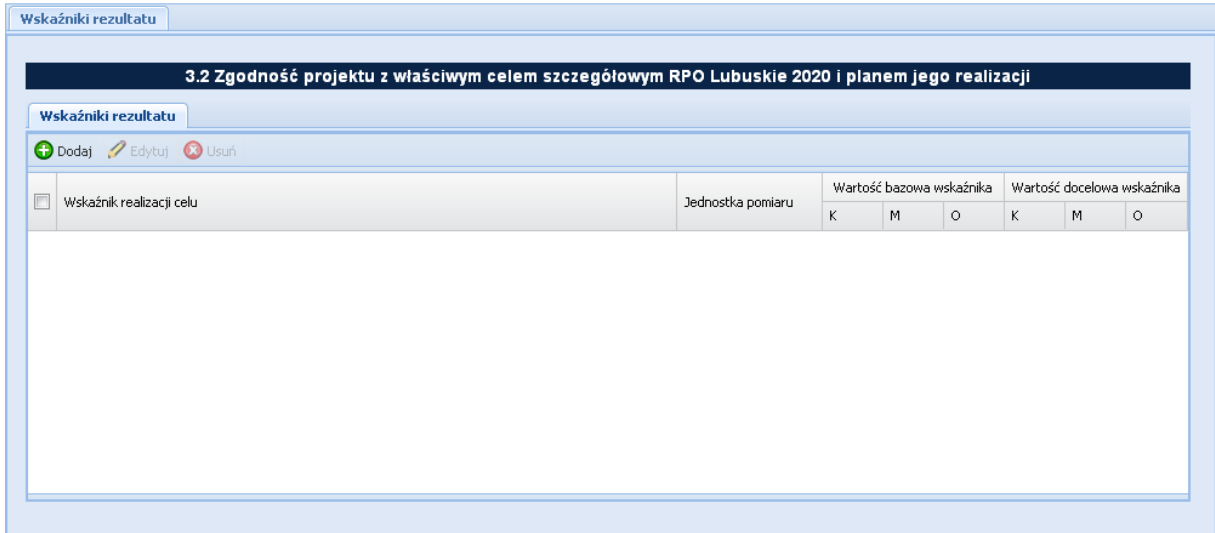

### Wskaźniki rezultatu

Dotyczą oczekiwanych efektów wsparcia ze środków RPO Lubuskie 2020. Określają efekt zrealizowanych działań w odniesieniu do osób lub podmiotów, np. w postaci zmiany sytuacji na rynku pracy. W celu ograniczenia wpływu czynników zewnętrznych na wartość wskaźnika rezultatu, powinien on być jak najbliżej powiązany z działaniami wdrażanymi w ramach odpowiedniej osi priorytetowej. Oznacza to, że wskaźnik rezultatu obrazuje efekt wsparcia udzielonego danej osobie/podmiotowi i nie obejmuje efektów dotyczących grupy uczestników/podmiotów, która nie otrzymała wsparcia.

Wyróżnia się dwa typy wskaźników rezultatu:

 Wskaźnik rezultatu bezpośredniego – odnoszą się do sytuacji bezpośrednio po zakończeniu wsparcia, tj. osób lub podmiotów – po zakończeniu ich udziału w projekcie;

 Wskaźniki rezultatu długoterminowego – dotyczą efektów wsparcia osiągniętych w dłuższym okresie od zakończenia wsparcia. Zasadne jest określenie wskaźników rezultatu długoterminowego, w sytuacji gdy efekty wsparcia są widoczne w dłuższym okresie od zakończenia wsparcia danej osoby (np. trwałość utworzonych miejsc pracy) lub podmiotu (np. wdrożenie określonego rozwiązania po zakończeniu udziału w projekcie).

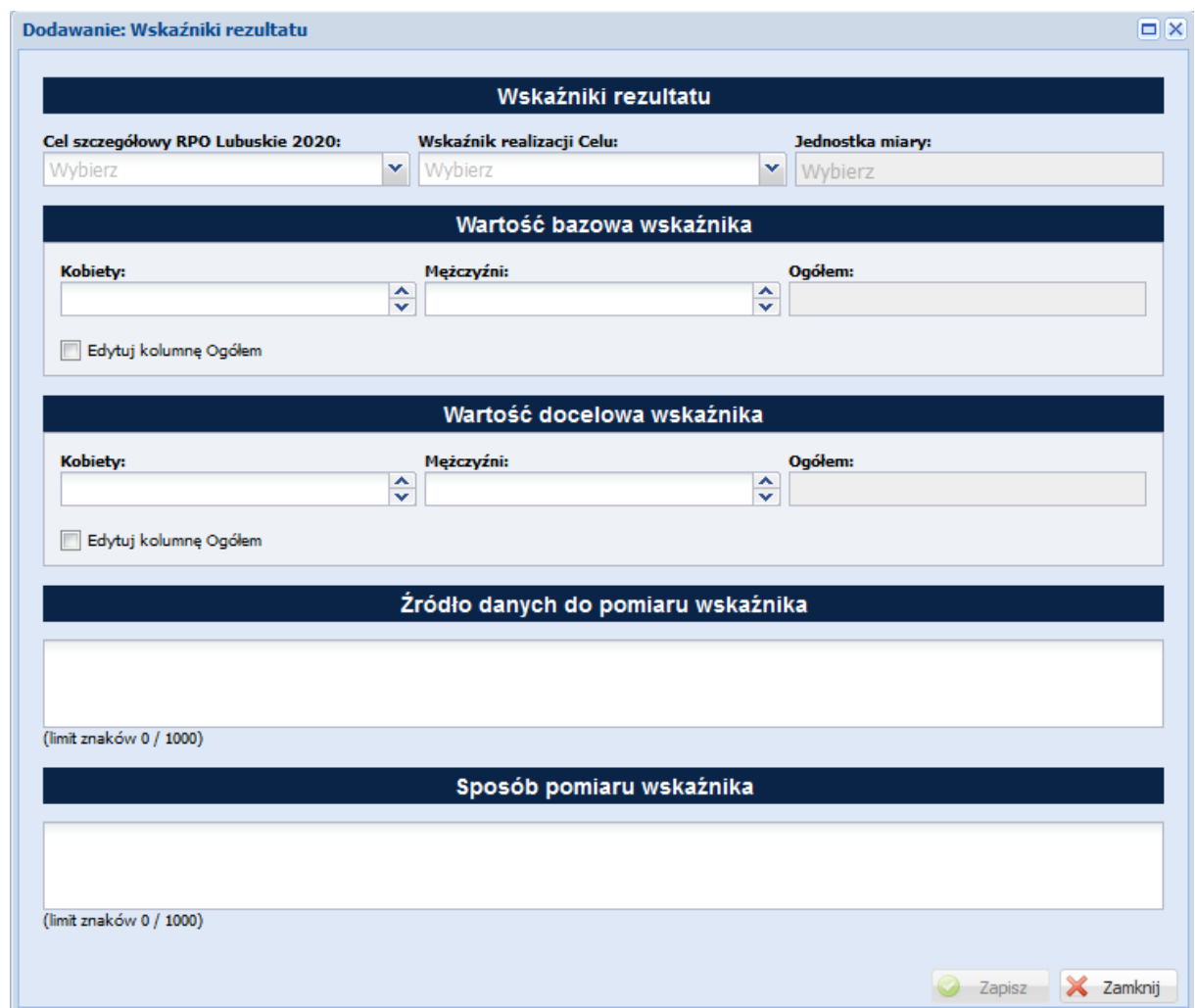

*Cel szczegółowy RPO Lubuskie 2020:*

Należy wybrać odpowiedni cel szczegółowy RPO Lubuskie 2020 z listy rozwijanej, której zawartość jest wypełniana przez właściwą instytucję.

*Wskaźnik realizacji Celu:*

Należy wybrać odpowiedni wskaźnik realizacji Celu z listy rozwijanej, której zawartość jest wypełniana przez właściwą instytucję.

*Jednostka miary*:

Pole zostanie automatycznie wypełniane na podstawie przypisanej jednostki miary do konkretnego wskaźnika realizacji celu

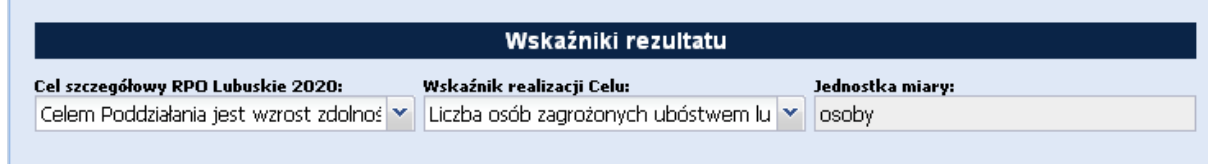

### *Wartość bazowa wskaźnika*:

Wartość bazowa wskaźnika powinna odzwierciedlać doświadczenie wnioskodawcy w zakresie dotychczasowych zrealizowanych projektów i osiągniętych rezultatów, czyli stan wyjściowy, niemniej nie musi się ograniczać do działań zrealizowanych przez wnioskodawcę. Wartość bazowa podawana jest w ujęciu ogółem (O) oraz – jeżeli dane, którymi dysponuje wnioskodawca na to pozwalają – w podziale na kobiety (K) i mężczyzn (M). Kolumna "O" (ogółem) wylicza się wtedy automatycznie. W przypadku gdy wskaźnika nie można podać w podziale na kobiety i mężczyzn aby podać jego wartość ogółem należy zaznaczyć check-box *Edytuj kolumnę Ogółem* – umożliwi to edycję tego pola niezależnie od wartości podanych w polach Kobiety, Mężczyźni.

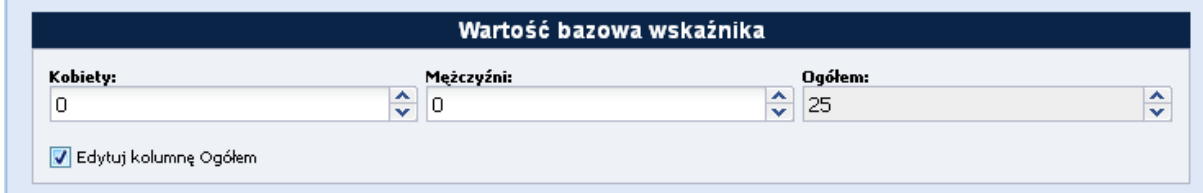

## *Wartość docelowa wskaźnika*:

Dla każdego wskaźnika realizacji rezultatu, na podstawie przeprowadzonej analizy problemu należy określić wartość docelową wskaźnika (powinna wyłącznie odnosić się do projektu opisywanego we wniosku o dofinansowanie i określać cel, jaki wnioskodawca chce osiągnąć dzięki realizacji projektu), której osiągnięcie będzie uznane za zrealizowanie wskazanego celu. Wartość docelowa podawana jest w ujęciu ogółem (O) oraz – jeżeli dane, którymi dysponuje wnioskodawca na to pozwalają – w podziale na kobiety (K) i mężczyzn (M). Kolumna "O" (ogółem) wylicza się wtedy automatycznie. W przypadku gdy wskaźnika nie można podać w podziale na kobiety i mężczyzn aby podać jego wartość ogółem należy zaznaczyć check-box *Edytuj kolumnę Ogółem* – umożliwi to edycję tego pola niezależnie od wartości podanych w polach Kobiety, Mężczyźni.

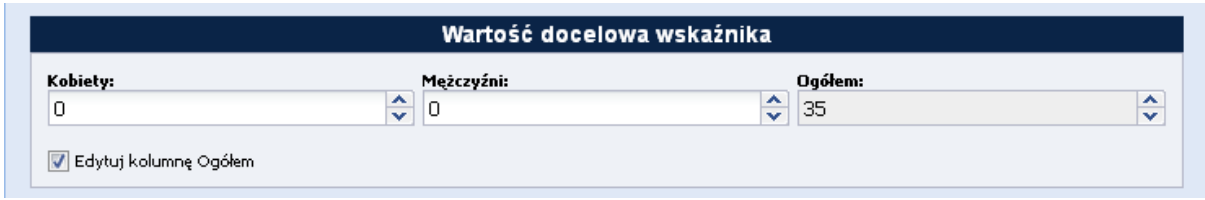

### *Źródło danych do pomiaru wskaźnika*:

W tym polu należy określić, w jaki sposób i na jakiej podstawie mierzone będą wskaźniki realizacji poszczególnych celów poprzez ustalenie źródła weryfikacji/pozyskania danych do pomiaru wskaźnika. Dlatego przy określaniu wskaźników należy wziąć pod uwagę dostępność i wiarygodność danych niezbędnych do pomiaru danego wskaźnika. W sytuacji, gdy brak jest ogólnodostępnych danych w określonym zakresie obowiązek wskazywania przez projektodawcę źródła weryfikacji/pozyskania danych do pomiaru wskaźników projektodawca powinien przeprowadzić dodatkowe badania na potrzeby przygotowywanego wniosku. Techniki i metody mierzenia osiągnięcia celów powinny zostać opisane, o ile to możliwe, dla każdego celu osobno.

### *Sposób pomiaru wskaźnika*:

W tym polu należy wskazać za pomocą jakich dokumentów, metod Projektodawca zamierza dokonać pomiaru wskaźnika do weryfikacji.

## <span id="page-31-0"></span>*Podsekcja Wskaźniki produktu*

Zgodność projektu z właściwym celem szczegółowym RPO Lubuskie 2020 i planem jego realizacji.

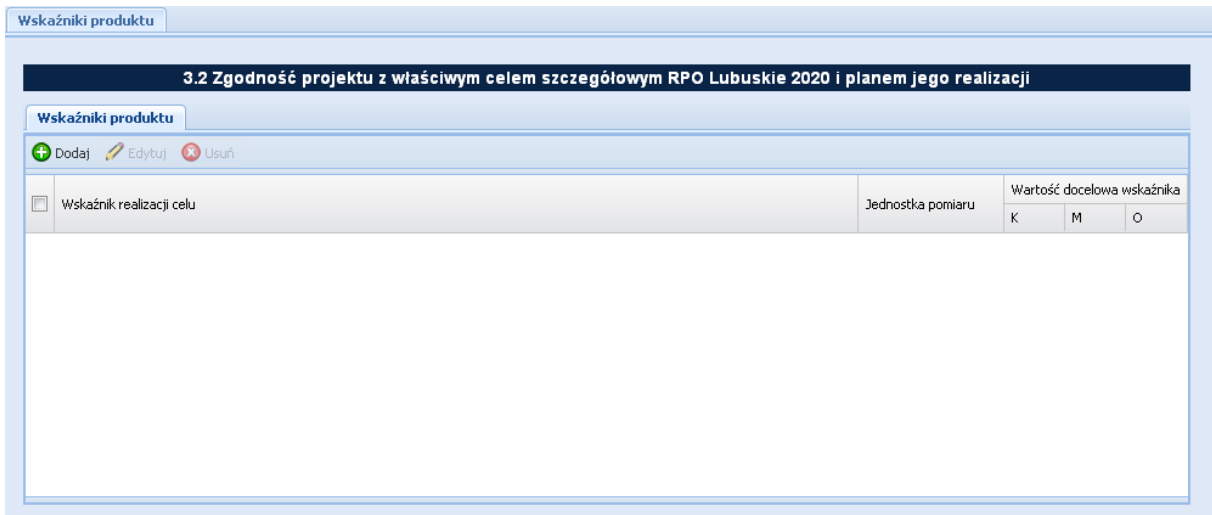

### Wskaźniki produktu

Dotyczą realizowanych działań. Produkt stanowi wszystko, co zostało uzyskane w wyniku działań współfinansowanych z RPO Lubuskie 2020. Są to zarówno wytworzone dobra, jak i usługi świadczone na rzecz uczestników podczas realizacji projektu. Wskaźniki produktu odnoszą się co do zasady do osób lub podmiotów objętych wsparciem.

Aby dodać wskaźnik należy wybrać przycisk Dodaj, następnie na otrzymanym ekranie wpisać odpowiednie informacje do poszczególnych pól.

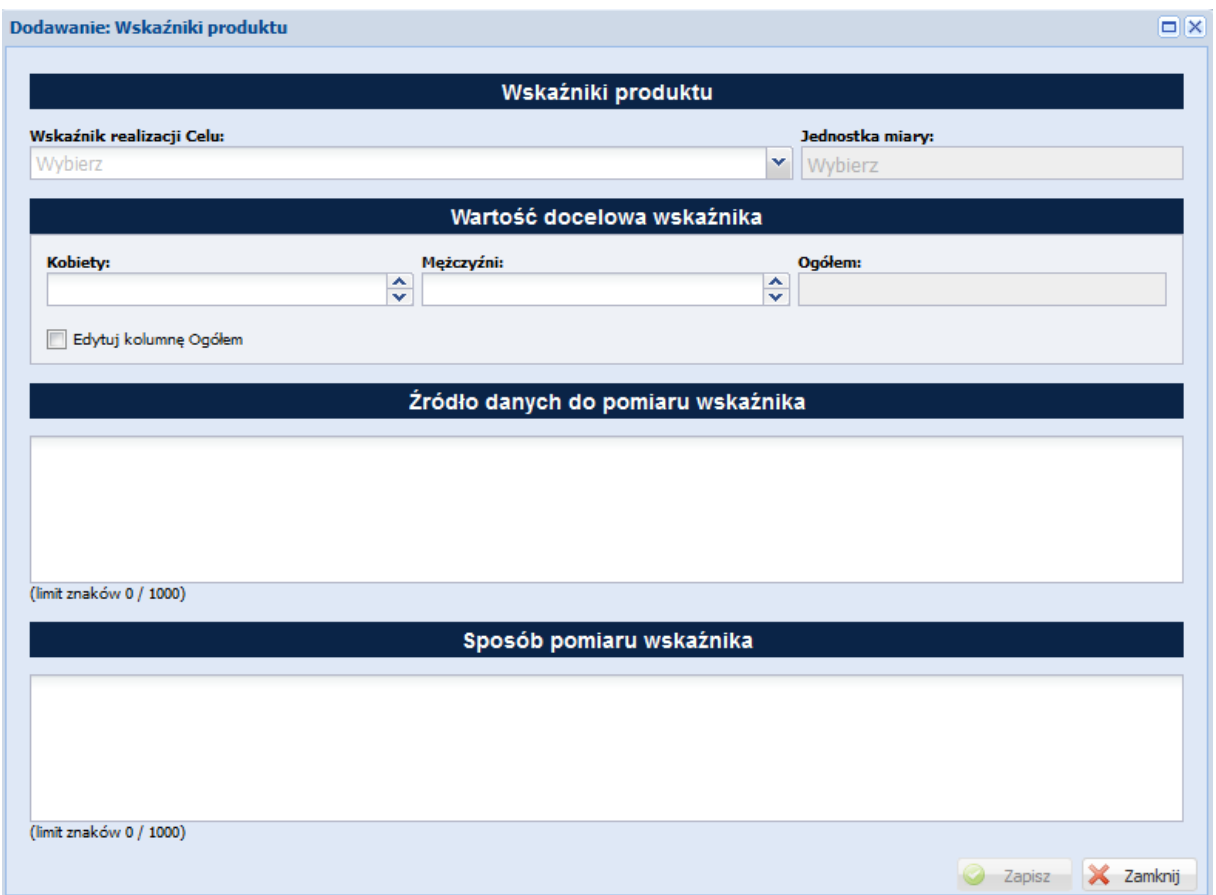

*Wskaźnik realizacji celu:*

Należy wybrać odpowiedni wskaźnik realizacji celu z listy rozwijanej.

*Jednostka miary:*

Pole zostanie automatycznie wypełniane na podstawie przypisanej jednostki miary do konkretnego wskaźnika realizacji.

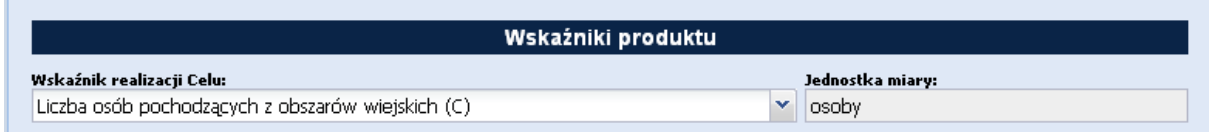

### *Wartość docelowa wskaźnika:*

Dla każdego wskaźnika realizacji produktu, na podstawie przeprowadzonej analizy problemu należy określić wartość docelową wskaźnika (powinna wyłącznie odnosić się do projektu opisywanego we wniosku o dofinansowanie i określać cel, jaki wnioskodawca chce osiągnąć dzięki realizacji projektu), której osiągnięcie będzie uznane za zrealizowanie wskazanego produktu. Wartość docelowa podawana jest w ujęciu ogółem (O) oraz – jeżeli dane, którymi dysponuje wnioskodawca na to pozwalają – w podziale na kobiety (K) i mężczyzn (M). Kolumna "O" (ogółem) wylicza się wtedy automatycznie. W przypadku gdy wskaźnika nie można podać w podziale na kobiety i mężczyzn aby podać jego wartość ogółem należy zaznaczyć check-box *Edytuj kolumnę Ogółem* – umożliwi to edycję tego pola niezależnie od wartości podanych w polach Kobiety, Mężczyźni.

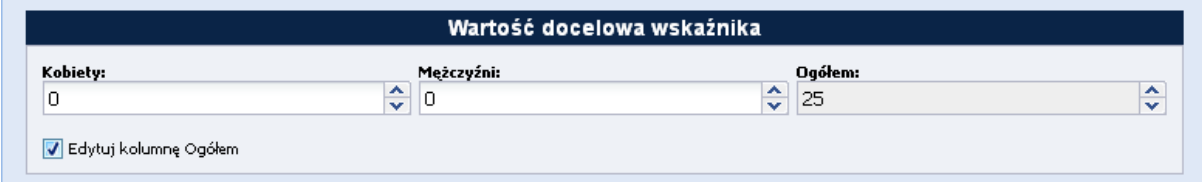

## *Źródło danych do pomiaru wskaźnika:*

W tym polu należy określić, w jaki sposób i na jakiej podstawie mierzone będą wskaźniki realizacji poszczególnych produktów poprzez ustalenie źródła weryfikacji/pozyskania danych do pomiaru wskaźnika. Dlatego przy określaniu wskaźników należy wziąć pod uwagę dostępność i wiarygodność danych niezbędnych do pomiaru danego wskaźnika. W sytuacji, gdy brak jest ogólnodostępnych danych w określonym zakresie obowiązek wskazywania przez projektodawcę źródła weryfikacji/pozyskania danych do pomiaru wskaźników projektodawca powinien przeprowadzić dodatkowe badania na potrzeby przygotowywanego wniosku. Techniki i metody mierzenia osiągnięcia celów powinny zostać opisane, o ile to możliwe, dla każdego celu osobno.

### *Sposób pomiaru wskaźnika:*

W tym polu należy wskazać za pomocą jakich dokumentów, metod Projektodawca zamierza dokonać weryfikacji pomiaru wskaźnika produktu.

# <span id="page-34-0"></span>*Podsekcja Ryzyko nieosiągnięcia założeń*

Ryzyko nieosiągnięcia założeń projektu (dotyczy projektów, których wnioskowana kwota dofinansowania jest równa albo przekracza 2 mln zł).

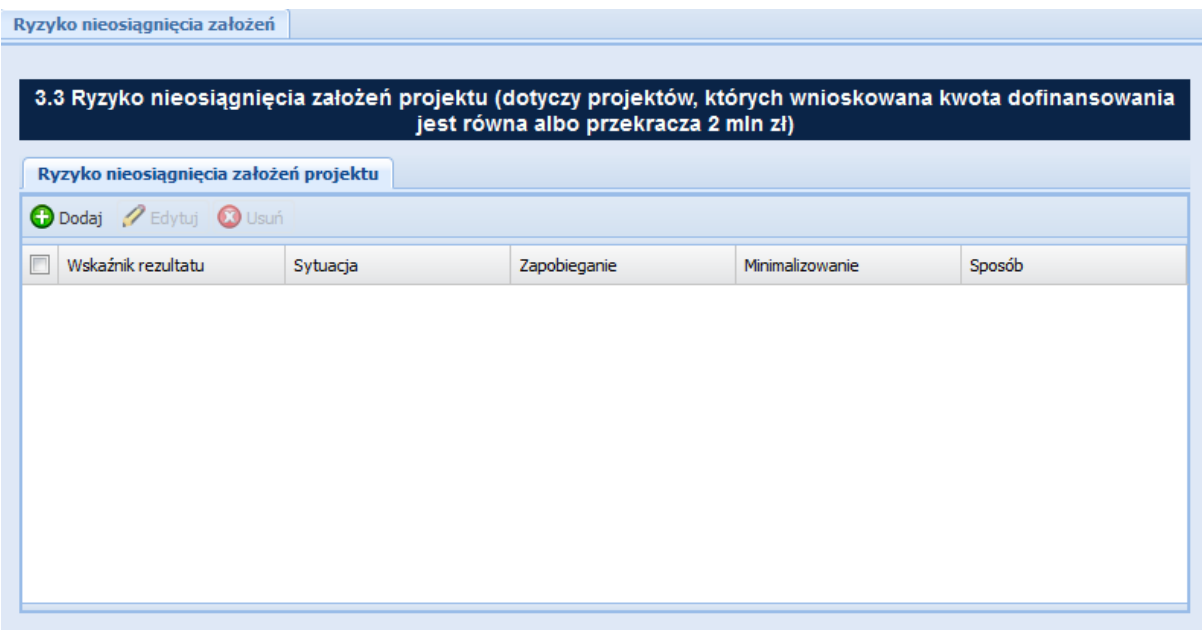

Punkt 3.3. wniosku wypełniany jest tylko przez projektodawców, którzy wnioskują o kwotę dofinansowania równą albo przekraczającą 2 mln złotych. Projektodawca może zastosować dowolną metodę analizy ryzyka. Kluczowe jest dokonanie właściwej oceny ryzyka i odpowiednie zaplanowanie projektu w tym zakresie, co umożliwi skuteczne przeciwdziałanie nieprzewidzianym problemom bez uszczerbku dla założonych do zrealizowania zadań i harmonogramu oraz ponoszenia dodatkowych kosztów.

Informacje na temat analizy ryzyka nieosiągnięcia założeń wnioskodawca wprowadza na poniższym ekranie, który otrzymuje po wybraniu przycisku Dodaj.

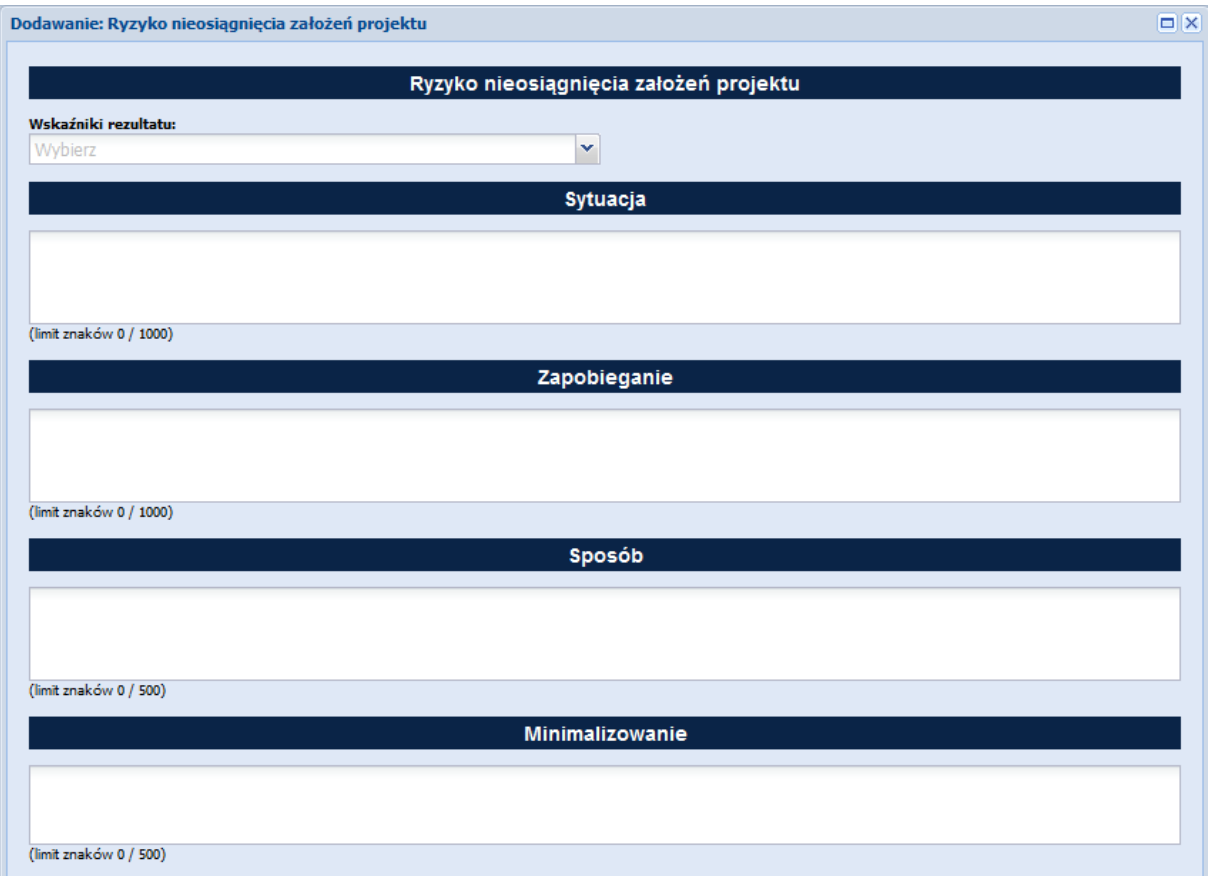

*Wskaźnik rezultatu:*

Należy wybrać odpowiedni wskaźnik rezultatu z listy rozwijanej.

*Sytuacja:*

Należy opisać sytuację, jaka może mieć miejsce w przypadku ryzyka nieosiągnięcia założeń projektu.

*Zapobieganie:*

Należy opisać jakich narzędzi/działań użyje wnioskodawca w celu zapobiegania ryzyku nieosiągnięcia założeń projektu.

*Sposób:*

Należy opisać w jaki sposób wnioskodawca poradzi sobie z ryzykiem związanym z nieosiągnięciem założeń projektu

*Minimalizowanie:*

Należy opisać w jaki sposób wnioskodawca zamierza minimalizować ryzyko nieosiągnięcia założeń projektowych.
# **Sekcja IV Grupy docelowe**

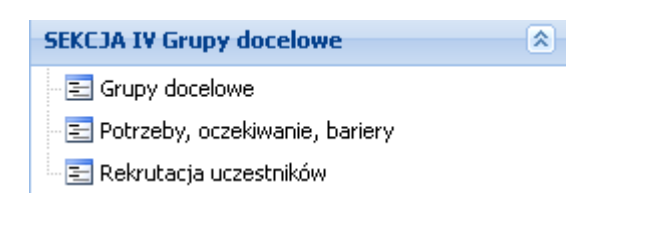

# *Podsekcja Grupy docelowe*

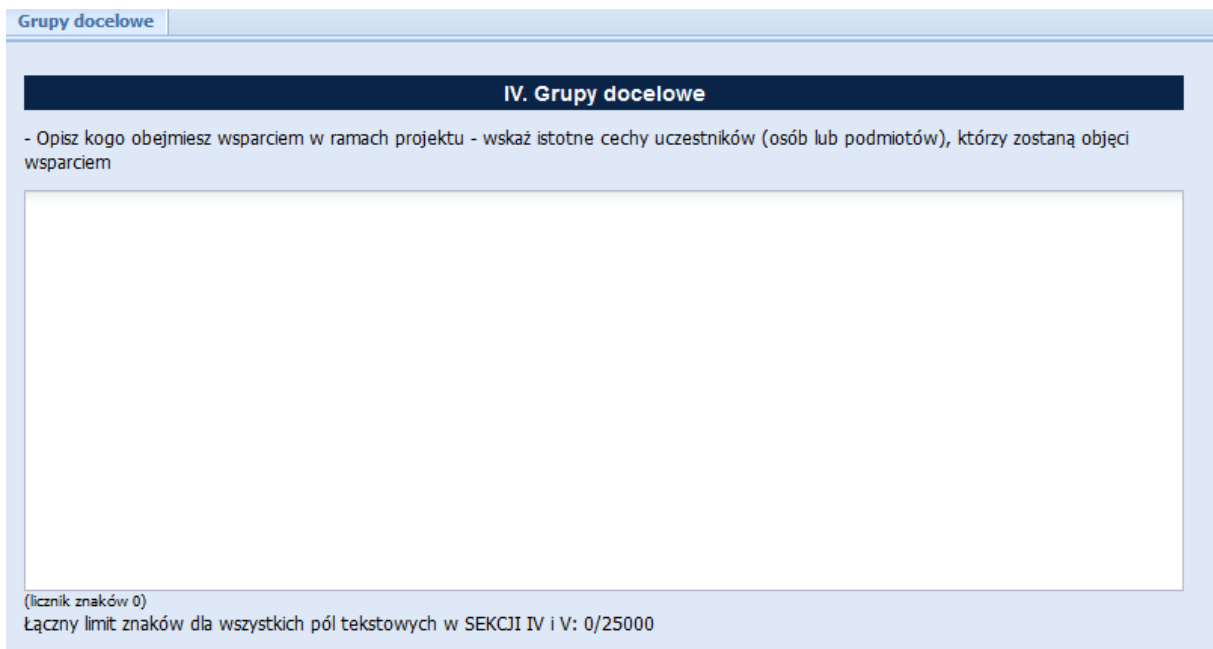

#### Grupy docelowe

W tym polu należy opisać, kogo wnioskodawca obejmie wsparciem w ramach projektu oraz wskazać – w oparciu o ogólnodostępne dane oraz ewentualnie własne dane będące w posiadaniu wnioskodawcy istotne cechy uczestników (osób lub podmiotów), którzy zostaną objęci wsparciem.

W tym polu wnioskodawca uzasadnia wybór konkretnej grupy docelowej spośród wskazanych potencjalnych grup w SZOOP, uwzględniając specyfikę tej grupy docelowej oraz cel główny projektu. Wnioskodawca powinien opisać grupę docelową w sposób pozwalający osobie oceniającej wniosek jednoznacznie stwierdzić, czy projekt jest skierowany do grupy kwalifikującej się do otrzymania wsparcia zgodnie z zapisami zawartymi w SZOOP oraz szczegółowymi kryteriami wyboru projektów.

Informacje na temat osób planowanych do objęcia wsparciem nie powinny się ograniczać tylko i wyłącznie do wskazania grup odbiorców wskazanych w SZOOP oraz szczegółowych kryteriach wyboru projektów, powinny być bardziej szczegółowe.

Osoby, które zostaną objęte wsparciem należy opisać z punktu widzenia istotnych dla zadań przewidzianych do realizacji w ramach projektu cech takich jak wiek, status zawodowy, wykształcenie, płeć.

### *Podsekcja Potrzeby, oczekiwanie, bariery*

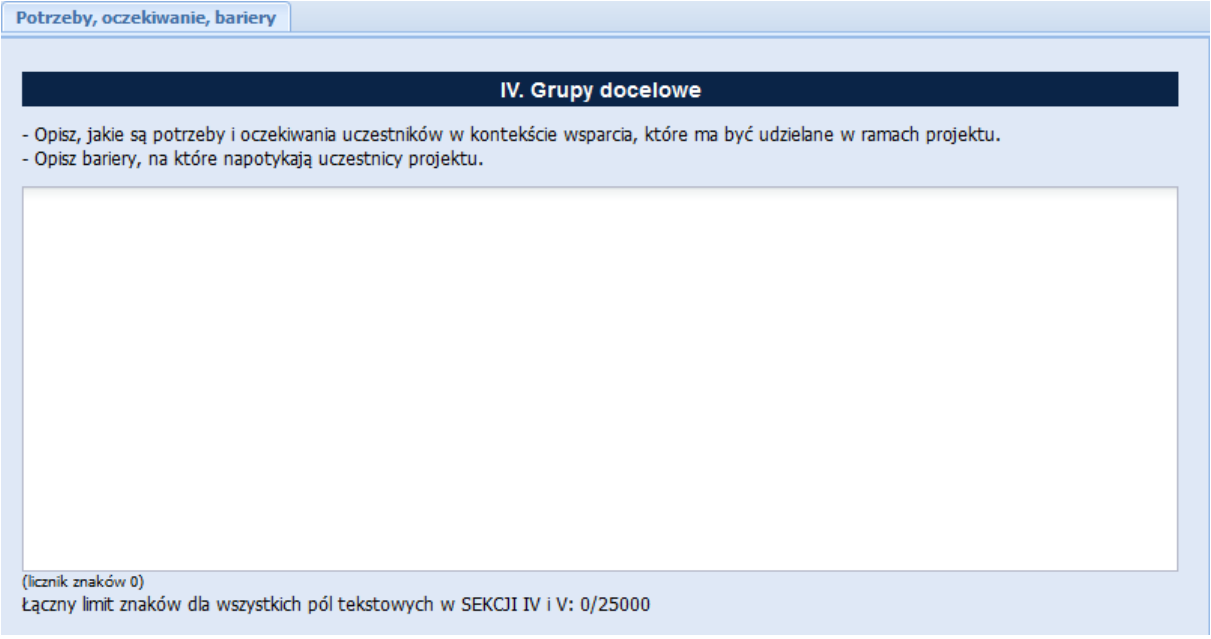

W tym polu należy opisać potrzeby i oczekiwania uczestników w kontekście wsparcia, które ma być udzielone w ramach projektu oraz bariery, na które napotykają uczestnicy projektu.

Przy opisie barier należy brać pod uwagę bariery uczestnictwa, czyli czynniki, które zniechęcają do wzięcia udziału w projekcie lub uniemożliwiają im udział w projekcie. Przy opisie barier należałoby uwzględnić także bariery utrudniające lub uniemożliwiające udział w projekcie osobom z niepełnosprawnościami. Są to w szczególności wszelkie bariery wynikające z braku świadomości nt. potrzeb osób z różnymi rodzajami niepełnosprawności, a także z braku dostępności, w szczególności do transportu, przestrzeni publicznej i budynków (np. brak pojazdów, wind, sygnalizacji dźwiękowej dla osób niewidzących itp.), materiałów dydaktycznych zasobów cyfrowych (np. strony internetowe, usługi internetowe np. e-learning niedostosowane do potrzeb osób niewidzących i niedowidzących), niektórych

środków masowego przekazu przez konkretne grupy osób z niepełnosprawnościami (np. radio dla niesłyszących).

## *Podsekcja Rekrutacja uczestników*

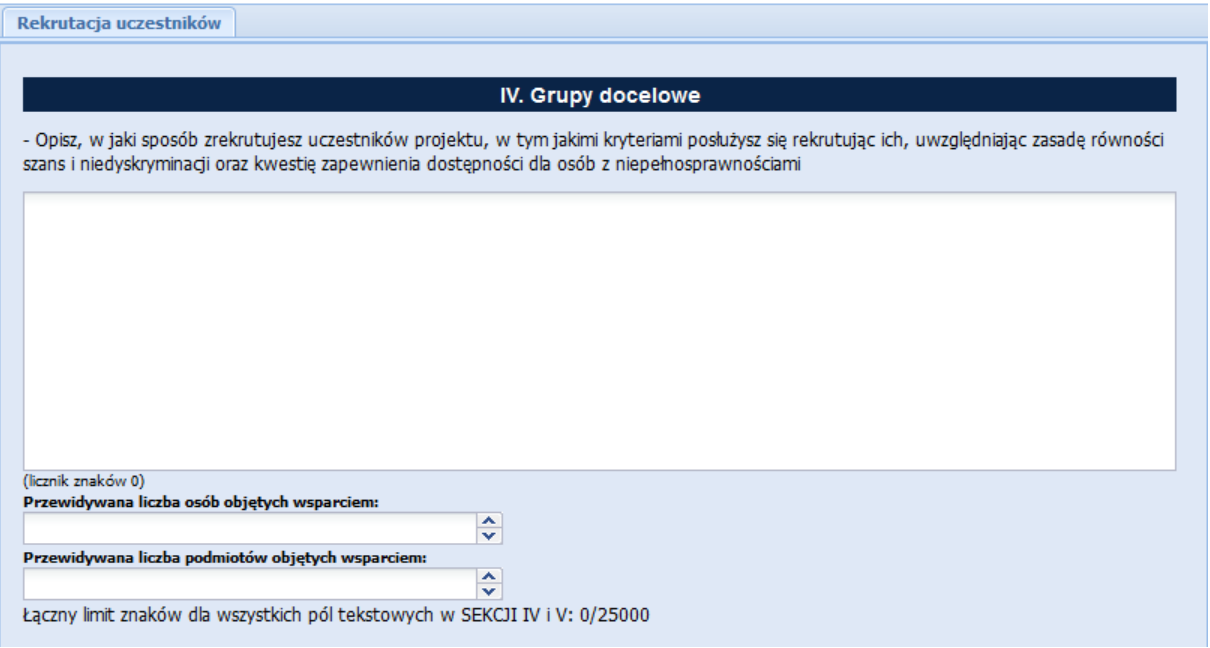

W tym polu należy opisać, w jaki sposób wnioskodawca zrekrutuje uczestników projektu, w tym jakimi kryteriami posłuży się podczas rekrutacji, uwzględniając podział na kobiety i mężczyzn (K/M) i kwestię zapewnienia dostępności dla osób z niepełnosprawnościami (o ile projekt skierowany będzie do osób z niepełnosprawnościami).

Sposób rekrutacji należy opisać uwzględniając planowane działania informacyjno-promocyjne, procedurę rekrutacyjną, ewentualny dodatkowy nabór, selekcję uczestników projektu oraz katalog dostępnych i przejrzystych kryteriów rekrutacji ze wskazaniem sposobu, w jaki w ramach rekrutacji została uwzględniona zasada równych szans i niedyskryminacji (w tym zasada dostępności dla osób z niepełnosprawnościami), a także zasada równości szans kobiet i mężczyzn (patrz *Wytyczne w zakresie realizacji zasad równości szans i niedyskryminacji, w tym dostępności dla osób z niepełnosprawnościami oraz zasady równości szans kobiet i mężczyzn w ramach funduszy unijnych na lata 2014-2020*). W przypadku gdy projekt kierowany jest do osób z niepełnosprawnościami niezbędne jest opisanie we wniosku sposobu prowadzenia rekrutacji uwzględniającej możliwość dotarcia do informacji o projekcie i oferowanym w nim wsparciu do potrzeb osób z różnymi rodzajami niepełnosprawności. Należy opisać, w jaki sposób środki przekazu, planowane do użycia przy rekrutacji, zostaną w pełni wykorzystane, tak

aby zapewnić dostępność do rekrutacji, a tym samym do projektu i oferowanego w nim wsparcia dla osób z niepełnosprawnościami. Należy ponadto opisać wyłączenie od tej zasady, wskazując w szczególności na brak możliwości udziału w projekcie osób z określonymi niepełnosprawnościami ze względu na charakter udzielanego wsparcia.

Opis przebiegu rekrutacji powinien być szczegółowy i obejmować wskazanie i uzasadnienie wybranych kryteriów oraz technik i metod rekrutacji, dopasowanych do grupy odbiorców oraz charakteru projektu. Kryteria rekrutacji powinny być mierzalne (np. poprzez zastosowanie odpowiednich wag punktowych za spełnienie przez uczestników określonych warunków). Szczegółowość opisu przebiegu rekrutacji może być oceniana z uwzględnieniem faktu, czy opis ten zawiera wskazanie np. czasu i miejsca rekrutacji, dokumentów, które będą wymagane na etapie rekrutacji od potencjalnych uczestników projektu, zasad tworzenia list rezerwowych potencjalnych uczestników oraz osoby odpowiedzialnej/osób odpowiedzialnych za przeprowadzenie procesu rekrutacji z ramienia wnioskodawcy (o ile wskazanie poszczególnych elementów przez wnioskodawcę jest możliwe na etapie opracowywania wniosku o dofinansowanie oraz uzasadnione charakterem projektu).

Sposób rekrutacji zależy od wielu czynników, m.in. profilu grupy docelowej i musi być dostosowany do jej potrzeb i możliwości. Dlatego np. spotkania rekrutacyjne dla osób pracujących powinny być organizowane poza godzinami ich pracy – wieczorem bądź w weekendy, a przyjmowanie zgłoszeń do projektu wyłącznie za pośrednictwem Internetu może być sposobem nietrafionym w przypadku szkolenia dla długotrwale bezrobotnych osób z terenów wiejskich, dla których dostęp do sieci internetowej może być ograniczony, co wnioskodawca powinien uprzednio zweryfikować. Kryteria rekrutacji należy określać w sposób pozwalający na dokonanie naboru uczestników projektu w przejrzysty sposób.

Wnioskodawca powinien wziąć pod uwagę fakt, że opisane we wniosku potrzeby, oczekiwania i bariery uczestników/uczestniczek projektu powinny korespondować z opisem sposobu rekrutacji tych uczestników. Dlatego też po wskazaniu określonych potrzeb, oczekiwań i barier, uczestników/uczestniczek, przy opisywaniu kryteriów rekrutacji wnioskodawca nie powinien podawać kolejności zgłoszeń do projektu jako jedynego, bądź kluczowego czynnika decydującego o przyjęciu danego uczestnika do projektu. Wnioskodawca powinien w takim przypadku wskazać inne kryteria rekrutacji wraz z przyporządkowaniem im kolejności, wg której dobierani będą uczestnicy projektu. Jednocześnie opis kryteriów rekrutacji powinien uwzględniać liczbę osób z poszczególnych grup docelowych, które mają zostać zrekrutowane i objęte wsparciem w ramach projektu.

W tym polu należy również opisać, jakie działania wnioskodawca będzie podejmował w sytuacji pojawienia się trudności w rekrutacji założonej liczby uczestników projektu, o ile nie zostaną one opisane w Sekcji III punkt 3.3 wniosku dotyczącym ryzyka.

Dodatkowo wnioskodawca musi wskazać, na podstawie jakich dokumentów źródłowych będzie kwalifikował uczestników do projektu, np. orzeczenie o stopniu niepełnosprawności w rozumieniu ustawy z dnia 27 sierpnia 1997 r. o rehabilitacji zawodowej i społecznej oraz zatrudnianiu osób niepełnosprawnych (Dz. U. z 2011 r. Nr 127, poz. 721, z późn. zm.) lub orzeczenie albo inny dokument, o którym mowa w ustawie z dnia 19 sierpnia 1994 r. o ochronie zdrowia psychicznego (Dz. U. z 2011 r. Nr 231, poz. 1375 z późn. zm.). Jednocześnie, jeżeli – z powodu braku możliwości uzyskania danych źródłowych potwierdzających kwalifikowalność uczestników będących osobami niepełnosprawnymi – kwalifikowalność tych uczestników ma być potwierdzana oświadczeniem – należy to w sposób jasny wskazać we wniosku o dofinansowanie.

Wnioskodawca może wypełnić również nieobligatoryjne pola liczbowe, wskazując przewidywaną liczbę osób objętych wsparciem w ramach projektu (jeżeli dotyczy) oraz przewidywaną liczbę podmiotów objętych wsparciem (jeżeli dotyczy). W przypadku gdy wnioskodawca nie wypełnia pól liczbowych, to pozostawia je puste (nie wpisuje w tych polach żadnych znaków ani innych treści).

## **Sekcja V Sposób realizacji, doświadczenie**

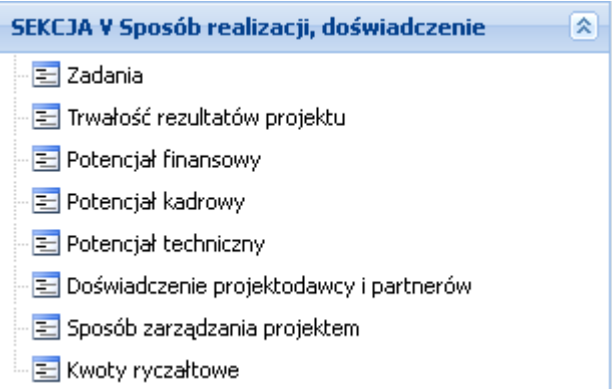

W sekcji V wniosku, w poszczególnych podsekcjach tematycznych, należy opisać sposób realizacji projektu oraz doświadczenie zarówno wnioskodawcy/projektodawcy jaki i partnerów (jeżeli udział partnerów w projekcie jest planowany). Należy wskazać wszystkie zadania, które będą realizowane w ramach projektu. Każde z zadań należy opisać szczegółowo, w szczególności należy uzasadnić potrzebę realizacji dla osiągnięcia założonego celu z uwzględnieniem terminów i osób odpowiedzialnych za jego realizację. Bez podania zadań nie będzie możliwe wypełnienie *Szczegółowego budżetu projektu*, *Budżetu projektu - podgląd* oraz *Harmonogramu realizacji projektu*. Należy wskazać zadanie/zadania, w którym/których będą prowadzone działania na rzecz wyrównywania szans płci w projekcie. Również, należy wskazać, w jaki sposób zadania projektowe realizują zasadę równości szans i niedyskryminacji, w tym dostępność dla osób z niepełnosprawnościami. Dla każdego zadania należy przyporządkować odpowiedni wskaźnik, wybierany ze zdefiniowanego słownika i podać jego wartość, która zostanie osiągnięta po zrealizowaniu zadania. Zadania należy tak planować aby możliwe było osiągnięcie założonych celów szczegółowych i celu głównego projektu. Wnioskodawca/Projektodawca powinien pamiętać o logicznym powiązaniu zidentyfikowanego problemu i wynikającego z niego celu z zadaniami, których realizacja doprowadzi do jego osiągnięcia. Zawarta w tym miejscu informacja musi potwierdzać trafność doboru instrumentów i planowanych zadań do zidentyfikowanych problemów, specyficznych potrzeb grupy docelowej, obszaru na jakim realizowany jest projekt oraz innych warunków i ograniczeń. W ramach opisu zadań powinna znaleźć się informacja dotycząca rodzaju i charakteru udzielanego wsparcia ze wskazaniem liczby osób jakie otrzymają dane wsparcie w ramach projektu. Planowane zadania powinny być efektywne, tj. zakładać możliwie najkorzystniejsze efekty ich realizacji przy określonych nakładach finansowych i racjonalnie ulokowane w czasie, tak by nie podnosić kosztów stałych projektu np. poprzez jego nieuzasadnione wydłużanie. Projektodawca, przygotowując projekt, powinien dążyć do jak najbardziej precyzyjnego określenia wszystkich zadań, które muszą zostać wykonane w trakcie jego realizacji. Należy także wskazać produkty, które zostaną wytworzone w wyniku

realizacji planowanych zadań, jak również określić odpowiednie wskaźniki zdefiniowane w *Sekcji III Opis produktu*, które będą mierzyły stopień osiągnięcia wskazanych produktów. Należy również wskazać, w jaki sposób i z jaką częstotliwością wskaźniki produktu będą mierzone przez projektodawcę. Techniki i metody mierzenia wskaźników produktów powinny zostać szczegółowo opisane, o ile to możliwe dla każdego wskaźnika osobno. Jeżeli w projekcie założono udział partnerów należy uzasadnić ich wybór oraz wskazać i opisać zadania, za których realizację będą odpowiedzialni w całości lub częściowo. Należy opisać, w jaki sposób projektodawca planuje zapewnić zachowanie trwałości osiągniętych rezultatów projektu. W przypadku projektów realizowanych z zastosowaniem uproszczonych metod rozliczania wydatków należy wskazać, które zadania w ramach projektu zostaną objęte kwotą ryczałtową (kwotami ryczałtowymi) lub stawkami jednostkowymi. Dla tych zadań należy wskazać wskaźniki i ich wartości, które posłużą do ich rozliczenia oraz podać dokumenty potwierdzające realizację wskaźników. Należy wykazać potencjał finansowy, kadrowy, techniczny oraz doświadczenie wnioskodawcy/projektodawcy i partnerów, które to czynniki będą miały wpływ na zrealizowanie projektu z sukcesem. Przedstawienie potencjału finansowego wnioskodawcy/projektodawcy i/lub partnerów (o ile budżet projektu uwzględnia wydatki partnera) ma na celu pokazanie ich zdolności do dysponowania środkami projektu na wnioskowanym poziomie oraz środków finansowych, które wnioskodawca/projektodawca i/lub partnerzy mogą wykorzystać w ramach projektu, tak środki własne jak i zmobilizowane w społeczności lokalnej. Przedstawiając potencjał kadrowy wnioskodawcy/projektodawcy i/lub partnerów należy wskazać sposób jego wykorzystania w ramach projektu tzn. należy wskazać osoby, które zostaną zaangażowane do realizacji projektu, opisując jakie funkcje będą pełnić w projekcie, wymiar czasu pracy, zakres obowiązków, itp. Jako potencjał kadrowy rozumie się powiązane z wnioskodawcą lub partnerem (jeżeli dotyczy) osoby, które zostaną zaangażowane w realizację projektu, w szczególności osoby zatrudnione na podstawie stosunku pracy, które wnioskodawca lub partner (jeżeli dotyczy) oddeleguje do realizacji projektu. Potencjał kadrowy dotyczy w szczególności osób zatrudnionych na umowę o pracę oraz osób trwale współpracujących z wnioskodawcą lub partnerem (jeżeli dotyczy), np. w przypadku wolontariusza – na podstawie umowy o współpracy, a nie osób, które wnioskodawca lub partner (jeżeli dotyczy) dopiero chciałby zaangażować (np. na umowę zlecenie), ponieważ w takich przypadkach może obowiązywać konkurencyjna procedura wyboru (zasada konkurencyjności lub prawo zamówień publicznych) - osoby związane z wnioskodawcą stosunkiem cywilnoprawnym co do zasady nie będą stanowiły jego potencjału kadrowego (zawarcie umowy cywilnoprawnej przed złożeniem wniosku o dofinansowanie projektu może prowadzić do naruszenia procedur konkurencyjnych przy angażowaniu personelu). Istotne jest wskazanie potencjału finansowego, kadrowego i technicznego partnerów, którzy będą brać udział w realizacji zadań merytorycznych projektu a nie tylko będą brać udział w zarządzaniu projektem, które to zarządzanie

projektem jest elementem kosztów pośrednich projektu (nie stanowi wyodrębnionego zadania merytorycznego zaliczanego do kosztów bezpośrednich). Doświadczenie powinno być przedstawione w szczególności w kontekście dotychczasowej działalności i możliwości weryfikacji rezultatów tej działalności (wskazać instytucje, u których będzie można zweryfikować doświadczenie), która była lub jest prowadzona:

- a) w obszarze, w którym udzielane będzie wsparcie przewidziane w ramach projektu oraz;
- b) na rzecz grupy docelowej, do której kierowane będzie wsparcie przewidziane w ramach projektu oraz;
- c) na określonym terytorium, którego dotyczyć będzie realizacja projektu.

Należy opisać sposób zarządzania projektem, jak będzie wyglądała struktura zarządzania projektem, ze szczególnym uwzględnieniem roli partnera/ów i wykonawców, jeżeli występują w projekcie, w tym podział obowiązków, uprawnień i odpowiedzialności wnioskodawcy/lidera i partnera/ów w realizacji projektu. W przypadku realizacji projektu w partnerstwie należy zawrzeć we wniosku informację, że projektodawca i partner/rzy przygotowali projekt wspólnie. Należy umieścić informację na temat sposobu wyboru partnera/ów do projektu. Jeżeli do realizacji projektu zaangażowani będą partner/rzy należy wskazać, za realizację których zadań (lub ich części) będą oni odpowiedzialni z uwzględnieniem czytelnego opisu podziału obowiązków, uprawnień i odpowiedzialności wnioskodawcy/lidera i partnera/ów w realizacji projektu. Na podstawie tego wskazania powinno być możliwe dokonanie podziału budżetu – przyporządkowanie zadań lub kosztów do poszczególnych partnerów i lidera projektu. Należy również wskazać, jakie zasoby ludzkie, organizacyjne lub techniczne zostaną wniesione przez poszczególnych partnerów na potrzeby realizacji zadań, w których realizacji będą brać udział. Przedstawiając opis sposobu zarządzania projektem należy umieścić informacje na temat zarządzania personelem (m.in. zgodnie z zasadą równości szans kobiet i mężczyzn), komunikacją, dostawami, czasem, kosztami, zmianami w projekcie oraz sposobu podejmowania decyzji w projekcie. Opisując jaka kadra zaangażowana będzie w realizację projektu w szczególności należy przedstawić kluczowe stanowiska i ich rolę (zakres zadań wykonywanych przez poszczególnych członków personelu wraz z uzasadnieniem odnośnie racjonalności jego zaangażowania) w projekcie oraz wzajemne powiązania personelu projektu (podległość, nadrzędność). Przedstawiając personel projektu podajemy stawiane mu wymagania, obowiązki, zakres odpowiedzialności i uprawnień oraz sposób komunikowania się personelu. Należy opisać metody identyfikacji zagrożeń realizacji projektu i sposobów przeciwdziałania im. Należy wskazać informację odnośnie lokalizacji biura projektu, możliwości udostępnienia pełnej dokumentacji wdrażanego projektu oraz zapewnienia uczestnikom projektu możliwości osobistego kontaktu z kadrą projektu. Przedstawiając sposób zarządzania projektem należy również opisać jakie zaplecze techniczne (w tym sprzęt i lokale użytkowe, o ile istnieje konieczność ich wykorzystania w ramach projektu) zaangażowane będzie w realizację projektu.

Informacje dotyczące partnerów projektu należy podawać wyłącznie w przypadku gdy projekt przewidziany jest do realizacji w partnerstwie.

W sekcji tej, w przypadku gdy Wnioskodawca przypisze projekt do inteligentnych specjalizacji w polu 1.10, należy opisać które zadania i w jaki sposób mają wpływ na wskazane inteligentne specjalizacje.

Powyższe informacje wprowadzamy do *Generatora wniosków LSI 2020* na poniżej przedstawionych ekranach.

#### *Podsekcja Zadania*

Możliwość dodawania, edytowania lub usuwania zadań otrzymujemy po wybraniu w menu bocznym *Sekcja V Sposób realizacji, doświadczenie* podsekcji *Zadania*. Otrzymujemy poniższy ekran:

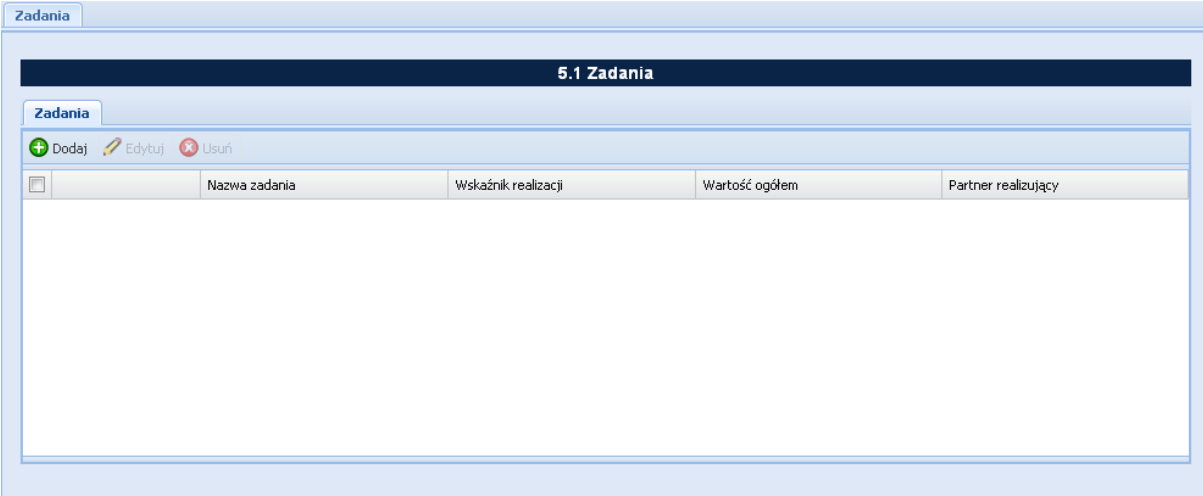

Możliwe czynności do wykonania na powyższym ekranie:

- Dodaj wybranie tej funkcji umożliwia dodanie zadania w projekcie na ekranie *Dodawanie: Zadania*.
- Edytuj wybranie tej funkcji umożliwia dokonywanie zmian, poprawek (edycja) w istniejącym zadaniu, które zostanie wybrane poprzez zaznaczenie check-boxa znajdującego w wierszu zadania.

 Usuń – wybranie tej funkcji umożliwia usunięcie zaznaczonego/wybranego w polu check-box zadania.

Powyższy ekran prezentuje następujące informacje dotyczące zadania:

- > Numer zadania w formacie "1 zadanie", "2 zadania" itd. (numeracja nadawana automatycznie w kolejności dodawania zadania bez możliwości edycji).
- Nazwa zadania. W przypadku gdy zadanie rozliczane będzie za pomocą kwot ryczałtowych do nazwy zadania dodawany jest zapis "- kwoty ryczałtowe".
- Wskaźnik realizacji.
- Wartość ogółem.
- $\triangleright$  Partner realizujący (jeżeli dotyczy).

#### Dodanie nowego zadania.

Aby dodać, każde, nowe zadanie należy wybrać przycisk *Dodaj*. W wyniku tej czynności otrzymamy ekran zatytułowany: *Dodawanie: Zadania*, który został przedstawiony poniżej.

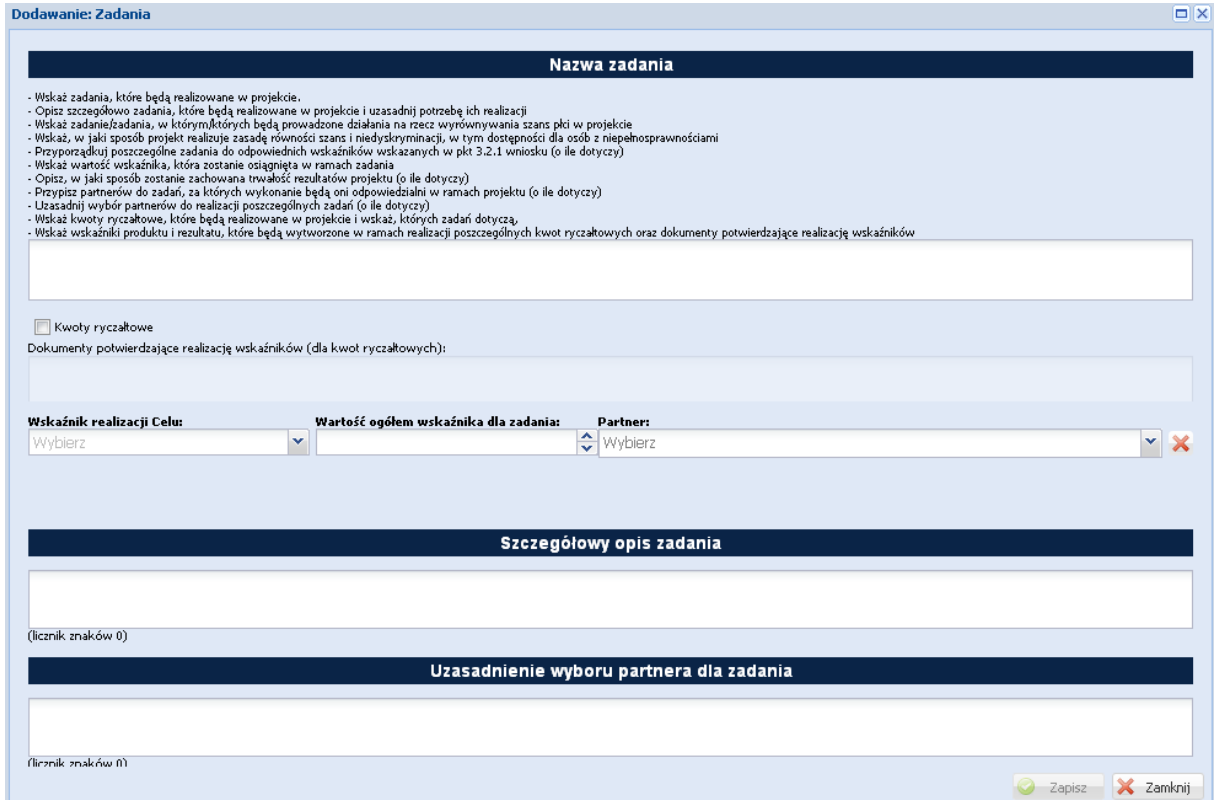

W tym miejscu wniosku należy wprowadzić zadania (każde zadanie stanowi oddzielną pozycję), które będą realizowane w projekcie, szczegółowo je opisać i uzasadnić potrzebę ich realizacji. Dodatkowo przy ich opisywaniu należy wskazać, w których zadaniach będą prowadzone działania na rzecz wyrównywania szans płci w projekcie oraz w jaki sposób zadania projektowe realizują zasadę równości szans i niedyskryminacji, w tym dostępność dla osób z niepełnosprawnościami. Jeżeli Wnioskodawca w polu 1.10 wskazał, że projekt ma wpływ na inteligentne specjalizacje to w opisie zadania należy przedstawić informację, jak to zadanie wpływa na wybraną inteligentną specjalizację. Należy dla każdego zadania przyporządkować odpowiedni wskaźnik wskazany w pkt. 3.2.1 wniosku i przypisać mu wartość, która zostanie osiągnięta po zrealizowaniu zadania. Należy umieścić informację w jaki sposób realizacja konkretnego zadanie wpłynie na zachowanie trwałości rezultatów projektu (o ile dotyczy tego zadania). Jeżeli projekt jest realizowany z udziałem partnera/partnerów to należy przypisać partnera/partnerów do zadania przy realizacji którego będą oni brali udział. Należy uzasadnić wybór partnera/partnerów do realizacji zadania oraz opisać zakres realizacji i odpowiedzialności za to zadanie. Jeżeli zadanie będzie podlegało rozliczeniu za pomocą kwot ryczałtowych należy zaznaczyć check-boxa znajdujący się przy polu *Kwoty ryczałtowe*. Wynikiem tego zaznaczenia będzie uaktywnienie pola zatytułowanego *Dokumenty potwierdzające realizację wskaźników (dla kwot ryczałtowych)*, które należy uzupełnić informacjami o tym na jakiej podstawie będzie następowało potwierdzenie zrealizowania założonych wskaźników dla zadania. Informacje związane z zadaniem, które podlegać będzie rozliczeniu za pomocą kwot ryczałtowych, dotyczące *Nazwa zadania*, *Wskaźnik realizacji celu, Wartość ogółem wskaźnika dla zadania i Dokumenty potwierdzające realizację wskaźników* zostaną przeniesione automatycznie do podsekcji *Kwoty ryczałtowe*. Również, na podstawie tego wyboru, informacje związane z wydatkami (kwoty) ponoszonymi w tych zadaniach zostaną automatycznie zsumowane w polu *6.2 Kwoty ryczałtowe* w podsekcji *Budżet projektu – podgląd*. Dodatkowo na ekranie Zadania w kolumnie Nazwa zadanie do jego nazwy zostanie dodany zapis " - kwoty ryczałtowe".

Na powyższym ekranie należy wprowadzić następujące informacje:

- 1) nazwa zadania należy wprowadzić w pierwsze pole nazwę zadania, które będzie realizowane w ramach projektu,
- 2) wskaźnik realizacji celu należy wybrać z rozwijalnej listy,
- 3) wartość ogółem wskaźnika dla zadania należy wprowadzić wartość ogółem wskaźnika, która zostanie osiągnięta po zrealizowaniu zadania,

4) partner – w przypadku, gdy do realizacji projektu zostali przewidziani partnerzy należy wybrać z listy właściwego partnera, który będzie brał udział w realizacji danego zadania lub będzie za nie odpowiedzialny - lista partnerów w projekcie powstaje na podstawie informacji wprowadzonej w zakładce *Partnerzy.* W aplikacji istnieje możliwość wybrania kilku partnerów do jednego zadania. Dokonujemy tego poprzez rozwinięcie listy wyboru i zaznaczenie check-boxa przy nazwie partnera (tak jak pokazano poniżej):

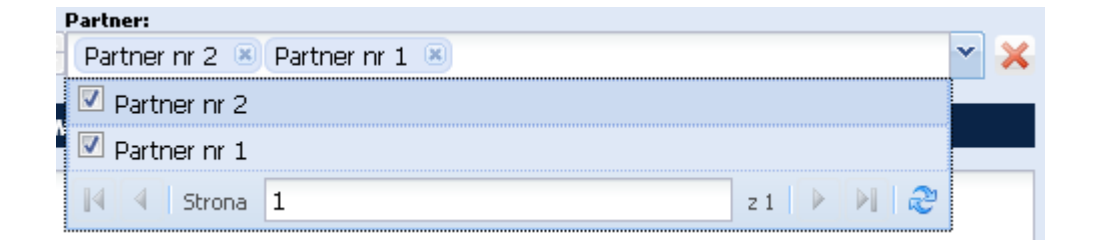

Usunięcia wyboru partnera można dokonać poprzez kliknięcie znaku "x" z prawej strony nazwy partnera lub gdy chcemy wyczyścić zawartość pola Partner klikamy na czerwony znak "X" znajdujący się z prawej strony tego pola.

- 5) szczegółowy opis zadania należy wprowadzić opis uzasadniający celowość zadania dla potrzeb realizacji projektu, szczegółowy opis jego realizacji, kto będzie odpowiedzialny za jego realizację, opisać inteligentne specjalizacje dotyczące danego zadania (jeżeli dotyczy), itd.,
- 6) uzasadnienie wyboru partnera dla zadania jeżeli do realizacji wprowadzanego zadania został przewidziany partner/partnerzy, należy uzasadnić potrzebę jego/ich udziału w realizacji tego zadania oraz sposób wyłonienia partnera/rów, a także zakres uczestnictwa w realizacji, odpowiedzialności za zadanie,
- 7) kwoty ryczałtowe w przypadku wybrania *Kwoty ryczałtowe* (zaznaczenie check-box) uaktywni się pole zatytułowane *Dokumenty potwierdzające realizację wskaźników (dla kwot ryczałtowych)*, które należy wypełnić podając dokumenty, za pomocą których zostanie potwierdzona realizacja wskaźnika.

Po zakończeniu wprowadzania informacji aby zostały one zapamiętane w aplikacji należy wybrać przycisk *Zapisz*. Jeżeli istnieje konieczność wycofania się z wprowadzania danych bez ich zapisania należy wybrać przycisk *Zamknij*.

Dodawanie wydatków (kwot) związanych z zadaniem, również z zadaniem które podlegać będzie rozliczeniu za pomocą kwot ryczałtowych, odbywa się w sekcji *Szczegółowy budżet projektu* w podsekcji *Koszty bezpośrednie* - opis w dalszej części niniejszego dokumentu dotyczącej kosztów bezpośrednich.

#### Przykładowy wygląd ekranu:

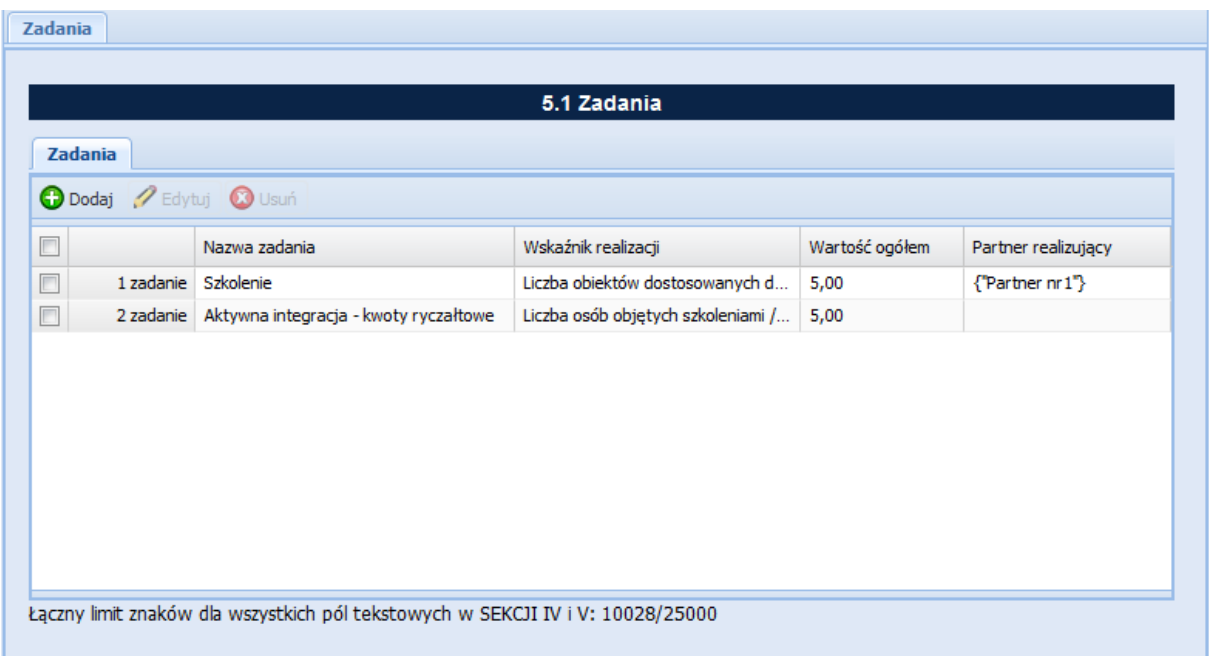

**Edycja istniejącego zadania** odbywa się na ekranie zatytułowanym *Edycja zadania*. Aby dokonać edycji zadania, należy je w pierwszej kolejności wybrać (zaznaczyć check-box po lewej stronie) a następnie wybrać przycisk *Edytuj*. Otrzymamy ekran zatytułowany *Edycja zadania*, który zawiera te same pola co ekran zatytułowany *Dodawanie: Zadania*. Wszystkie pola znajdujące się na tym ekranie można edytować. Po zakończeniu edycji istniejących informacji, należy wybrać przycisk *Zapisz*. Aby przerwać proces edycji i powrócić do pierwotnej informacji należy wybrać przycisk *Zamknij*.

**Usunięcia istniejącego zadania** można wykonać na ekranie zatytułowanym *Zadania*. Aby tego dokonać należy wybrać (zaznaczyć check-box po lewej stronie) zadanie, które zamierzamy usunąć, następnie należy wybrać przycisk *Usuń*. Otrzymamy ekran informacyjny przedstawiony poniżej z pytaniem *Czy napewno chcesz usunąć?* z możliwymi do wyboru dwiema odpowiedziami *Tak* lub *Nie*. Wybranie odpowiedzi *Tak* spowoduje usunięcie wybranego zadania. Natomiast wybranie odpowiedzi *Nie* spowoduje pozostawienia zaznaczonego zadania na liście zadań.

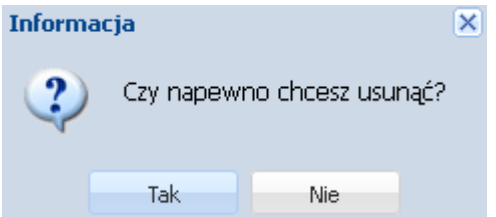

# *Podsekcja Trwałość rezultatów projektu*

W tej części należy opisać, w jaki sposób zostanie zachowana trwałość rezultatów projektu (o ile dotyczy). Należy wskazać dokładny termin zachowania trwałości rezultatów projektu, który może np. wynikać z zapisów regulaminu konkursu oraz istotne aspekty dotyczące jej utrzymania. Należy też wskazać, jaki wpływ będą miały rezultaty projektu na likwidację bądź ograniczenie zdiagnozowanych barier równości płci (o ile dotyczy w kontekście zasady równości szans kobiet i mężczyzn – patrz *Wytyczne w zakresie realizacji zasad równości szans i niedyskryminacji, w tym dostępności dla osób z niepełnosprawnościami oraz zasady równości szans kobiet i mężczyzn w ramach funduszy unijnych na lata 2014-2020*).

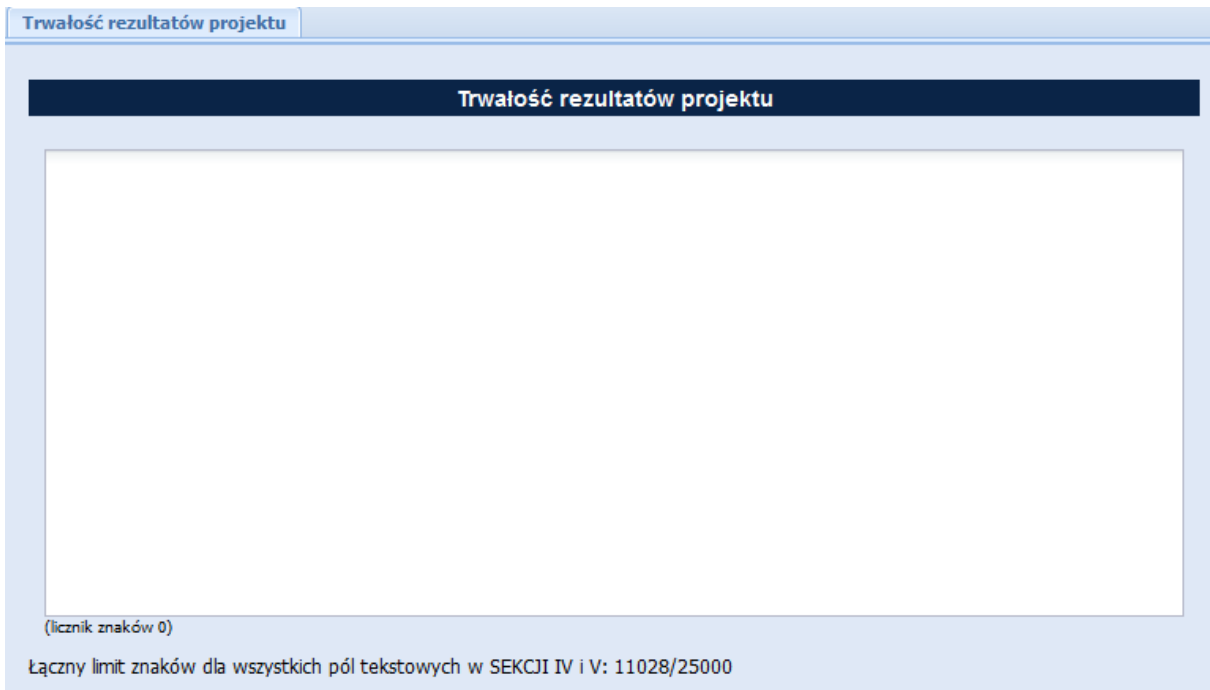

Wprowadzone informacje należy zatwierdzić wybierając przycisk *Zapisz*.

# *Podsekcja Potencjał finansowy*

W tym miejscu wniosku należy opisać potencjał finansowy wnioskodawcy i partnerów (jeśli występują w projekcie) tj.

- 1) ich zdolność do dysponowania środkami projektu, oraz
- 2) środki finansowe, które wnioskodawca lub partnerzy mogą wykorzystać w ramach projektu, tak środki własne jak i zmobilizowane w społeczności lokalnej.

Należy również przedstawić informacje potwierdzające potencjał finansowy wnioskodawcy i partnerów (jeśli występują w projekcie) do realizacji projektu. W przypadku jednostek sektora finansów publicznych należy wpisać wydatki za poprzedni rok, pozostałe podmioty zobligowane są wpisać roczny obrót wnioskodawcy/partnerów za poprzedni zamknięty rok obrotowy.

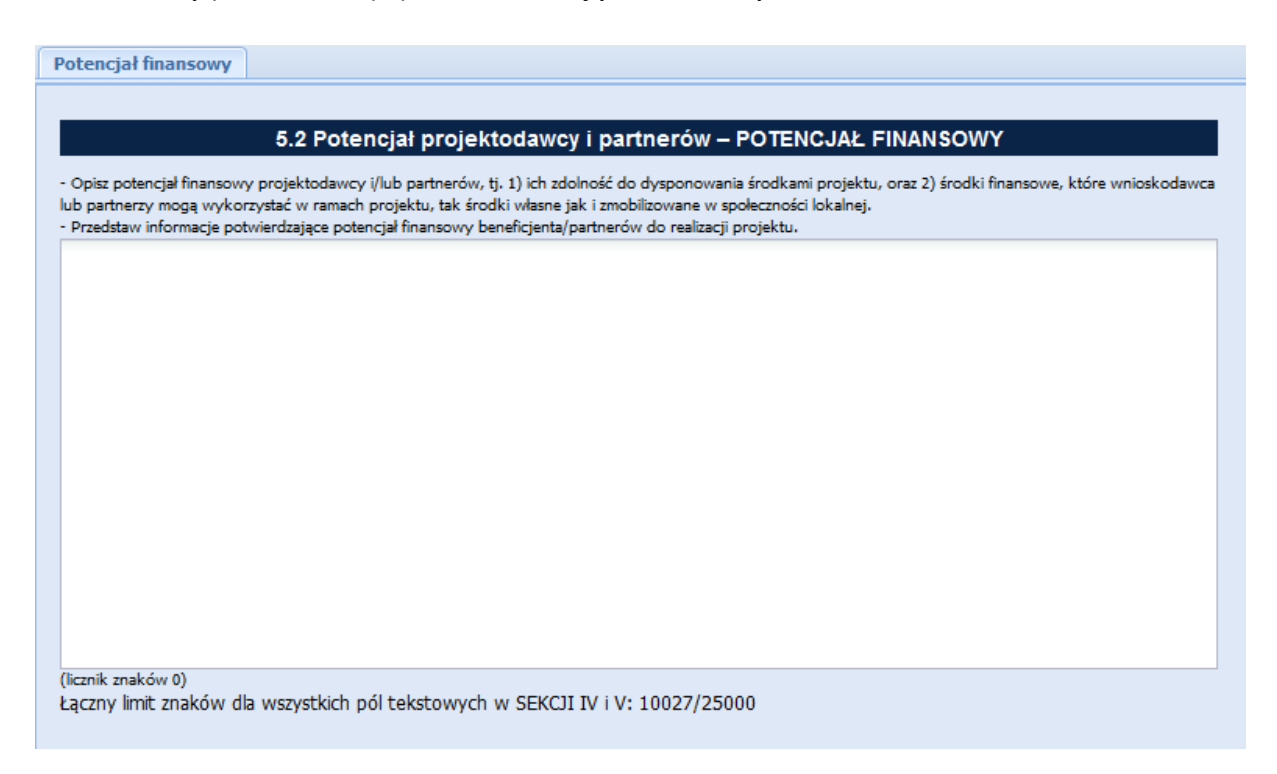

Po zakończeniu edycji pola, celem zapisania wprowadzonych informacji należy wybrać przycisk *Zapisz*.

### *Podsekcja Potencjał kadrowy*

W tym miejscu wniosku należy opisać potencjał kadrowy wnioskodawcy i partnerów (jeśli występują w projekcie) i wskazać sposób jego wykorzystanie w ramach projektu (wskazać osoby, które zostaną zaangażowane do realizacji projektu, opisać jakie funkcje będą pełnić w projekcie, wykazać wymiar czasu pracy, zakres obowiązków, itp.)

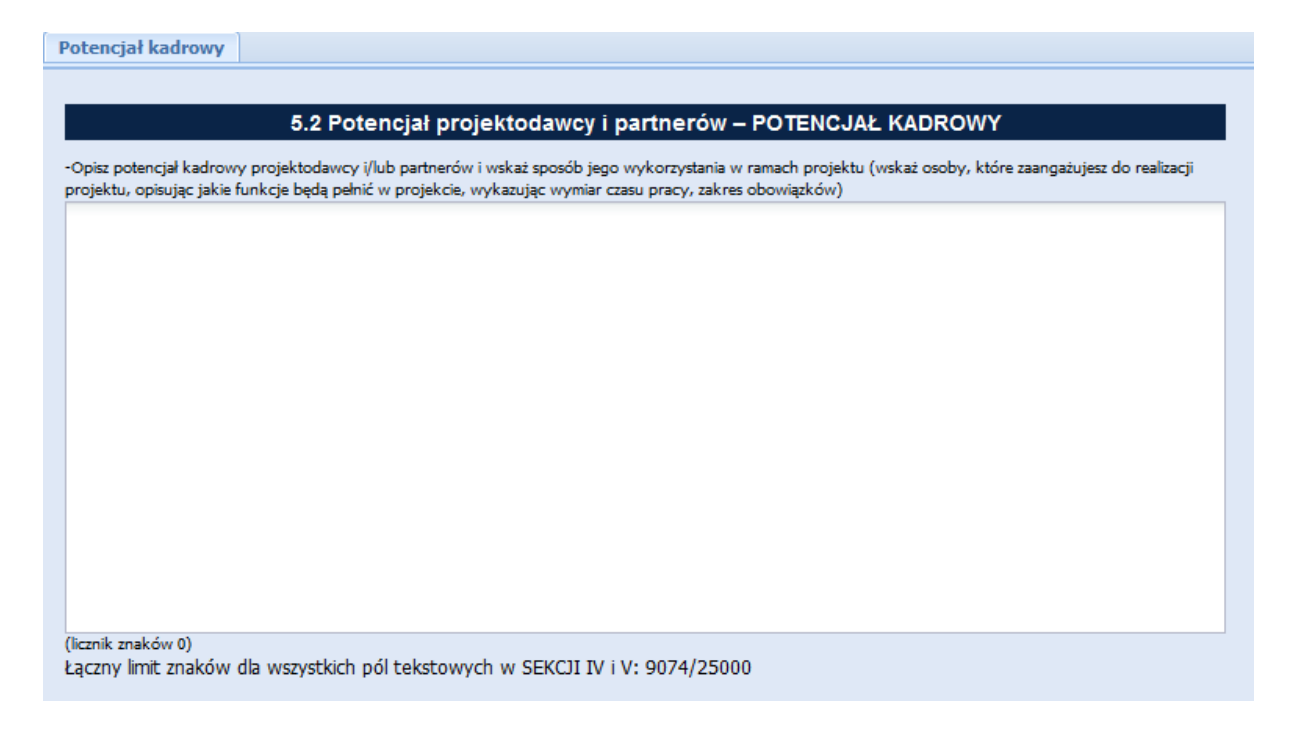

Po zakończeniu edycji pola, celem zapisania wprowadzonych informacji należy wybrać przycisk *Zapisz*.

### *Podsekcja Potencjał techniczny wnioskodawcy i partnerów*

W tym miejscu wniosku należy opisać zasoby, jakie zostaną zaangażowane do realizacji poszczególnych zadań, w tym np. sprzęt, zasoby lokalowe w podziale na źródła pochodzenia zaangażowanych zasobów. Wykonuje się to na poniższym ekranie.

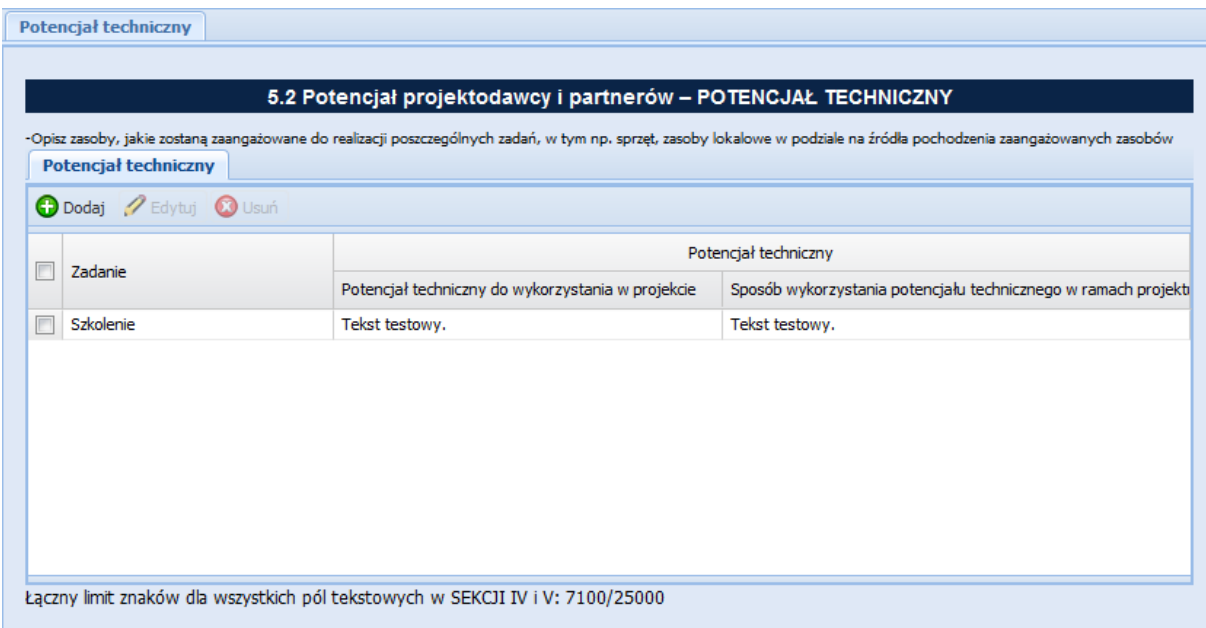

Na ekranie *Potencjał techniczny* znajdują się przyciski: *Edytuj* i *Usuń*. Pierwszy służy do edycji wprowadzonej już informacji a drugi pozwala na usunięcie wprowadzonej informacji. Aby móc wykonać te czynności w pierwszej kolejności należy zaznaczyć check-box znajdujący się z lewej strony wiersza.

Aby dodać nową pozycję należy wybrać przycisk *Dodaj*. Wynikiem tej czynności jest otrzymany poniżej ekran, na którym z listy wybieramy *Zadanie*, dla którego podamy potencjał techniczny jaki zostanie wykorzystany przy jego realizacji oraz źródło pochodzenia (projektodawca lub partner – jeśli występuje w projekcie). Następnie należy opisać sposób wykorzystania potencjału technicznego w ramach projektu. Wprowadzone informacje należy zaakceptować poprzez przycisk *Zapisz*.

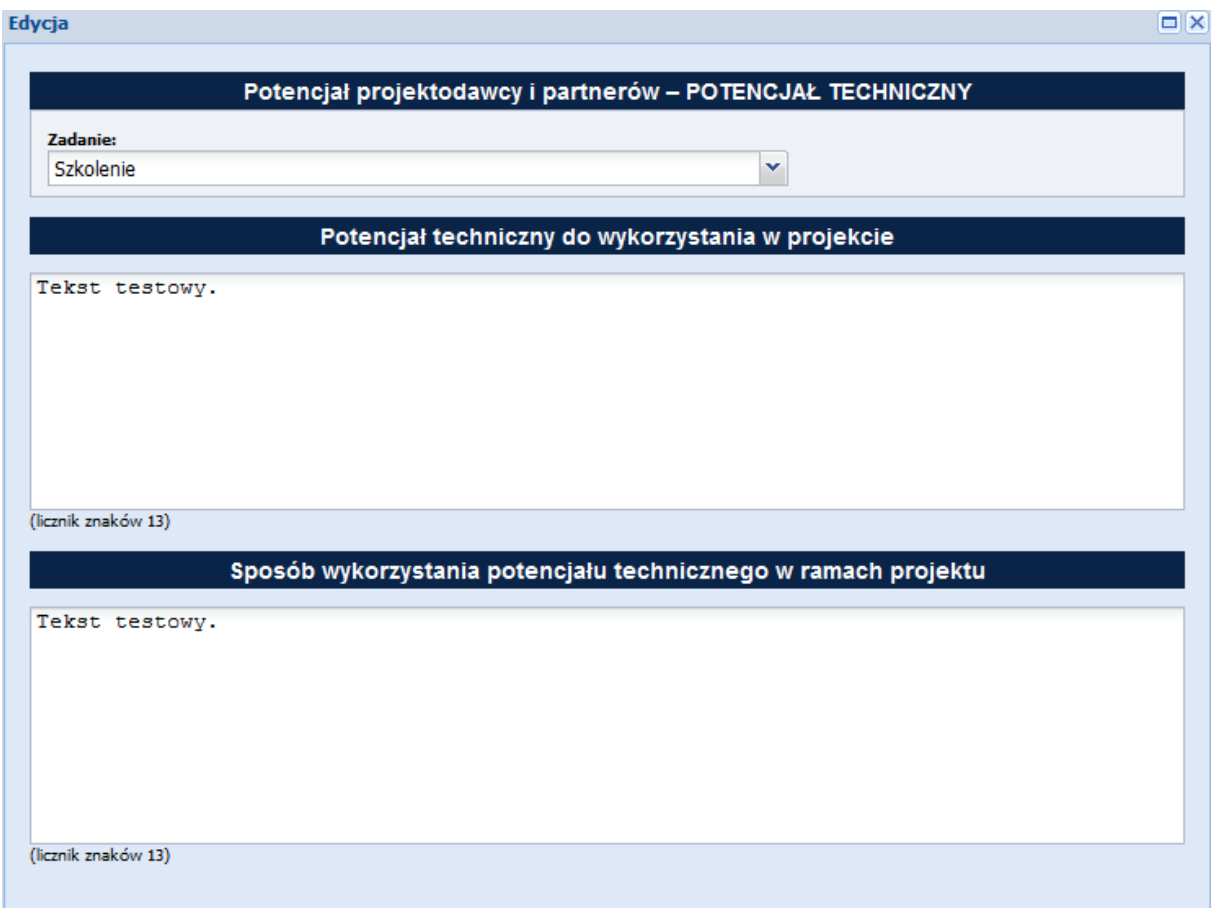

### *Podsekcja Doświadczenie projektodawcy i partnerów*

W tym miejscu wniosku należy opisać potencjał społeczny wnioskodawcy i partnerów (jeżeli występują w projekcie) oraz wskazać uzasadnienie dlaczego doświadczenie wnioskodawcy i partnerów (jeżeli występują w projekcie) jest adekwatne do realizacji projektu, z uwzględnieniem dotychczasowej działalności wnioskodawcy i partnerów (jeżeli występują w projekcie) prowadzonej:

- 1) w obszarze wsparcia projektu,
- 2) na rzecz grupy docelowej, do której skierowany będzie projekt oraz
- 3) na określonym terytorium, którego będzie dotyczyć realizacja projektu.

Należy wskazać instytucje, które mogą potwierdzić potencjał społeczny wnioskodawcy i partnerów (jeżeli występują w projekcie). Wskazując instytucje należy podać dane teleadresowe umożliwiające skontaktowanie się z tymi instytucjami celem weryfikacji podanych danych.

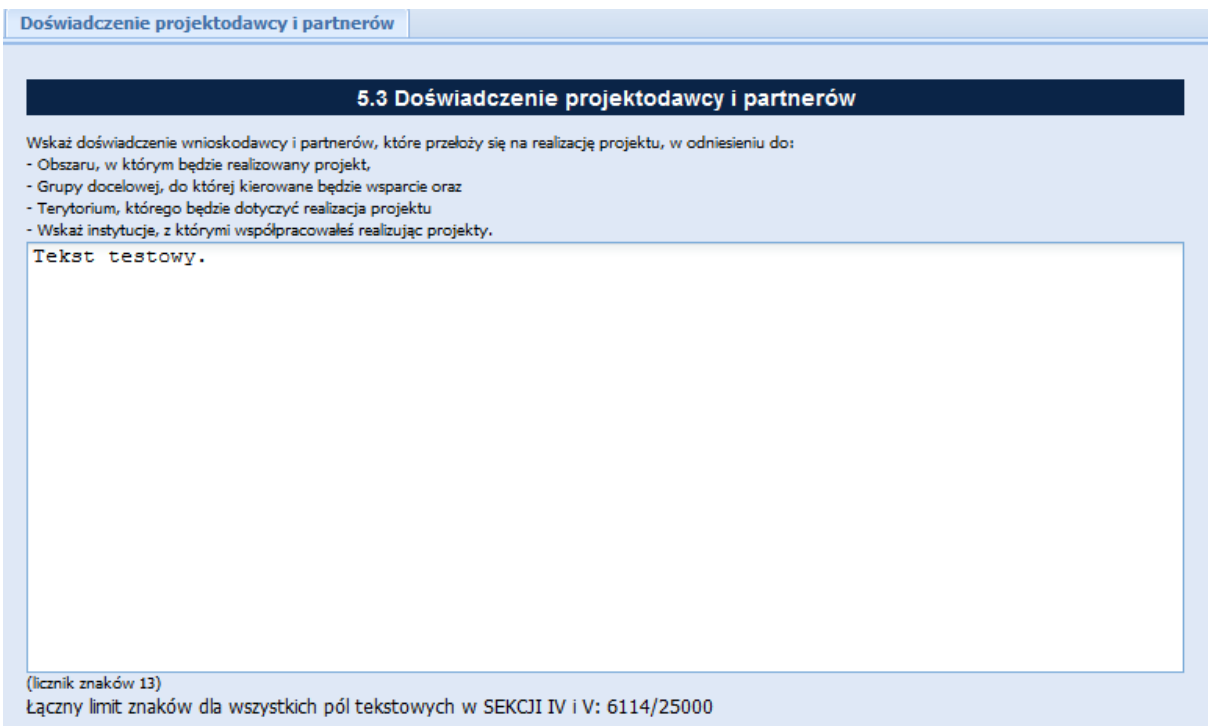

Po zakończeniu edycji pola, celem zapisania wprowadzonych informacji należy wybrać przycisk *Zapisz*.

#### *Podsekcja Sposób zarządzania projektem*

W tym miejscu wniosku należy umieścić informacje, w jaki sposób projekt będzie zarządzany. Należy wskazać, w jaki sposób w zarządzaniu projektem uwzględniona zostanie zasada równości szans kobiet i mężczyzn. Należy opisać działania, jakie będą prowadzone w celu monitoringu projektu i jego uczestników. Jeżeli dotyczy, należy opisać rolę partnerów zaangażowanych w projekt. Należy podać informacje odnośnie lokalizacji biura projektu na terenie województwa lubuskiego, z możliwością udostępnienia pełnej dokumentacji wdrażanego projektu oraz zapewniające uczestnikom projektu możliwość osobistego kontaktu z kadrą projektu.

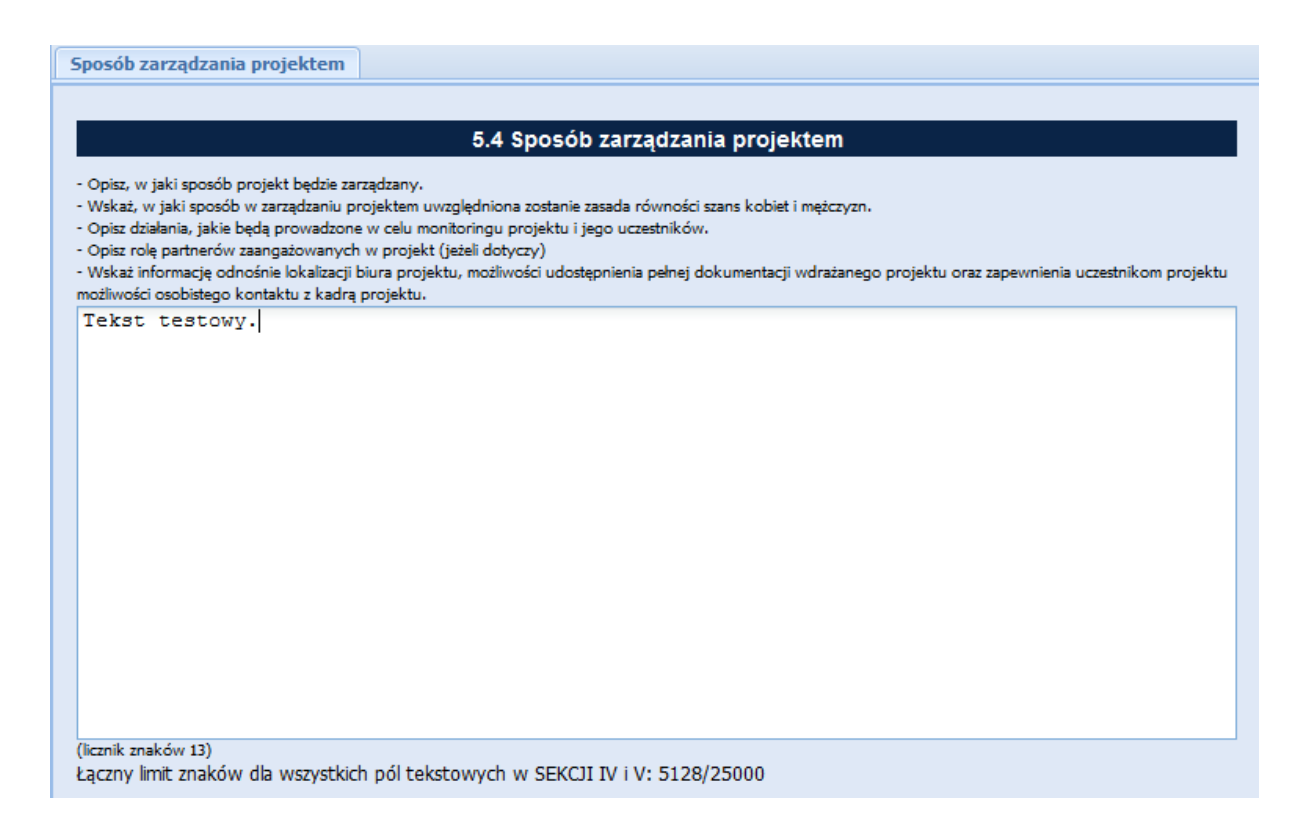

Po zakończeniu edycji pola, celem zapisania wprowadzonych informacji należy wybrać przycisk *Zapisz*.

### *Podsekcja Kwoty ryczałtowe*

Podsekcia ta spełnia, tylko, rolę informacyjna. Wypełniana jest na podstawie dokonanego wyboru przy wprowadzaniu zadania – zaznaczenie pola *Kwoty ryczałtowe*. Ekran przedstawiony poniżej pt. *Kwoty ryczałtowe* przedstawia informacje zbiorcze na temat zadań, które będą rozliczane za pomocą kwot ryczałtowych takie jak:

- nazwa zadania, które będzie rozliczane za pomocą kwot ryczałtowych,
- wskaźnik dla rozliczenia kwoty ryczałtowej, który posłuży do zatwierdzenia realizacji zadania oraz wartość wskaźnika,
- dokumenty potwierdzające realizację wskaźników.

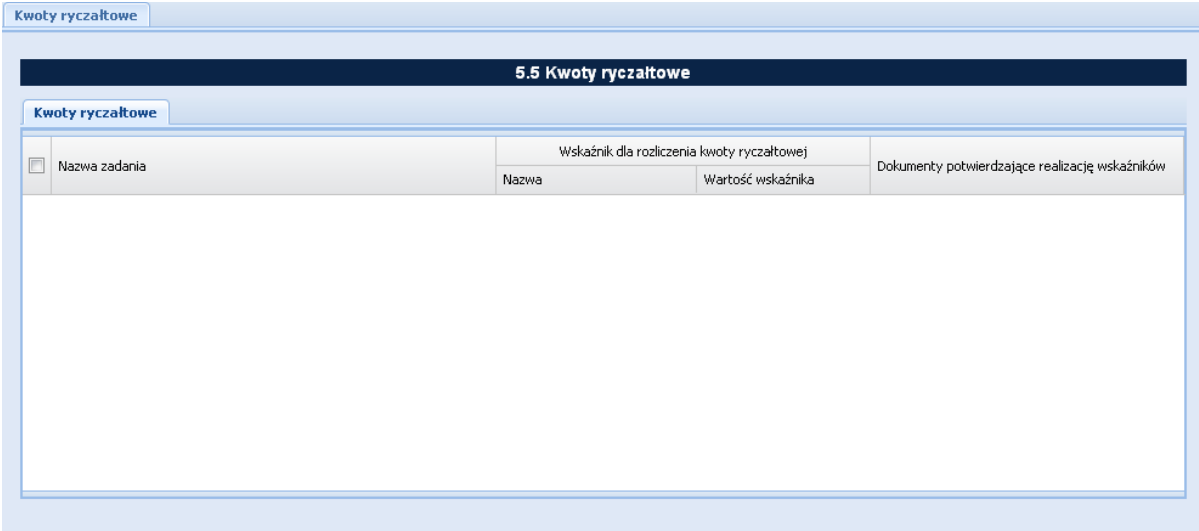

# **Sekcja VI Budżet projektu – podgląd**

SEKCJA VI Budżet projektu - podgląd 図 <u> in <mark>한</mark> Budżet projektu - podgląd</u>

Na podstawie dat wpisanych jako okres realizacji projektu (ekran pt. *Informacje o projekcie*, sekcja *1.6 Okres realizacji projektu*) automatycznie tworzone i opisywane są kolumny dotyczące lat realizacji projektu w ramach sekcji: *Budżet projektu - podgląd* i *Szczegółowy budżet projektu* – odpowiednia liczba kolumn określających rok. Bez wpisania poszczególnych zadań w ramach podsekcji *Zadania*, nie jest możliwe wypełnienie *Szczegółowego budżetu projektu i Budżetu*. W pierwszej kolejności należy wypełnić sekcję zatytułowaną *Szczegółowy budżet projektu*, ponieważ dane z niej są automatycznie przenoszone do sekcji wniosku zatytułowanej *Budżet projektu – podgląd*. Na Budżet projektu składają się następujące pozycje kategorii wydatków:

- koszty ogółem,
- $\triangleright$  koszty bezpośrednie,
- $\triangleright$  koszty pośrednie (ryczałt),
- $\triangleright$  kwoty ryczałtowe,
- $\triangleright$  stawki jednostkowe,
- $\triangleright$  personel projektu w kosztach ogółem,
- zadania zlecone w kosztach ogółem,
- środki trwałe w kosztach ogółem,
- $\triangleright$  cross-financing,
- $\triangleright$  wydatki poniesione poza terytorium UE,
- wkład własny, w tym: wkład prywatny, wkład prywatny wymagany przepisami pomocy publicznej, wkład własny w kosztach pośrednich,
- $\triangleright$  dochód,
- $\triangleright$  wnioskowane dofinansowanie.
- koszt przypadający na jednego uczestnika,
- $\triangleright$  koszt przypadający na jeden podmiot objęty wsparciem.

W Budżecie projektu znajduje się kolumna o nazwie Ogółem, w której następuje zliczanie wszystkich wydatków dla poszczególnych ich kategorii.

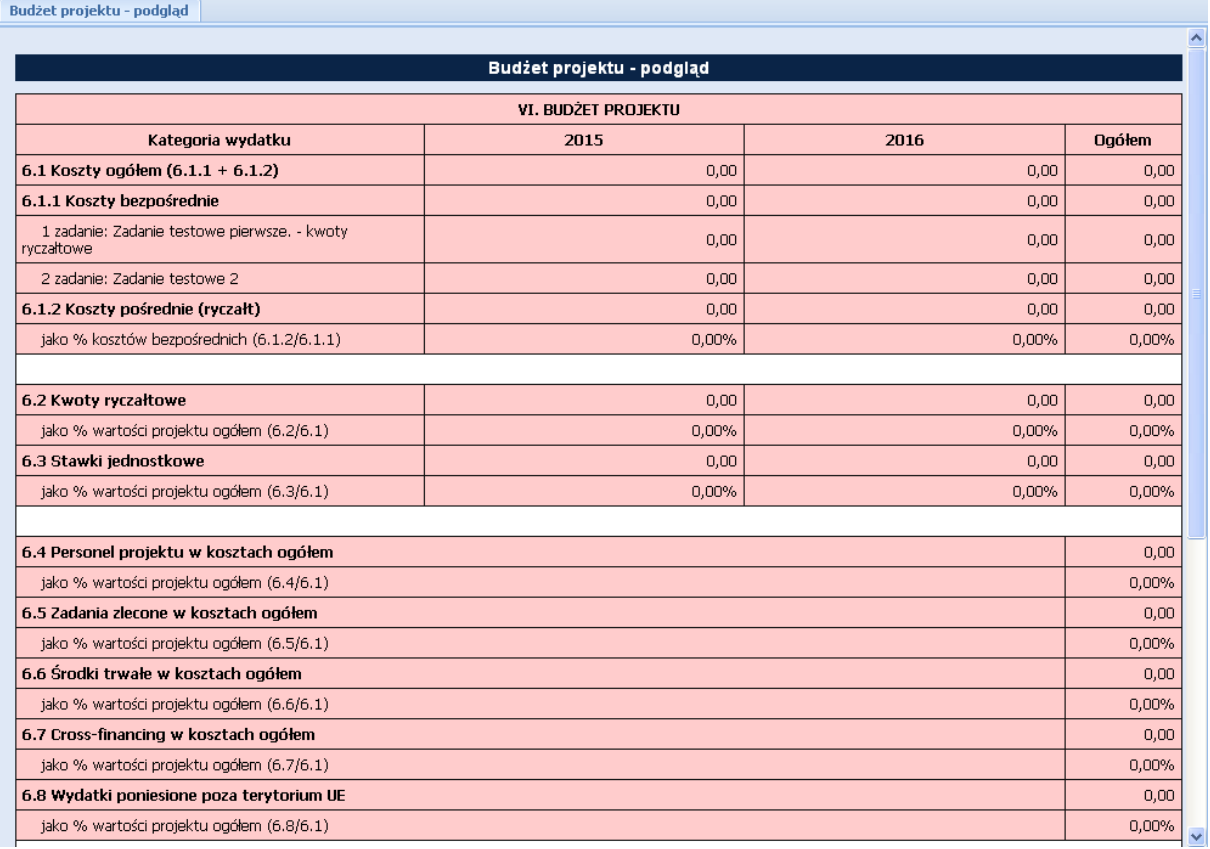

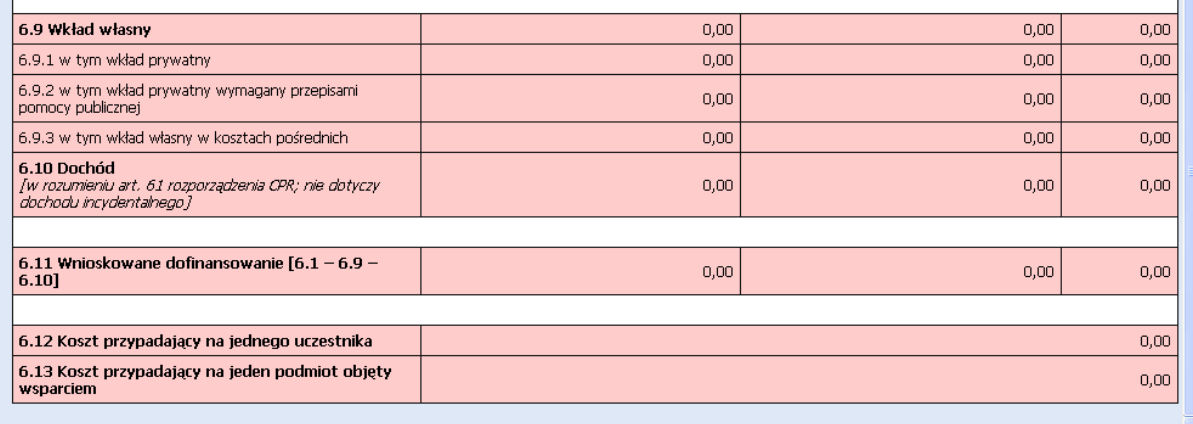

## **Sekcja VII Szczegółowy budżet projektu**

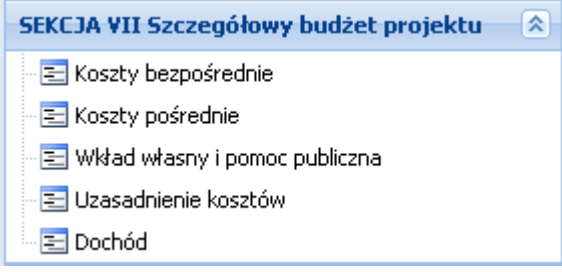

*Szczegółowy budżet projektu* jest podstawą do oceny kwalifikowalności i racjonalności wydatków i powinien bezpośrednio wynikać z opisanych wcześniej zadań i ich etapów. W szczegółowym budżecie projektu ujmowane są jedynie wydatki kwalifikowalne spełniające warunki określone w *Wytycznych w zakresie kwalifikowalności wydatków w ramach Europejskiego Funduszu Rozwoju Regionalnego, Europejskiego Funduszu Społecznego oraz Funduszu Spójności na lata 2014-2020*, (dalej jako *Wytyczne w zakresie kwalifikowalności wydatków)*. Tworząc budżet projektu należy pamiętać o jednej z podstawowych zasad kwalifikowalności, tj. racjonalności i efektywności, co odnosi się do zapewnienia zgodności ze stawkami rynkowymi nie tylko pojedynczych wydatków wykazanych w szczegółowym budżecie projektu, ale również do łącznej wartości usług realizowanych w ramach projektu. Wszystkie kwoty w szczegółowym budżecie wyrażone są w polskich złotych (do dwóch miejsc po przecinku) i w zależności od tego czy podatek VAT jest wydatkiem kwalifikowalnym, kwoty podawane są z podatkiem VAT lub bez – zgodnie ze złożonym we wniosku oświadczeniem. Wnioskodawca i partner/rzy (jeżeli występują w projekcie), który uzna VAT za wydatek kwalifikowalny **zobowiązany jest** do przedstawienia w treści wniosku o dofinansowanie projektu (np. w polu *Uzasadnienie dla częściowej kwalifikowalności VAT*) szczegółowego uzasadnienia zawierającego podstawę prawną wskazująca na brak możliwości obniżenia VAT należnego o VAT naliczony zarówno na dzień sporządzenia wniosku o dofinansowanie

projektu, jak również mając na uwadze planowany sposób wykorzystania w przyszłości (w okresie realizacji projektu oraz w okresie trwałości projektu) majątku wytworzonego w związku z realizacją projektu. Budżet projektu przedstawiany jest w formie budżetu zadaniowego, co oznacza wskazanie kosztów bezpośrednich (tj. kosztów kwalifikowalnych poszczególnych zadań realizowanych przez wnioskodawcę w ramach projektu) i kosztów pośrednich (tj. kosztów administracyjnych związanych z obsługą projektu, których katalog został wskazany w *Wytycznych w zakresie kwalifikowalności wydatków*). Jednocześnie, wnioskodawca nie ma możliwości wykazania żadnej z kategorii kosztów pośrednich ujętych w ww. katalogu w kosztach bezpośrednich projektu, w szczególności w kwestiach dotyczących zarządzania projektem, które stanowią koszty pośrednie. Jeśli wnioskodawca planuje, że projekt będzie realizowany w partnerstwie przy każdym wydatku należy wskazać partnera, który będzie dany wydatek ponosić. W sytuacji, w której ciężar finansowy realizacji całego zadania leży po stronie jednego partnera, wnioskodawca przy nazwie zadania wskazuje nazwę (pełną lub symbol partnera wskazany w zakładce dane partnera) partnera odpowiedzialnego za jego sfinansowanie. Jeśli dane zadanie budżetowe zawiera wydatki partnera jedynie w części lub też jego finansowanie jest podzielone pomiędzy podmioty realizujące projekt, każda pozycja budżetowa powinna zostać przypisana do konkretnego podmiotu, odpowiedzialnego za poniesienie wskazanego w niej wydatku, poprzez ujęcie nazwy (pełnej lub skróconej/symbolu) tego podmiotu. Obowiązek ten nie dotyczy lidera projektu, gdyż przyjmuje się, iż niewskazanie w budżecie podmiotu odpowiedzialnego za poniesienie wydatku z danej pozycji budżetowej lub całego zadania, jest równoznaczne z uznaniem, iż koszt ten ponosić będzie lider. Należy pamiętać, że przez wartość projektu należy rozumieć łącznie wartość dofinansowania oraz wkład własny, stąd wskazując poszczególne wydatki nie należy zapominać o wkładzie własnym, o ile jest wymagany w projekcie. *Szczegółowy budżet projektu* składa się z następujących pozycji (podsekcji):

- Koszty ogółem: tę część program wylicza sam na podstawie uzupełnionych poniższych danych odnoszących się do kosztów bezpośrednich i kosztów pośrednich.

- Koszty bezpośrednie: tj. koszty kwalifikowalne poszczególnych zadań realizowanych w ramach projektu, które są bezpośrednio związane z tymi zadaniami. Przy określaniu kosztów bezpośrednich mamy możliwość zaznaczenia pól wyboru (check-box) w grupie *Kategoria wydatku*, które dotyczą:

 $\triangleright$  personelu projektu. We wniosku o dofinansowanie należy wskazać forme zaangażowania i szacunkowy wymiar czasu pracy personelu projektu niezbędnego do realizacji zadań merytorycznych (etat/liczba godzin). W szczególności należy zwrócić uwagę na konieczność wyraźnego wskazania we wniosku powyższych informacji, o ile wnioskodawca planuje zaangażować personel na podstawie umowy o dzieło lub planuje rozliczać w projekcie koszty osoby samozatrudnionej. Szczegółowe zasady dotyczące formy zaangażowania, kwalifikowalnych i niekwalifikowalnych kosztów dotyczących zaangażowania pracowników oraz wymiaru czasu pracy personelu projektu zostały określone w rozdziale *6.16 Koszty związane z angażowaniem personelu Wytycznych w zakresie kwalifikowalności wydatków*.

- zadań zleconych rozumianych jako *Zlecanie usług merytorycznych w ramach projektu* (w rozumieniu podrozdziału *8.5 Zlecanie usług merytorycznych w projektach finansowanych ze środków EFS, Wytycznych w zakresie kwalifikowalności wydatków*). W przypadku planowania zlecania realizacji usług merytorycznych wykonawcom konieczne jest odznaczenie tych usług, które zostaną zlecone w ramach projektu, z zastrzeżeniem, że takie zadania co do zasady nie mogą stanowić więcej niż 30% wartości projektu – szczegółowe regulacje dotyczące tej zasady lub odstępstwa od niej mogą znajdować się w regulaminie konkretnego konkursu. Konieczność zlecenia usługi merytorycznej uzasadniana i opisywana jest w uzasadnieniu znajdującym się pod szczegółowym budżetem projektu – pole *Uzasadnienie zlecania zadań w projekcie*. Należy podkreślić, że Wnioskodawca musi uzasadnić, dlaczego daną usługę merytoryczną chce zlecić wykonawcy i dlaczego nie jest w stanie sam jej zrealizować, określić powody takiej decyzji (np. może to wynikać z braku odpowiedniego potencjału). Przy zlecaniu wykonania części realizacji projektu należy pamiętać przede wszystkim o przestrzeganiu przepisów ustawy z dnia 29 stycznia 2004 roku – *Prawo zamówień publicznych* oraz zasady konkurencyjności (zastosowanie może mieć również ustawa z dnia 24 kwietnia 2003 roku *o działalności pożytku publicznego i o wolontariacie*) – w zakresie, w jakim mają one zastosowanie do Wnioskodawcy lub jego partnerów. Faktyczną realizację zleconej usługi merytorycznej należy udokumentować zgodnie z umową zawartą z wykonawcą, np. poprzez pisemny protokół odbioru zadania, przyjęcia wykonanych pra, itp. Nie jest kwalifikowalne zlecenie usługi merytorycznej przez Wnioskodawcę (Beneficjenta) partnerom projektu i odwrotnie.
- cross-financingu. Kategorie kosztów zaliczanych do cross-financingu określa szczegółowo podrozdział *8.7 Cross-financing w projektach finansowanych ze środków EFS Wytycznych w zakresie kwalifikowalności wydatków*. Poziom ten nie może przekroczyć limitu określonego dla danego Działania/ Poddziałania w SZOOP. Wydatki ponoszone na zakup cross-financingu powyżej dopuszczalnej kwoty określonej w zatwierdzonym wniosku o dofinansowanie projektu są niekwalifikowalne. Wszystkie wydatki poniesione jako wydatki w ramach cross-financingu, powinny zostać uzasadnione i opisane w polu "Uzasadnienie dla cross-financing'u" znajdującym się na zakładce "Uzasadnienia kosztów".
- środków trwałych. Kategoria tego wydatku została zdefiniowana w podrozdziale 6.12 *Techniki finansowania środków trwałych oraz wartości niematerialnych i prawnych Wytycznych w zakresie kwalifikowalności wydatków*. Wydatki ponoszone na zakup środków trwałych powyżej dopuszczalnej kwoty określonej w zatwierdzonym wniosku o dofinansowanie projektu są niekwalifikowalne.
- $\triangleright$  kwot ryczałtowych. Wnioskodawca przy wprowadzaniu zadań do projektu wskazuje, które z nich będzie rozliczał kwotami ryczałtowymi.
- stawek jednostkowych. Wnioskodawca wskazuje w *Szczegółowym budżecie projektu* te usługi, które będzie rozliczał za pomocą stawek jednostkowych.

- Koszty pośrednie: to koszty administracyjne związane z obsługą projektu, których katalog został wskazany w *Wytycznych w zakresie kwalifikowalności wydatków* (podrozdział 8.4 *Koszty pośrednie w projektach finansowanych z EFS*). Jednocześnie, Wnioskodawca nie ma możliwości wykazania żadnej z kategorii kosztów pośrednich ujętych w ww. katalogu w kosztach bezpośrednich projektu.

- Wkład własny i pomoc publiczna: w tym miejscu program automatycznie, na podstawie wprowadzonych informacji do wniosku, przedstawia kwotowe informacje na temat wniesionego wkładu własnego oraz pomocy publicznej. Wydatki w ramach wkładu własnego opisywane są w uzasadnieniu znajdującym się w podsekcji *Uzasadnienie kosztów* pole *Uzasadnienie dla przewidzianego w projekcie wkładu własnego, w tym informacja o wkładzie rzeczowym i wszelkich opłatach pobieranych od uczestników* i dotyczą przewidzianego w projekcie wkładu własnego, a także tego, w jaki sposób, wnioskodawca dokonał jego wyceny. Natomiast, w polu *Metodologia wyliczenia dofinansowania i wkładu prywatnego w ramach wydatków objętych pomocą publiczną i pomocą de minimis* znajdującym się w tej podsekcji, należy zamieścić uzasadnienie oraz Metodologię wyliczenia wartości dofinansowania i wkładu prywatnego w ramach wydatków objętych pomocą publiczną oraz pomocą de minimis.

- Uzasadnienie kosztów: ten blok tematyczny przeznaczony jest do przedstawienia informacji na temat ponoszonych kosztów w projekcie, które uzasadnią ich niezbędność, efektywność i racjonalność dla realizacji projektu. Został on podzielony na następujące grupy tematyczne:

- $\triangleright$  Uzasadnienie zlecania zadań w projekcie zlecania usług merytorycznych.
- Uzasadnienie przyjętych sposobów pozyskania środków trwałych i wartości niematerialnych i prawnych.
- Uzasadnienie dla cross-financing'u.
- Uzasadnienie dla przewidzianego w projekcie wkładu własnego, w tym informacja o wkładzie rzeczowym i wszelkich opłatach pobieranych od uczestników.
- Uzasadnienie dla sposobu wyliczenia dochodu.
- Uzasadnienie dla wydatków ponoszonych poza terytorium kraju lub PO.
- Uzasadnienie dla wydatków ponoszonych poza terytorium UE.
- Uzasadnienie dla źródeł finansowania przedsięwzięcia (dotyczy projektów, które wpisują się w większe przedsięwzięcia finansowe lub planowane do dofinansowania z kilku źródeł).

- Dochód: podsekcja ta przeznaczona jest do określenia dochodu, z zastrzeżeniem, że tę część uzupełnia wnioskodawca, który planuje w ramach realizacji projektu osiągnąć dochód w rozumieniu art. 61 rozporządzenia CPR (rozporządzenia ogólnego).

## **Wprowadzanie informacji do szczegółowego budżetu projektu**

#### *Podsekcja Koszty bezpośrednie*

Wprowadzanie do wniosku kosztów bezpośrednich związanych z realizacją projektu odbywa się w *Sekcji VII Szczegółowy budżet projektu* podsekcja *Koszty bezpośrednie*. Po wybraniu tej funkcji otrzymujemy ekran przedstawiony poniżej.

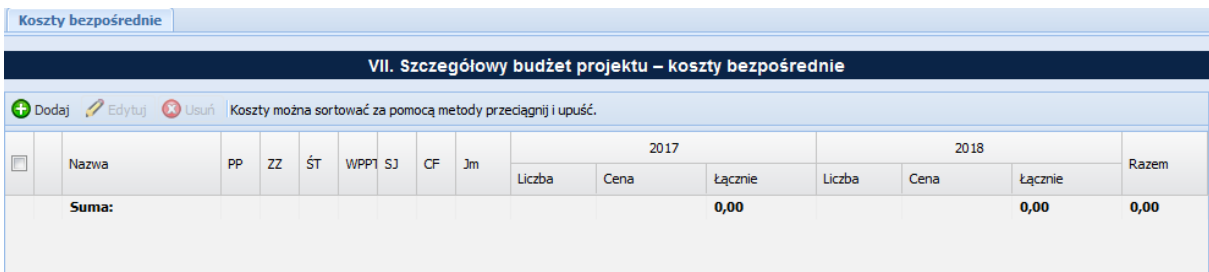

Na podstawie informacji zawartej w polu *Okres realizacji projektu* są automatycznie tworzone kolumny odzwierciedlające kolejne lata realizacji projektu. Na ekranie znajduje się kolumna, umieszczona przed kolumną *Nazwa* zawierająca kolejny numer wydatku, która w momencie najechania kursorem myszy na wybrany wiersz tej kolumny, udostępnia w postaci pojawiającej się chmurki, informacje podsumowujące dla tej pozycji (wydatku) – sytuację tą obrazuje poniższy ekran.

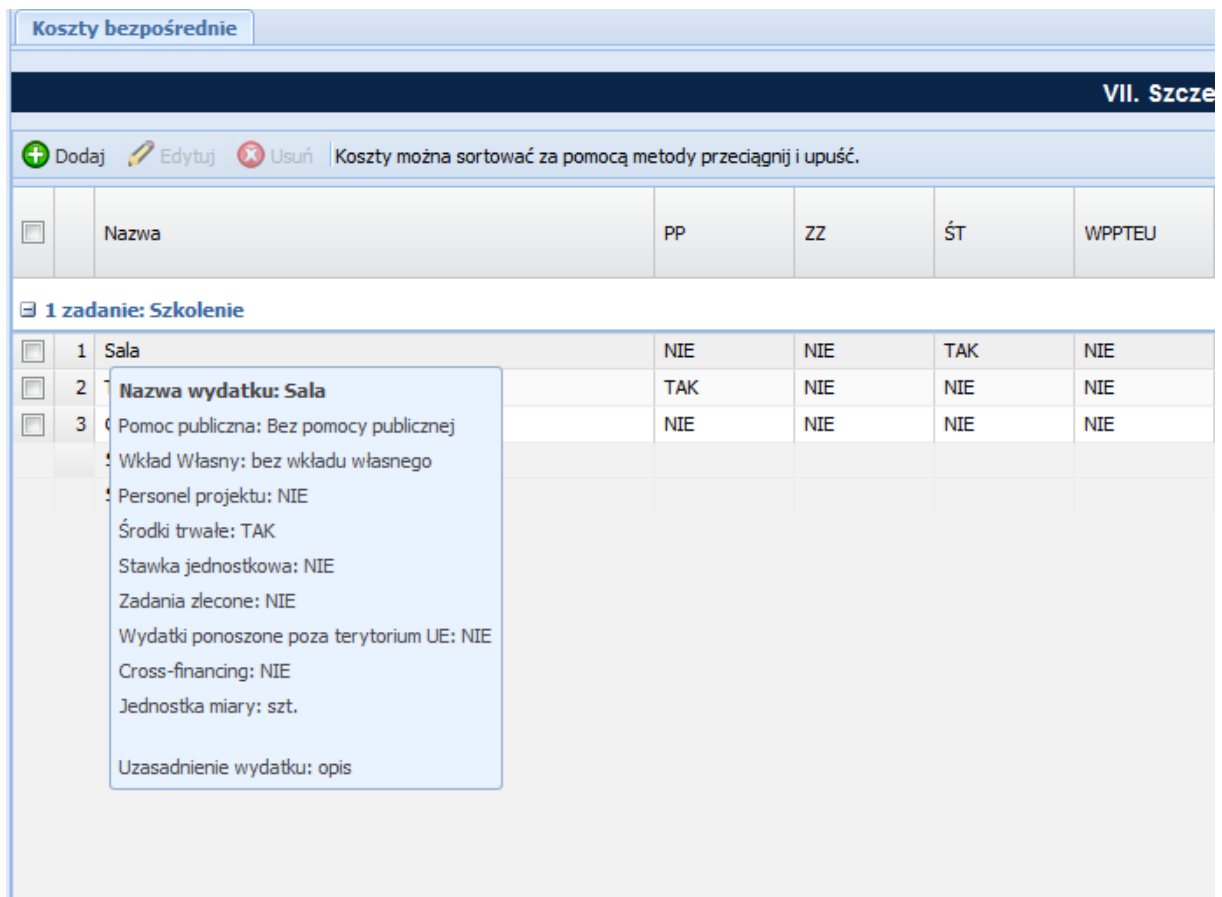

Aby dodać wydatek przypisany do konkretnego zadania, zdefiniowanego w sekcji V, należy wybrać przycisk *Dodaj*.

Wynikiem tej czynności jest poniższy ekran o nazwie *Dodawanie: Koszty bezpośrednie*

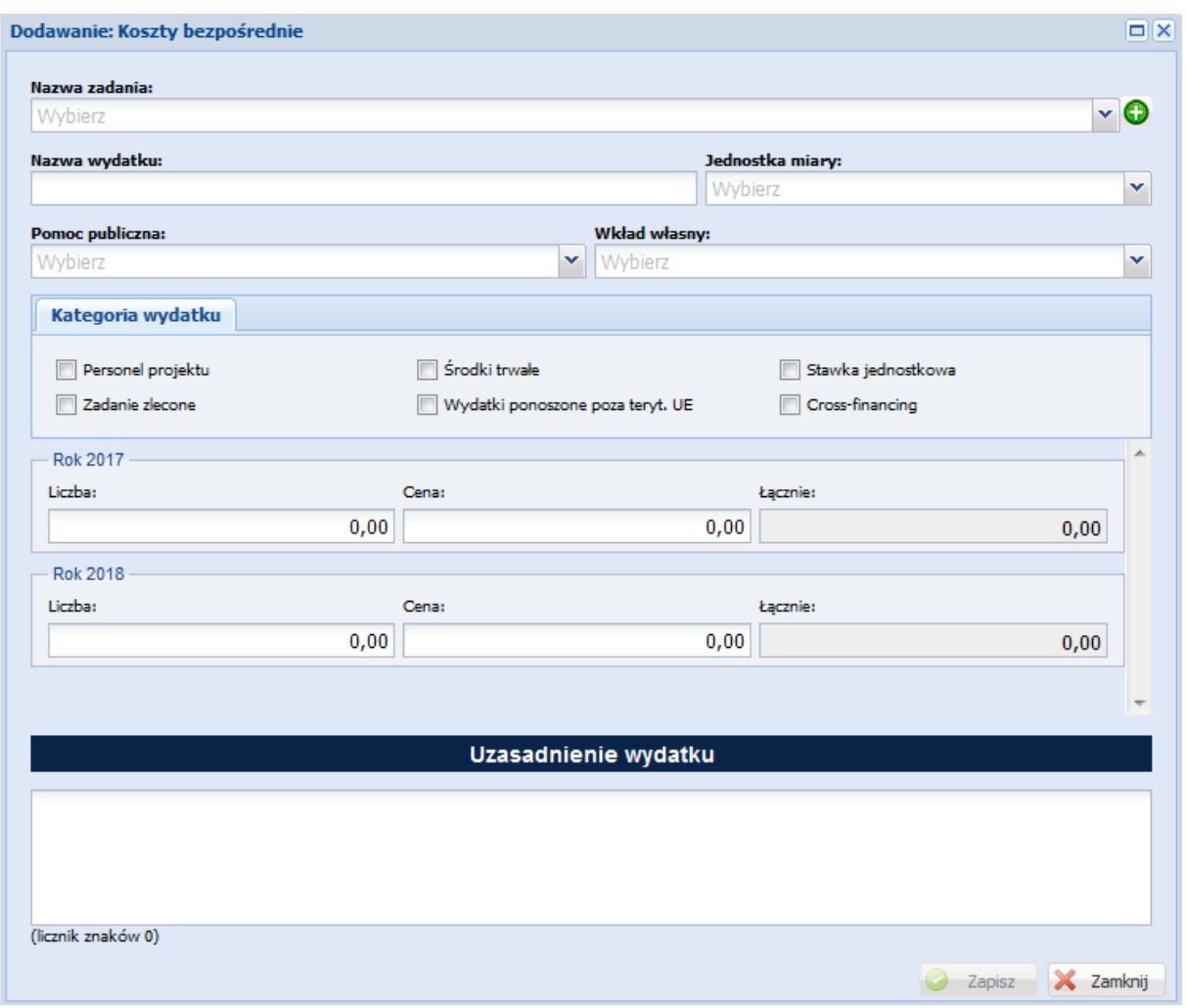

na którym wprowadzamy następujące informacje:

- Nazwa zadania z listy słownikowej wybieramy zadanie (lista powstaje na podstawie sekcji Zadania. Istnieje możliwość, z tego miejsca, dodania nowego zadania do wniosku poprzez kliknięcie znaku plus "+" – zostanie otwarty ekran Dodanie: Zadania),
- Nazwa wydatku należy wpisać nazwę wydatku, który jest związany z zadaniem,
- $\geq$  Jednostka miary z listy słownikowej wybieramy jednostkę miary dla wydatku,
- $\triangleright$  Pomoc publiczna z listy słownikowej wybieramy odpowiednią wartość,
- $\triangleright$  Wkład własny z listy słownikowej wybieramy odpowiednią wartość,
- Kategoria wydatku poprzez zaznaczenie check-boxa mamy możliwość przypisania wydatku do konkretnej kategorii,
- Wartość kwotowa wydatku w zależności od tego na ile lat zaplanowany jest projekt, zostaną wygenerowane wiersze dla każdego roku realizacji projektu z polami nazwanymi: *Liczba: Cena: Łącznie:*. Po wprowadzeniu danych do pól *Cena i Liczba* system LSI2020 automatycznie wyliczy wartość *Łącznie*. Wartości w pola *Liczba* i *Cena* wprowadzamy dla roku, w którym dany wydatek zostanie poniesiony. Wartość pól: *Liczba* i *Cena*, możne również edytować na ekranie zbiorczym *Szczegółowy budżet projektu – koszty bezpośrednie* (poziom wyżej obsługi systemu LSI2020).
- Uzasadnienie wydatku należy podać uzasadnienie wydatku dla realizacji zadania.

Przypisanie wydatku do jednej z kategorii wydatku, jak również przypisanie do opcji wyboru w polach *Pomoc publiczna*, *Wkład własny* spowoduje przeniesienie ich kwot do odpowiednich pól zbiorczych w *Budżecie projektu – podgląd*. Dodatkowo, informacje o przypisanych wyborach do wydatku w polu *Pomoc Publiczna* i *Wkład własny* są przenoszone do podsekcji *Wkład własny i pomoc publiczna* – następuje sumowanie kwot dla poszczególnych typów pomocy publicznej i wkładu własnego (informacja w dalszej części niniejszego dokumentu). Informacje wprowadzone do pola *Uzasadnienie wydatku* zostaną umieszczone jako odrębne pozycje (pola) w układzie: Zadanie 1: nazwa zadania; Wydatek: nazwa wydatku; treść uzasadnienia wydatku, na wydruku wniosku (Utwórz PDF) w części zatytułowanej: *Uzasadnienie poszczególnych wydatków wykazanych w szczegółowym budżecie*. Po zakończeniu wprowadzania informacji na powyższym ekranie, celem ich zapisania do bazy należy wybrać przycisk *Zapisz*, który jest aktywny po wypełnieniu wszystkich wymaganych pól. W przedstawiony powyżej sposób wprowadzamy wszystkie wydatki związane z realizacją konkretnego zadania oraz dla wszystkich zadań. Istnieje możliwość edytowania wprowadzonego już wydatku poprzez wskazanie pozycji (zaznaczyć chekbox) i wybranie przycisku *Edytuj* oraz możliwość usunięcia wskazanej pozycji poprzez wybranie przycisku *Usuń*. Po zapisaniu wprowadzonych informacji otrzymujemy nowe zapisy na ekranie *Koszty bezpośrednie* w postaci przedstawionej jak na poniższym ekranie:

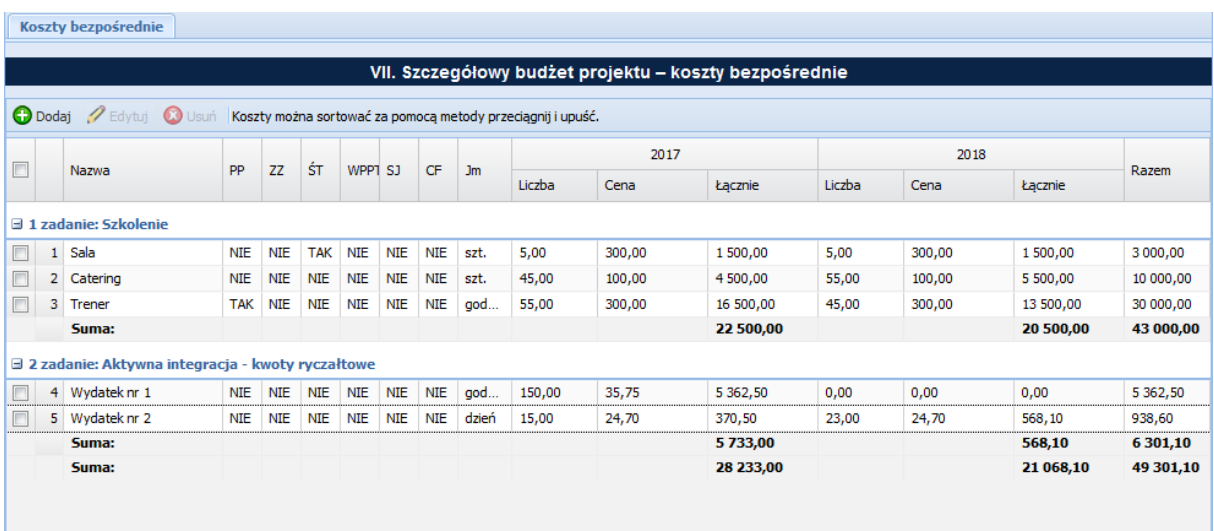

tj. w pierwszej kolejności powstaje wiersz z nazwą zadania (jeżeli wcześniej go nie było) i wiersz z nazwą wydatku (jeżeli wcześniej już był wiersz z nazwą zadania, do którego dodajemy wydatek to wiersz z wydatkiem zostaje dodany do istniejącego już zadania). W powstałym wierszu wydatku w kolumnach: liczba, cena, łącznie w poszczególnych latach widnieją wartości wprowadzone przy dodawaniu wydatku. Wartość w kolumnie Razem system LSI2020 wyliczy automatycznie.

Wnioskodawca, również ma możliwość wprowadzania wartości do pól *Liczba* i *Cena* na ekranie zatytułowanym *VII. Szczegółowy budżet projektu – koszty bezpośrednie*. Aby wprowadzić wartość do kolumny *Liczba* należy najechać kursorem myszy na to pole w wierszu wydatku i kliknąć lewym jej klawiszem co spowoduje uaktywnienie pola do edycji z podpowiadaną uprzednio wprowadzoną wartością - przedstawia to ekran poniżej.

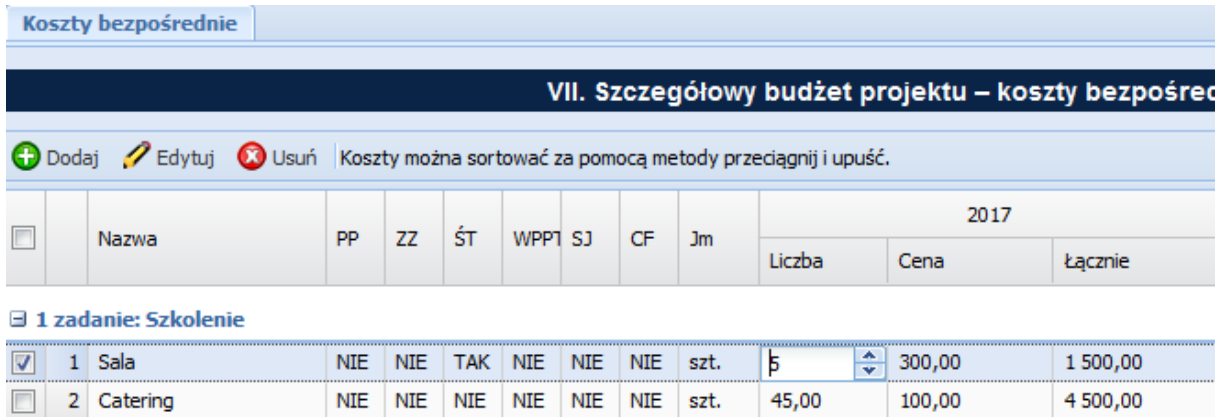

Należy wprowadzić nową wartość i zatwierdzić klawiszem Enter na klawiaturze (wprowadzono wartość 12) – w Systemie LSI2020 automatycznie zostanie wyliczona wartość w kolumnie Razem i wierszu Suma dla wydatku i zadania.

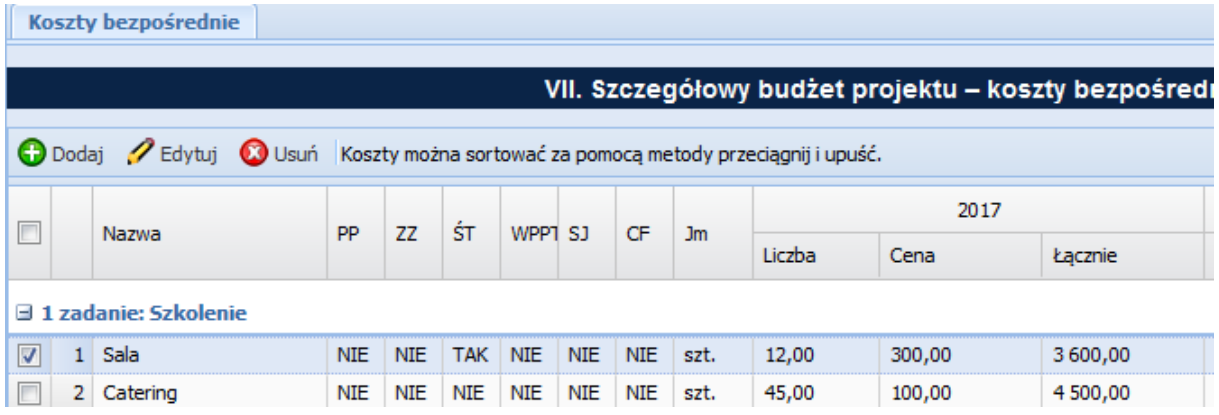

Następnie w ten sam sposób postępujemy przy wprowadzaniu wartości do kolumny *Cena*.

Wartości wprowadzone do powyższych pól zostaną uaktualnione w ekranie *Dodawanie: Koszty bezpośrednie* dla przedmiotowego wydatku – obrazuje to ekran poniżej.

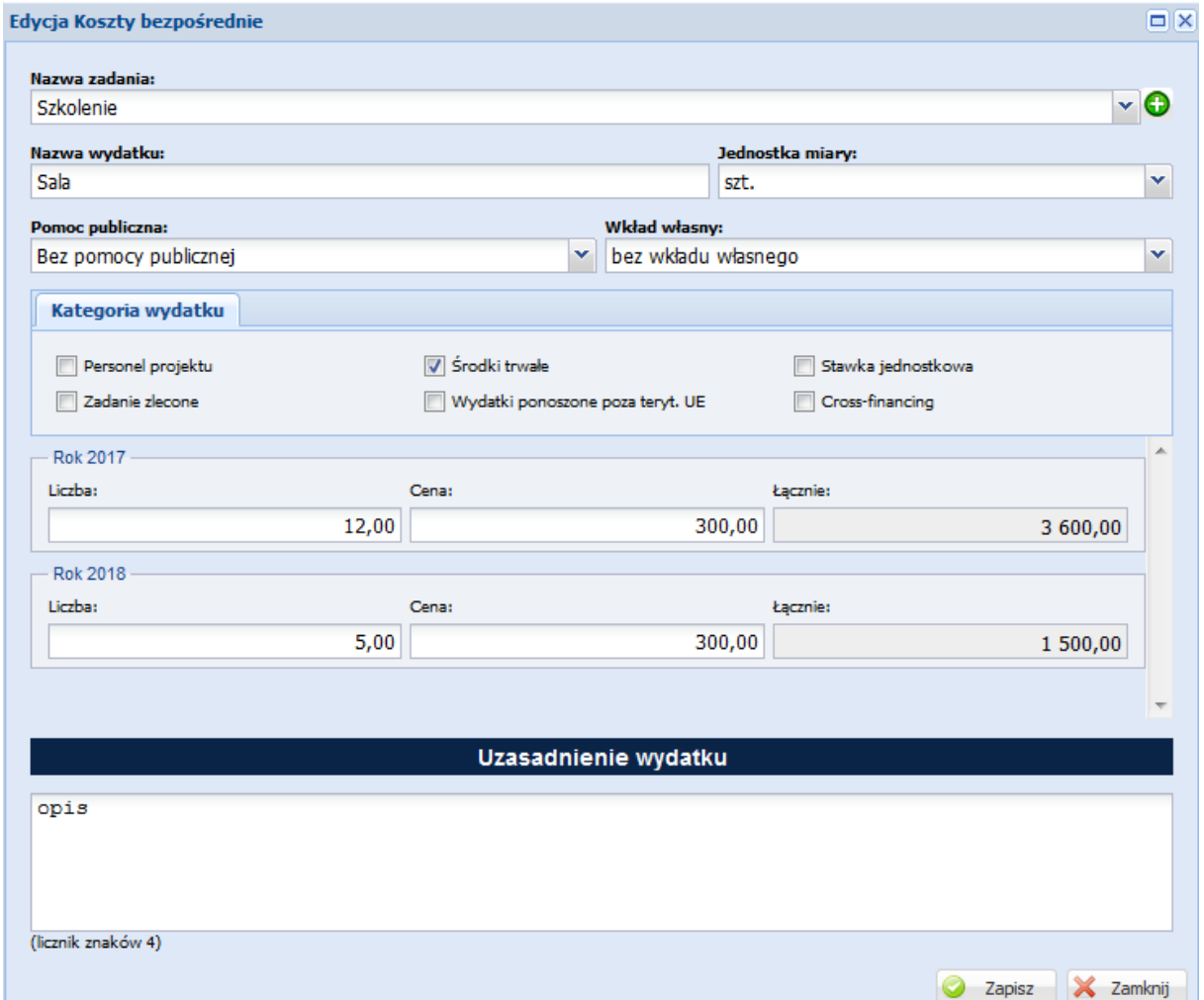

Wnioskodawca, na ekranie zatytułowanym *VII. Szczegółowy budżet projektu – koszty bezpośrednie*, ma możliwość zmieniania sortowania wydatków za pomocą metody przeciągnij i upuść.

#### *Podsekcja Koszty pośrednie*

W tym miejscu wniosku dokonuje się wyliczenia wartości kwotowej koszów pośrednich przy zastosowaniu odpowiedniej stawki ryczałtowej w stosunku do kosztów bezpośrednich oraz istnieje możliwość określenia wartości wkładu własnego w kosztach pośrednich.

Po wybraniu podsekcji *Koszty pośrednie* otrzymujemy poniższy ekran.

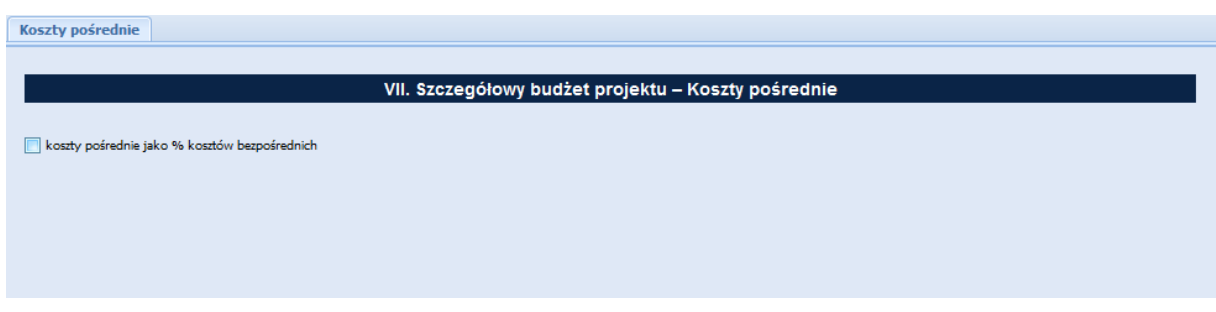

Aby można było wskazać wartość stawki ryczałtowej należy zaznaczyć check-box przy zwrocie *"koszty pośrednie jako % kosztów bezpośrednich"*.

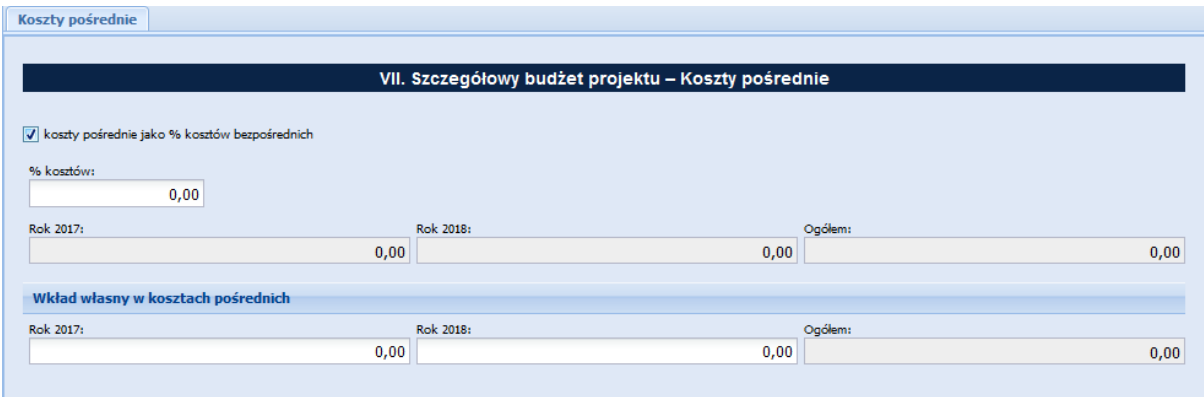

Na ekranie tym automatycznie na podstawie danych wprowadzonych w polu wniosku pt. *Okres realizacji projektu* generowane są pola informacyjne dla poszczególnych lat trwania projektu i pole *Ogółem*, które przedstawia sumę kwot z poszczególnych lat. Należy w pole o nazwie *% kosztów* wpisać wartość liczbową stawki ryczałtowej (jednostka to %). Wartość dla pola *% kosztów* należy określić zgodnie z informacjami zawartymi w podrozdziale *8.4 Koszty pośrednie w projektach finansowanych z EFS Wytycznych w zakresie kwalifikowania wydatków*. Na podstawie określonej wartości procentowej System LSI2020 sam wyliczy wartość w złotych w projekcie jaka będzie przeznaczona na koszty pośrednie oraz przedstawi w podziale na poszczególne lata projektu.

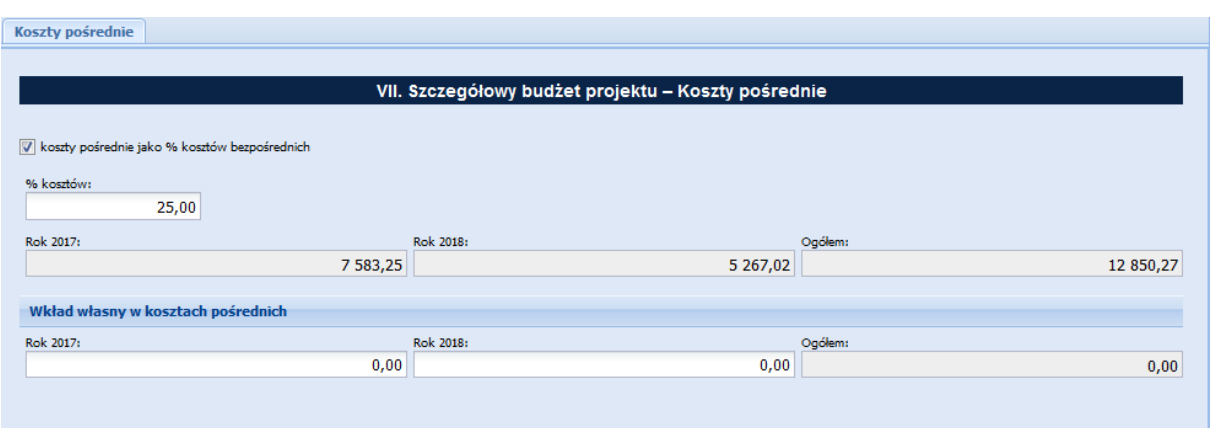

Tak wprowadzone informacje należy zatwierdzić poprzez wybranie przycisku *Zapisz*.

Informacje wprowadzone w tej podsekcji są przenoszone do *Budżetu projektu – podgląd* do pola *6.1.2 Koszty pośrednie (ryczałt)*.

W tej podsekcji Wnioskodawca ma możliwość wykazania wkładu własnego, który będzie pochodził z kosztów pośrednich poprzez określenia wysokości jego kwoty. Dokonuje tego poprzez wpisanie kwot w rok trwania projektu, natomiast wartość Ogółem zostanie wyliczona automatycznie. Wartość wkładu własnego w kosztach pośrednich nie może być wyższa niż wartość kosztów pośrednich dla danego roku (warunek ten jest sprawdzany podczas operacji Sprawdź). Określona w tym miejscu wartość wkładu własnego w kosztach pośrednich jest pokazywana w podsekcji *Wkład własny i pomoc publiczna* w grupie *Wkład własny* w wierszu *Wkład własny w kosztach pośrednich* oraz w *Sekcji VI Budżet projektu – podgląd* w grupie *6.9 Wkład własny* w wierszu *6.9.3 w tym wkład własny w kosztach pośrednich*.

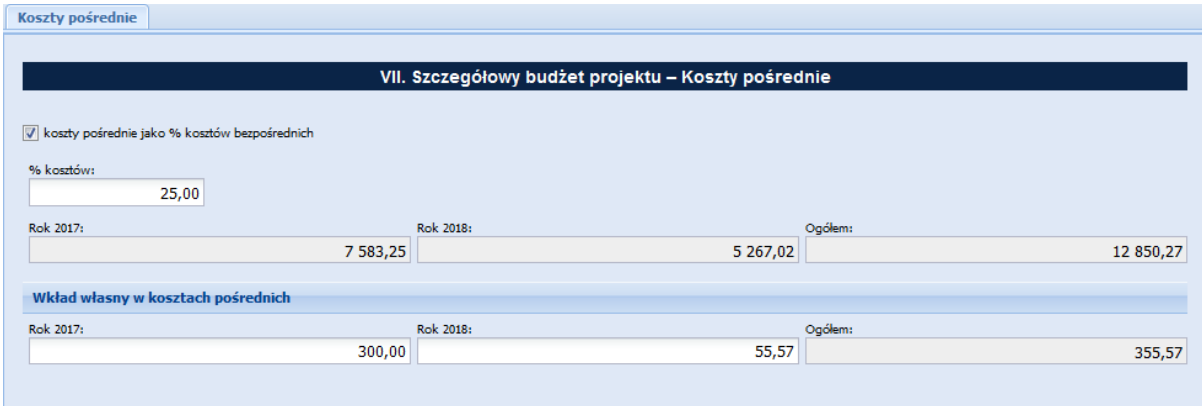

### *Podsekcja Wkład własny i pomoc publiczna*

Ta podsekcja wniosku jest wypełniana, za wyjątkiem pola *Metodologia wyliczenia dofinansowania i wkładu prywatnego w ramach wydatków objętych pomocą publiczną i pomocą de minimis*,

automatycznie na podstawie informacji wprowadzonych w polu *Okres realizacji projektu* oraz podsekcji *Koszty bezpośrednie* i *Koszty pośrednie*. Poniższy ekran przedstawia moment gdy został określony okres realizacji projektu ale nie zostały wprowadzone dane dotyczące kosztów bezpośrednich, pośrednich. Podsekcja jest podzielona na trzy grupy tematyczne: *Wkład własny, Pomoc publiczna i Metodologia wyliczenia(…)* oraz są wygenerowane kolumny dla poszczególnych lat realizacji projektu.

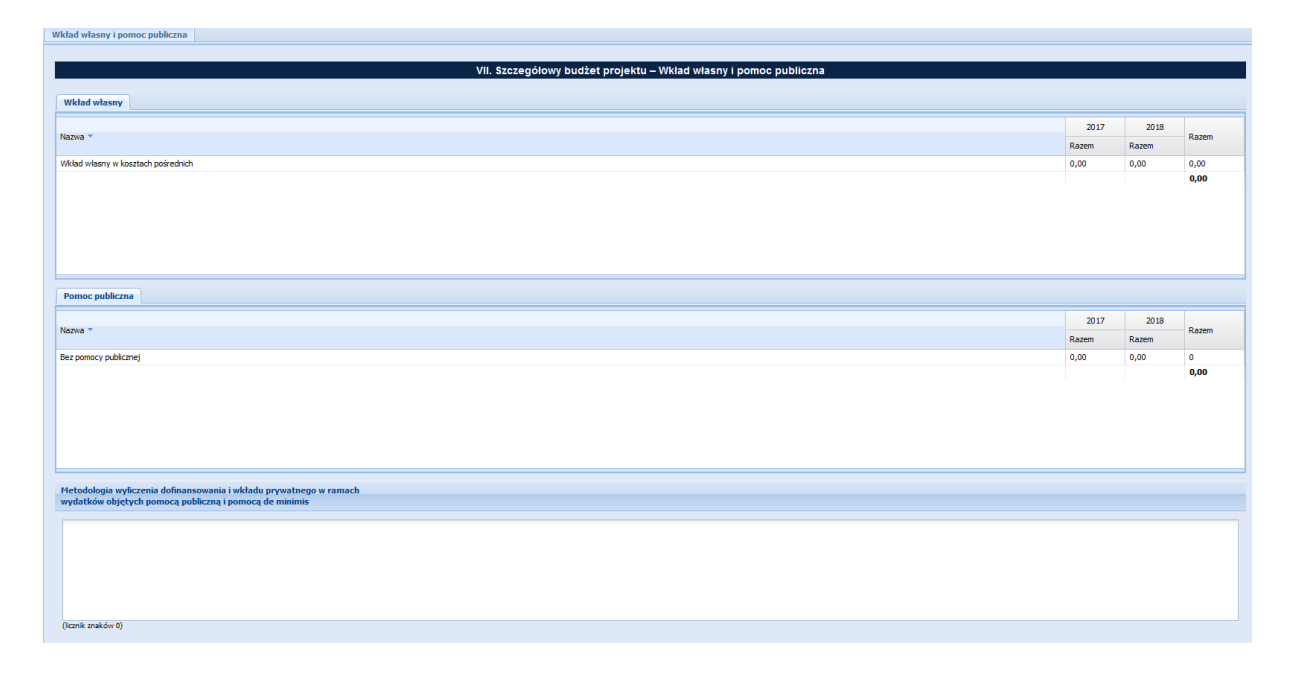

W momencie dodawania kosztu bezpośredniego do zadania istnieje możliwość przypisania go do odpowiedniego typu pomocy publicznej i/lub wkładu własnego oraz po wskazaniu stawki ryczałtowej kosztów pośrednich można określić wysokość wkładu własnego w kosztach pośrednich. Na podstawie tego przypisania i określenia w grupach tematycznych pojawią się odpowiednie pozycje. I tak dla grupy *Wkład własny* mogą wystąpić następujące pozycje: *wkład własny, wkład własny – wkład prywatny, wkład własny – prywatny wymagany przepisami pomocy publicznej, wkład własny w kosztach pośrednich, bez wkładu własnego* a dla grupy *Pomoc publiczna* mogą wystąpić następujące pozycje: *Bez pomocy publicznej, Pomoc publiczna, Pomoc de minimis*. Poniżej przedstawiono przykładowy wygląd ekranu.

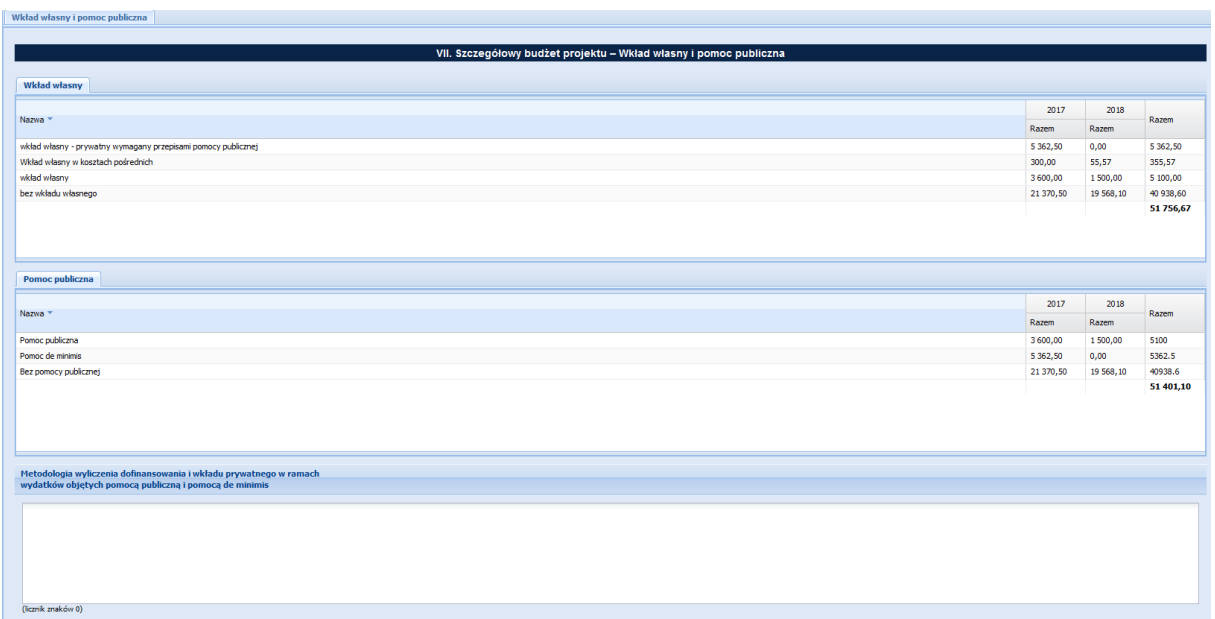

W polu *Metodologia wyliczenia dofinansowania i wkładu prywatnego w ramach wydatków objętych pomocą publiczną i pomocą de minimis* należy przedstawić sposób wyliczenia intensywności pomocy oraz wymaganego wkładu własnego w odniesieniu do wszystkich wydatków objętych pomocą publiczną i/lub pomocą de minimis, w zależności od typu pomocy oraz podmiotu, na rzecz którego zostanie udzielona pomoc. W tym polu należy wskazać również wszelkie dodatkowe informacje, które mają wpływ na określenie wysokości pomocy publicznej i/lub pomocy de minimis w projekcie, np. czy pomoc będzie kierowana do pracowników w szczególnie niekorzystnej sytuacji lub pracowników niepełnosprawnych, czy odbiorcami pomocy będą mikro, małe czy średnie przedsiębiorstwa, itp.

Po wprowadzeniu opisu metodologii wyliczenia, należy zatwierdzić go poprzez wybranie przycisku *Zapisz*.

### *Podsekcja Uzasadnienie kosztów*

W tej części wniosku należy wpisać uzasadnienie dla kosztów przewidzianych do poniesienia podczas realizacji projektu. Podsekcja została podzielona na następujące grupy tematyczne:

- Uzasadnienie zlecania zadań w projekcie
- Uzasadnienie przyjętych sposobów pozyskania środków trwałych i wartości niematerialnych i prawnych
- $\triangleright$  Uzasadnienie dla cross-financing'u
- Uzasadnienie dla przewidzianego w projekcie wkładu własnego, w tym informacje o wkładzie rzeczowym i wszelkich opłatach pobieranych od uczestników – **koniecznie** należy wskazać źródło pochodzenia każdego wkładu własnego (np. prywatny, publiczny, kto wniesie wkład, itp.) gdyż informacja ta ma istotny wpływ na określenie wysokości wkładu publicznego we wniosku np. przy określaniu równowartości kwoty 100 000 EUR,
- Uzasadnienie dla sposobu wyliczenia dochodu
- Uzasadnienie dla wydatków ponoszonych poza terytorium kraju lub PO
- Uzasadnienie dla wydatków ponoszonych poza terytorium UE
- Uzasadnienie dla źródeł finansowania przedsięwzięcia (dotyczy projektów, które wpisują się w większe przedsięwzięcie finansowane lub planowane do finansowania z kilku źródeł).

Jeżeli nie przewidziano poniesienia kosztów dla danej grupy należy wpisać "*Nie dotyczy*". Wprowadzone zapisy należy zatwierdzić poprzez wybranie przycisku *Zapisz*. Poniżej przedstawiono część ekranu.

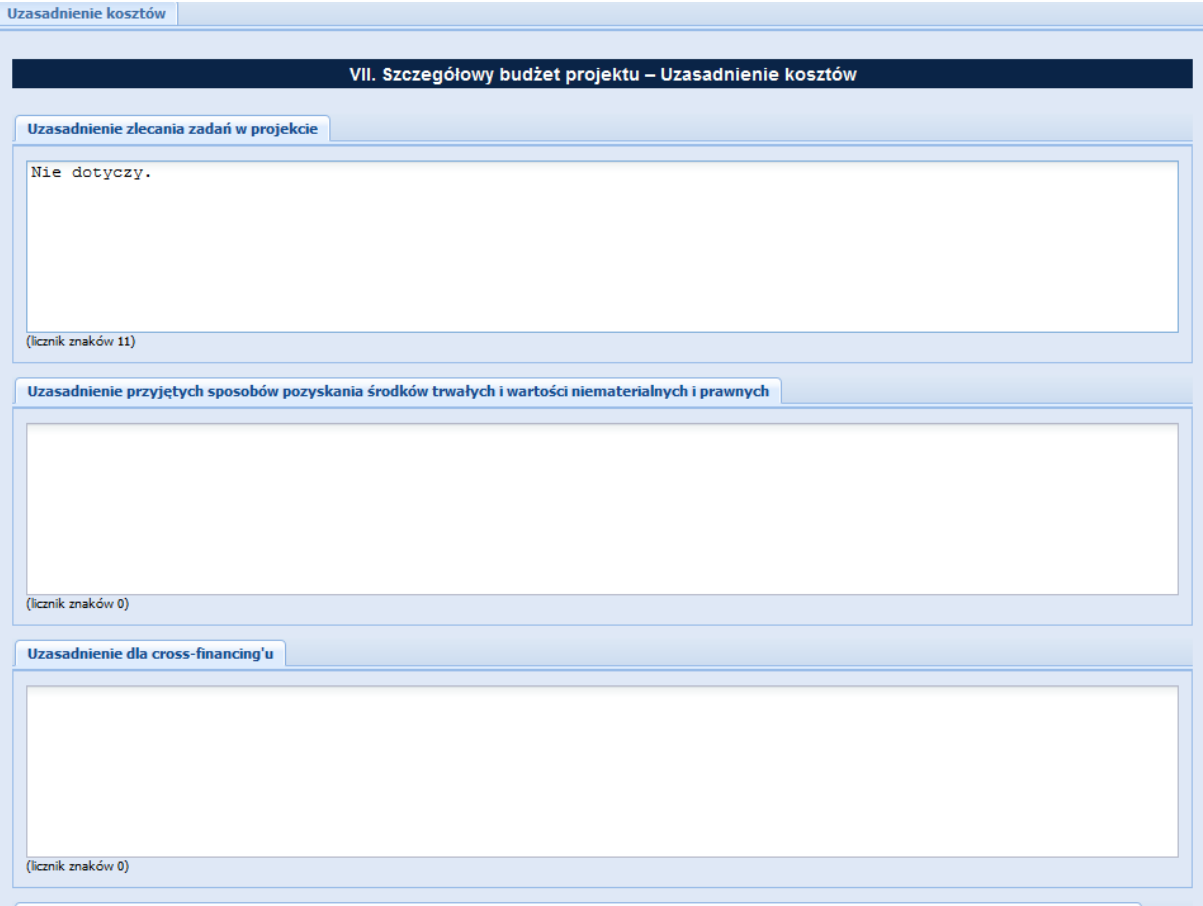
## *Podsekcja Dochód*

W tej części wniosku należy podać wartość dochodu, z zastrzeżeniem, że tę część uzupełnia wnioskodawca, który planuje w ramach realizacji projektu osiągnąć dochód w rozumieniu art. 61 rozporządzenia CPR (rozporządzenia ogólnego).

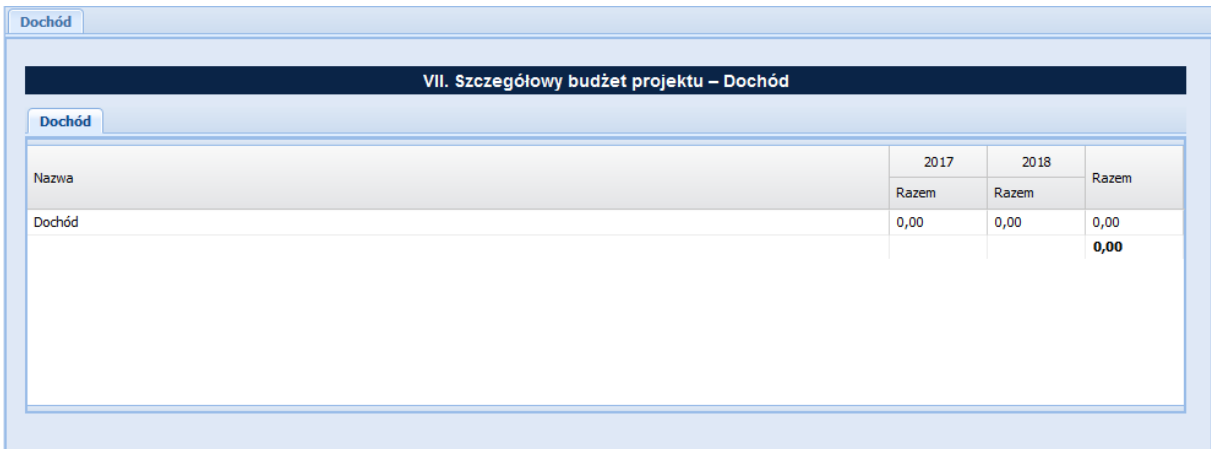

## **Sekcja VIII Harmonogram realizacji projektu**

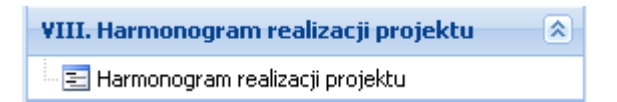

Harmonogram realizacji projektu (dalej Harmonogram) stanowi tabelaryczną prezentację przebiegu realizacji projektu, którego celem jest identyfikacja zadań i poszczególnych etapów tych zadań w czasie, ich chronologiczne ułożenie. Harmonogram jest tworzony przez generator automatycznie w ujęciu kwartalnym (w rozumieniu kwartałów kalendarzowych). Kolumny określające poszczególne kwartały i lata realizacji projektu tworzone są na podstawie dat zawartych w punkcie wniosku pt. *Okres realizacji projektu*. Do harmonogramu automatycznie przenoszone są zadania. Każde z zadań należy rozpisać na poszczególne etapy oraz określić okres ich realizacji w poszczególnych kwartałach i latach czasu realizacji projektu. Racjonalność harmonogramu rozpatrywana jest z uwzględnieniem opisu zadań w projekcie. Zadania i etapy zadań znajdujące się w harmonogramie powinny być tożsame z zadaniami przedstawionymi w opisie zawartym w punkcie *Zadania*. Przejrzysty harmonogram projektu umożliwia łatwą identyfikację zadań i poszczególnych etapów tych zadań w przestrzeni czasowej trwania projektu. Jeżeli wnioskodawca przewiduje do realizacji kilka szkoleń lub kilka edycji tych samych szkoleń, każda edycja powinna zostać przedstawiona w harmonogramie osobno. Okres realizacji poszczególnych etapów zadania powinien mieścić się we wskazanym okresie realizacji całego zadania.

Poniższy ekran przedstawia sytuację, gdy w programie jest podany okres realizacji projektu

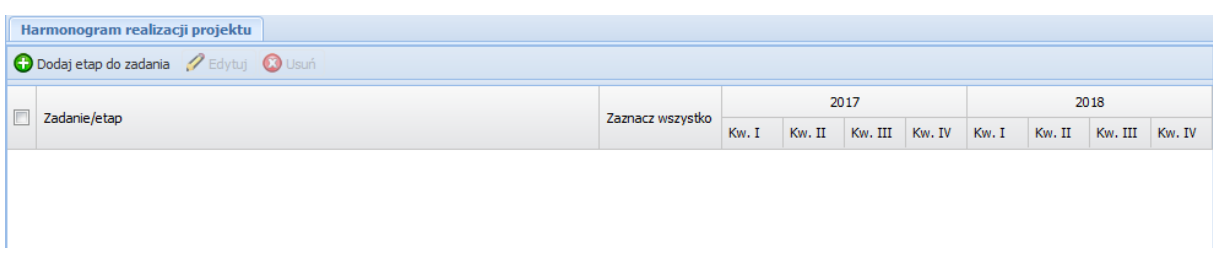

i są wprowadzone zadania.

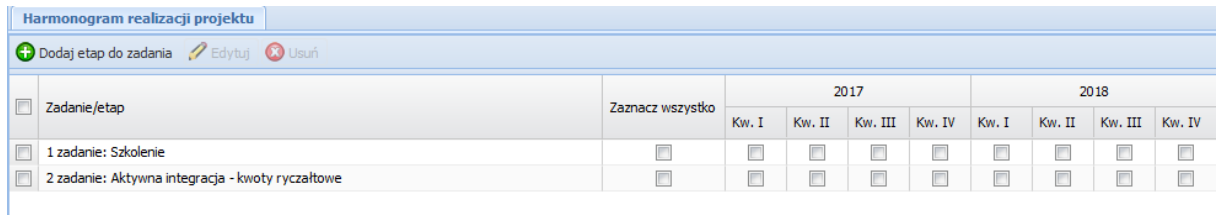

Aby dodać etap do zadania należy na powyższym ekranie wybrać przycisk *Dodaj etap do zadania*. Wynikiem tej czynności jest poniższy ekran,

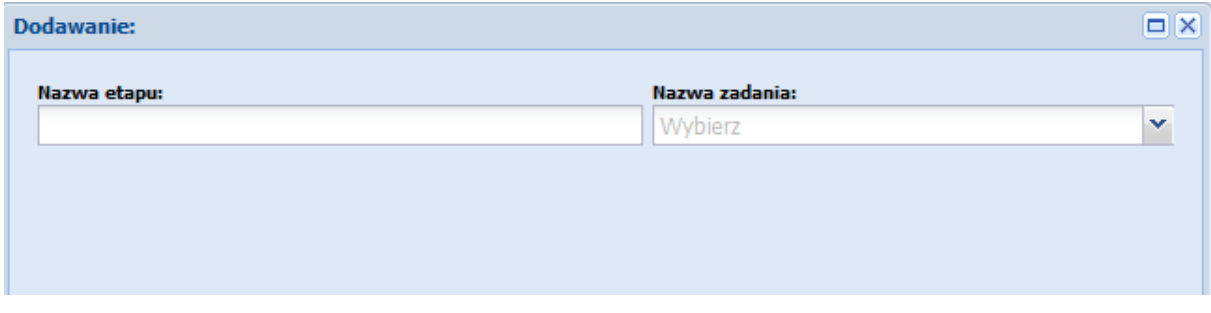

na którym wpisuje się nazwę etapu a następnie z listy słownikowej należy wskazać zadanie, do którego będzie przypisany.

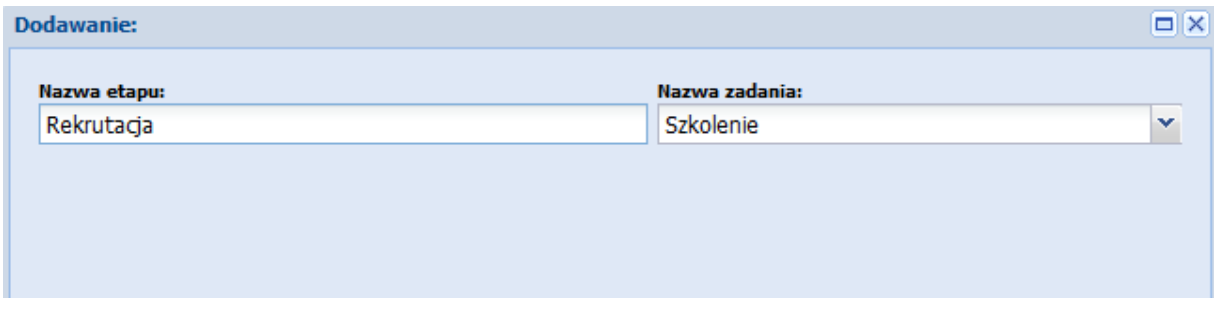

Po wykonaniu powyższych czynności należy je zatwierdzić poprzez wybranie przycisku *Zapisz*.

Na głównym ekranie harmonogramu otrzymujemy następującą sytuację: do wybranego zadania został dodany wiersz etapu o następującej konstrukcji: w kolumnie *Zadania/etap* program automatycznie wstawia przedrostek "*- - etap nr ",* następnie dodaje wartość pola *Nazwa etapu* z poprzedniego ekranu, gdzie wartość dla pozycji *nr* jest automatycznie numerowana w kolejności dodawania etapu do zadania począwszy od wartości 1.

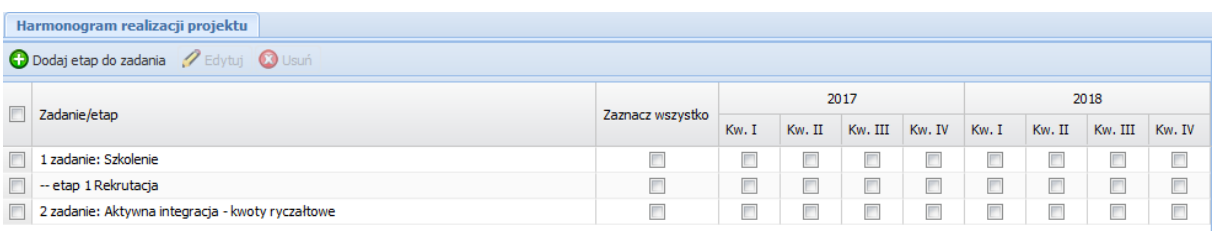

Następnie, poprzez zaznaczanie odpowiednich check-boxów w kolumnie Kwartał dla odpowiedniego roku wskazujemy kiedy dany etap/zadanie będzie wykonywane. Sytuację tą przedstawia poniższy ekran.

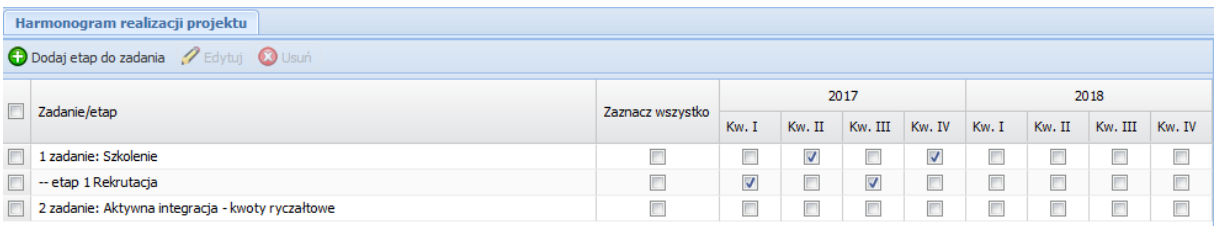

Na powyższym ekranie dostępne są jeszcze czynności: Edytuj i Usuń, które stają się aktywne gdy zostanie zaznaczony check-box znajdujący się obok etapu (po lewej stronie). Za ich pomocą mamy możliwość edycji etapu w zakresie nazwy oraz usunięcia etapu (z tego poziomu nie usunie się zadania). Funkcja *Edytuj* oraz *Usuń* nie jest aktywna dla wierszy dotyczących zadań.

## **Sekcja IX Oświadczenia**

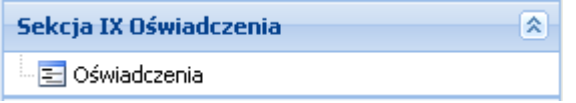

W tym miejscu wniosku, wnioskodawca i partner/rzy (jeżeli występują w projekcie) składa/ją oświadczenie dotyczące kwalifikowania, nie kwalifikowania lub częściowego kwalifikowania VAT. Wnioskodawca i partner/rzy (jeżeli występują w projekcie), który uzna VAT za wydatek kwalifikowalny **zobowiązany jest** do przedstawienia w treści wniosku (np. w polu *Uzasadnienie dla częściowej kwalifikowalności VAT*) o dofinansowanie projektu szczegółowego uzasadnienia zawierającego podstawę prawną wskazująca na brak możliwości obniżenia VAT należnego o VAT naliczony zarówno na dzień sporządzenia wniosku o dofinansowanie projektu, jak również mając na uwadze planowany sposób wykorzystania w przyszłości

(w okresie realizacji projektu oraz w okresie trwałości projektu) majątku wytworzonego w związku z realizacją projektu. Na podstawie danych dotyczących wnioskodawcy i partnerów generowana jest odpowiednia ilość oświadczeń. Po zaznaczeniu check-box przy oświadczeniu należy ze słownika wybrać odpowiednią wartość. W przypadku wybrania C*zęściowo zawierającymi* należy wpisać podstawę na której, tak jest w polu *Uzasadnienie dla częściowej kwalifikowalności VAT (jeżeli dotyczy)* oraz wskazać wydatki, których ta sytuacja dotyczy. Poniższe ekrany przedstawiają sytuację gdy w projekcie występuje tylko wnioskodawca i gdy oprócz wnioskodawcy występują partnerzy.

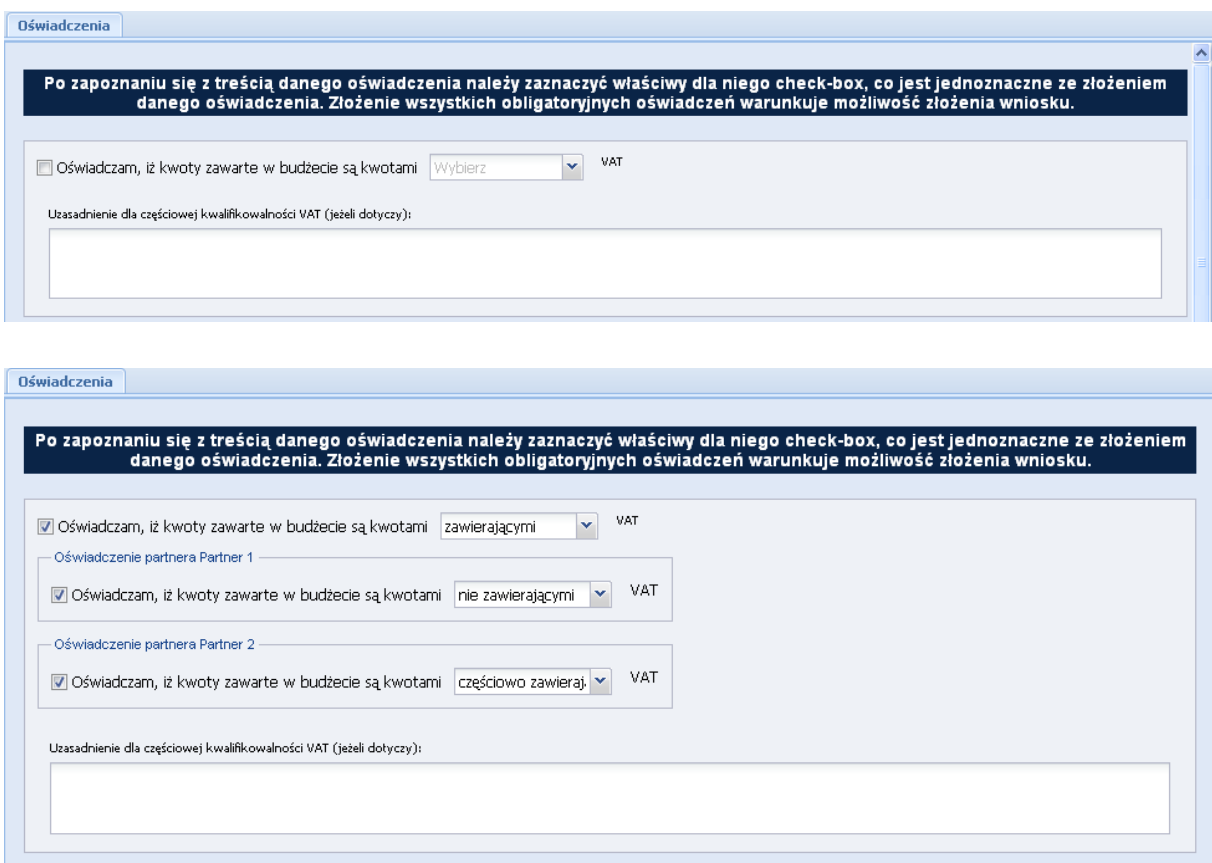

W sekcji tej znajdują się również oświadczenia, których spełnienie Wnioskodawca potwierdza zaznaczeniem pola check-box znajdującego się przy jego treści. Aby wniosek mógł zostać złożony, Wnioskodawca musi zgłosić (poprzez zaznaczenie) spełnianie każdego oświadczenia znajdującego się w tej sekcji. Po zakończeniu edycji wniosku należy wpisać datę jego wypełnienia.

W wersij papierowej wniosku, w sekcji tej pod oświadczeniami i data zostana wygenerowane pola dla wnioskodawcy i partnerów celem złożenia podpisu przez osoby wskazane w punkcie 2.2 – dotyczy wnioskodawcy, i 2.5 – dotyczy partnera, jeżeli w projekcie przewidziany będzie udział większej liczby partnerów to dla każdego z nich zostanie wygenerowane oddzielne pole do podpisu.

1. Oświadczam, że dane zawarte w niniejszym wniosku sa zgodne z prawda.

□ 2. Oświadczam, że instytucia, która reprezentuje nie zalega z ujszczaniem podatków, jak również z opłacaniem składek na ubezpieczenie społeczne i zdrowotne. Fundusz Pracy. Państwowy Fundusz Rehabilitacji Osób Niepełnosprawnych lub innych należności wymaganych odrebnymi przepisami.

3. Oświadczam, że jestem uprawniony do reprezentowania beneficjenta w zakresie objętym niniejszym wnioskiem.

□ 4. Oświadczam, że podmiot, który reprezentuje nie podlega wykluczeniu z możliwości ubiegania się o dofinansowanie na podstawie odrebnych przej a) art. 207 ust. 4 ustawy z dnia 27 sierpnia 2009 r. o finansach publicznych (tj. Dz.U. z 2013 r. poz. 885 z późn. zm.); b) art. 12 ust. 1 pkt 1 ustawy z dnia 15 czerwca 2012 r. o skutkach powierzania wykonywania pracy cudzoziemcom przebywającym wbrew przepisor

c) art. 9 ust. 1 pkt 2a ustawy z dnia 28 października 2002 r. o odpowiedzialności podmiotów zbiorowych za czyny zabronione pod groźbą kary (tj. Dz Jednocześnie zobowiązuje się do niezwłocznego powiadomienia IZ RPO-L2020 o wykluczeniu z możlwości ubiegania się o dofinansowanie.

□ 5. Oświadczam, że projekt jest zgodny z właściwymi przepisami prawa wspólnotowego i krajowego, w tym dotyczącymi zamówień publicznych oraz pomocy publicznej.

6. Oświadczam, że zadania przewidziane do realizacji i wydatki przewidziane do poniesienia w ramach projektu nie są i nie będą współfinansowane z innych wspólnotowych instrumentów finansowych, w tym z innych funduszy strukturalnych Unii Europejskiej.

7. Oświadczam, że informacje zawarte w niniejszym wniosku dotyczące pomocy publicznej w żądanej wysokości, w tym pomocy de minimis, o która ubiega sie beneficient pomocy, sa zgodne z przepisami ustawy z dnia 30 kwietnia 2004 r. o postepowaniu w sprawach dotyczących pomocy publicznej (Dz. U. z 2007 r. Nr 59, poz. 404, z późn. zm.) oraz z przepisami właściwego programu pomocowego.<sup>1)</sup>

■ 8. Oświadczam, iż przewidziane we wniosku operacje nie zostały fizycznie ukończone oraz w pełni zrealizowane przed złożeniem wniosku  $\alpha$  dofinansowanie  $*2$ 

□ 9. Oświadczam, że spełnione zostały wymogi dotyczace partnerstwa określone w art. 33 ustawy z dnia 11 lipca 2014 r. o zasadach realizacji programów w zakresie polityki spójności finansowanych w perspektywie finansowej 2014-2020 (Dz. U. poz. 1146, z późn. zm.) oraz w Szczegółowym Opisie Osi Priorytetowych RPO Lubuskie 2020.

1) Dotyczy wyłącznie projektów objętych zasadami pomocy publicznej. 2) nie dotyczy Projektów w Działaniach 6.1, 7.1, 7.2, 7.6.2

Data wype

2016-03-29

OŚWIADCZENIE DADTNEDAJÓW DDO IEKTIL " (okładana na wnineku) Ja/my niżej podpisany/a/i oświadczam/y, że:

[7] zapoznałem/łam/liśmy się z informacjami zawartymi w niniejszym wniosku o dofinansowanie;

i zobowiązuje/emy się do realizowania projektu zgodnie z informacjami zawartymi w niniejszym wniosku o dofinansowanie

podmiot, który reprezentuję nie podlega wykluczeniu:

wykluczeniu z możliwości ubiegania się o dofinansowanie na podstawie odrębnych przepisów,

W szczególności:

- art. 207 ust. 4 ustawy z dnia 27 sierpnia 2009 r. o finansach publicznych (tj. Dz.U. z 2013 r. poz. 885 z późn. zm.);

- art. 12 ust. 1 pkt 1 ustawy z dnia 15 czerwca 2012 r. o skutkach powierzania wykonywania pracy cudzoziemcom przebywającym wbrew przepisom na terytorium Rzeczypospolitej Polskiej (Dz. U. z 2012 r., poz. 769);

- art. 9 ust. 1 pkt 2a ustawy z dnia 28 października 2002 r. o odpowiedzialności podmiotów zbiorowych za czyny zabronione pod groźbą kary (tj. Dz. U. z 2015 r., poz. 1212):

- Jednocześnie zobowiązuje się do niezwłocznego powiadomienia IZ RPO-L2020 o wykluczeniu z możliwości ubiegania się o dofinansowanie.

między podmiotem, który reprezentuję a wnioskodawcą oraz innymi partnerami projektu (jeśli dotyczy) nie występują powiązania, o których mowa w art. 33 ust. 6 ustawy z dnia 11 lipca 2014 r. o zasadach realizacji programów w zakresie polityki spójności finansowanych w perspektywie finansowej 2014-2020 (Dz. U. poz. 1146, z późn. zm.) oraz w Szczegółowym Opisie Osi Priorytetowych RPO Lubuskie 2020;

jestem świadomy odpowiedzialności karnej za podanie fałszywych danych lub złożenie fałszywych oświadczeń.

Dodatkowo w sekcji tej znajdują pola informacyjne, których wybranie nie jest obligatoryjne.

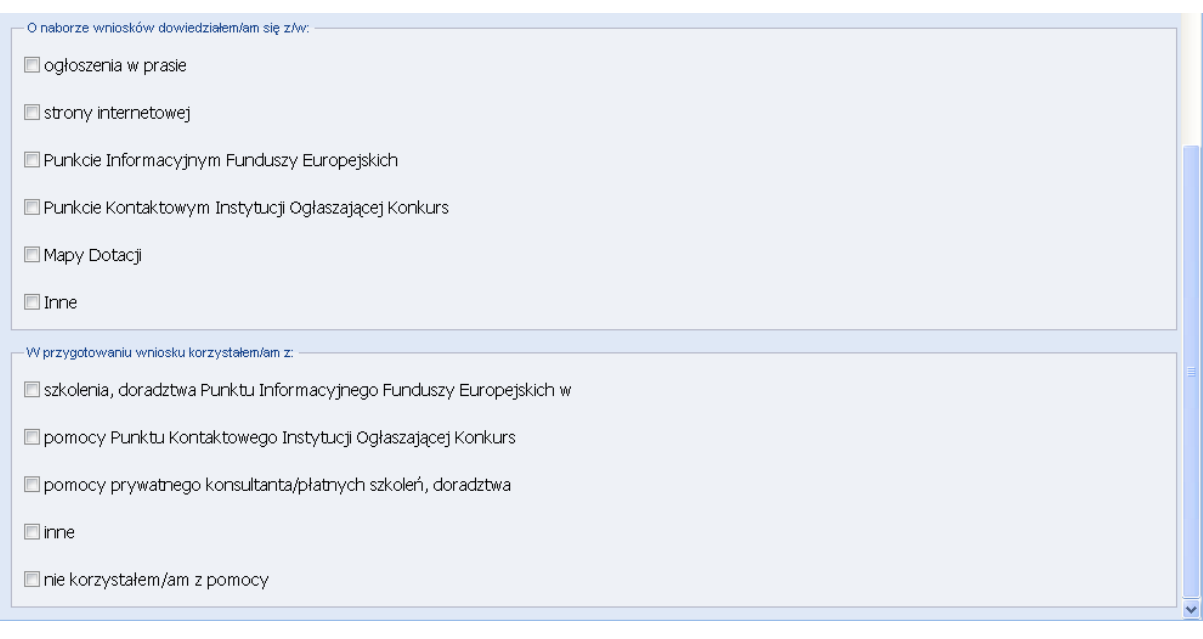

## **Sekcja X Załączniki**

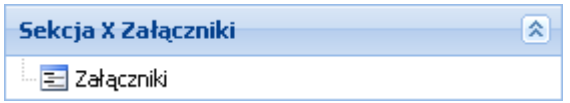

W sekcji tej udostępniona jest funkcja umożliwiająca dodanie załączników w postaci elektronicznej do wniosku. Korzystamy z niej w przypadku gdy w regulaminie konkursu zostały wskazane dokumenty, które należy załączyć do składanego wniosku. Załączniki powinny być w formacie PDF, XLS, XLSX, PNG, JPG, GIF i zajmować max. 5 MB.

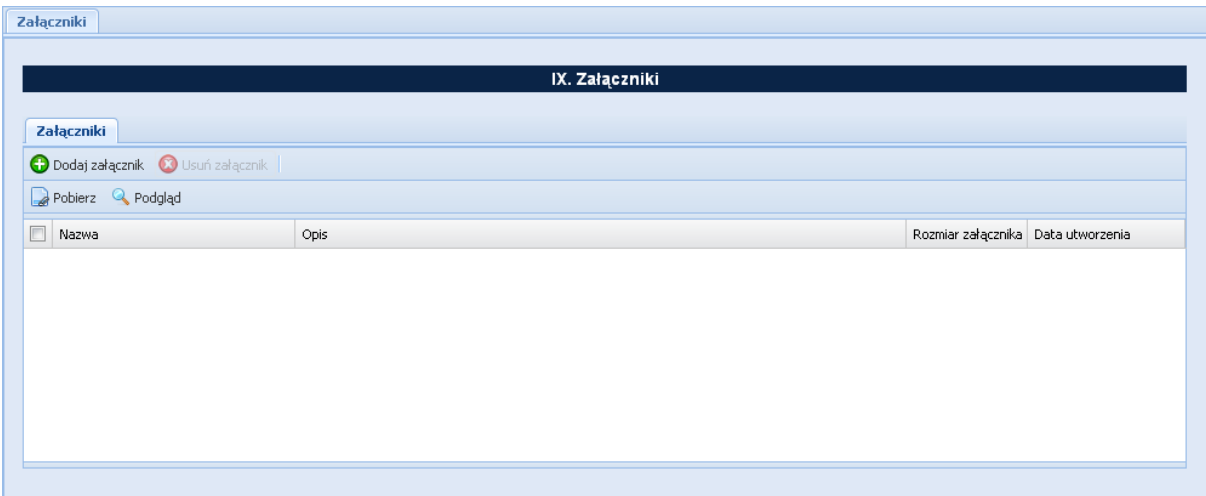

Dodania dokonujemy na powyższym ekranie poprzez wybranie przycisku *Dodaj załącznik*. Wynikiem tej czynności jest poniższy ekran, na którym wskazujemy załącznik poprzez wybranie przycisku *Przeglądaj* a następnie wskazujemy plik na dysku lokalnym komputera, na którym uruchomiony jest Generator wniosków. Po wskazaniu załącznika, w polu opis, zamieszczamy informacje na jego temat.

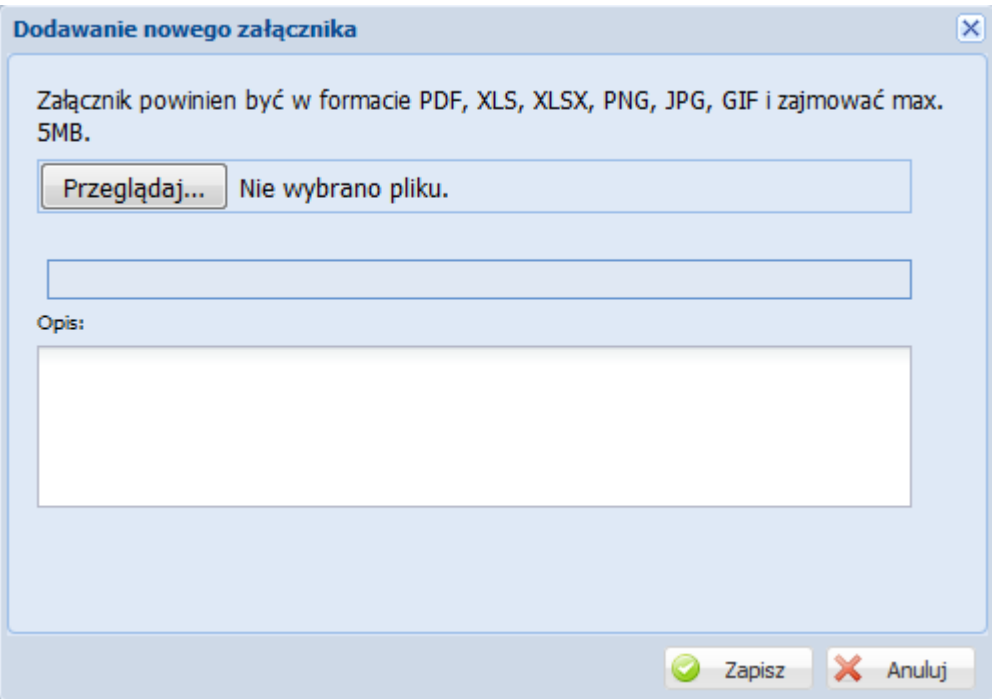

Po zakończeniu tych czynności zatwierdzamy dane poprzez wybranie przycisku *Zapisz*.

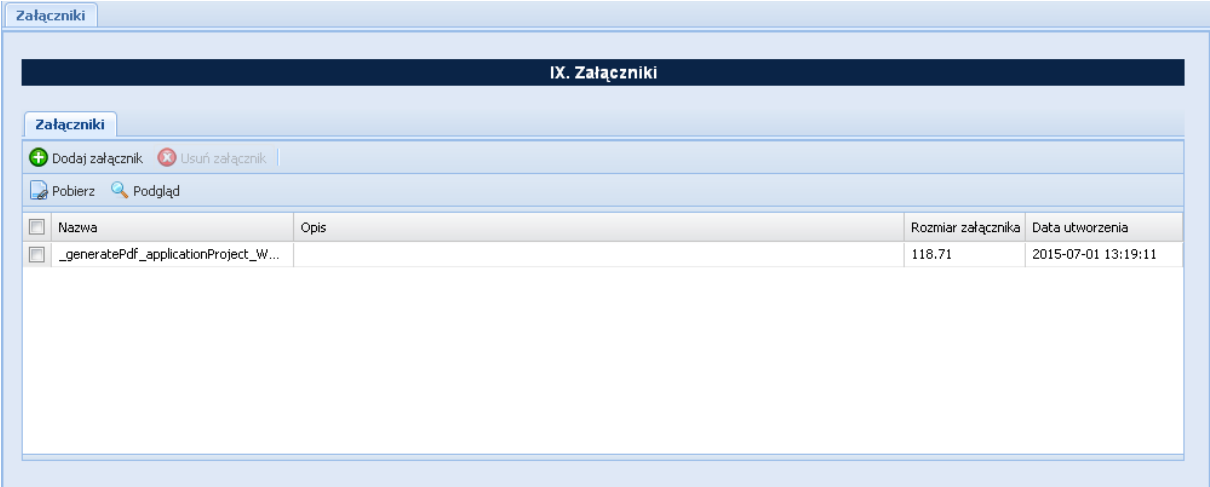

Dodatkowo mamy udostępnione następujące funkcje: usuń załącznik, pobierz, podgląd, które są aktywne po wybraniu załącznika (zaznaczenie check-box).

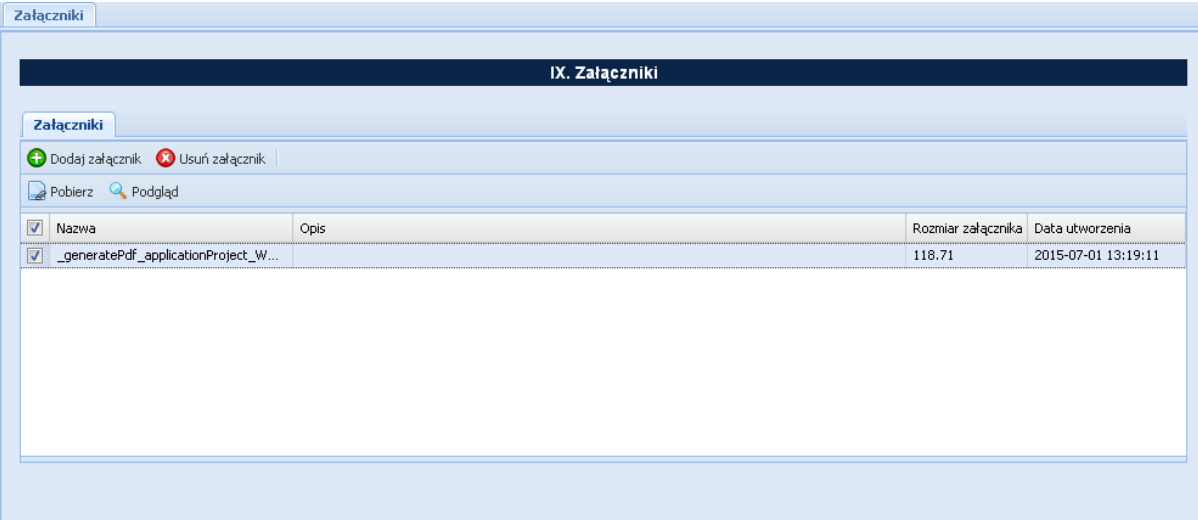